# **Dell PowerEdge RAID Controller 12 User's Guide**

PERC H965i Adapter, PERC H965i Front, PERC H965i MX, and PERC H965e Adapter

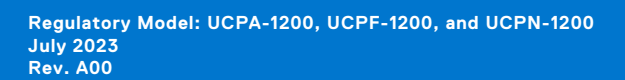

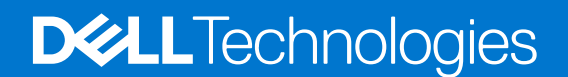

### Notes, cautions, and warnings

**NOTE:** A NOTE indicates important information that helps you make better use of your product.

**CAUTION: A CAUTION indicates either potential damage to hardware or loss of data and tells you how to avoid the problem.**

**WARNING: A WARNING indicates a potential for property damage, personal injury, or death.**

© 2022-2023 Dell Inc. or its subsidiaries. All rights reserved. Dell Technologies, Dell, and other trademarks are trademarks of Dell Inc. or its subsidiaries. Other trademarks may be trademarks of their respective owners.

# **Contents**

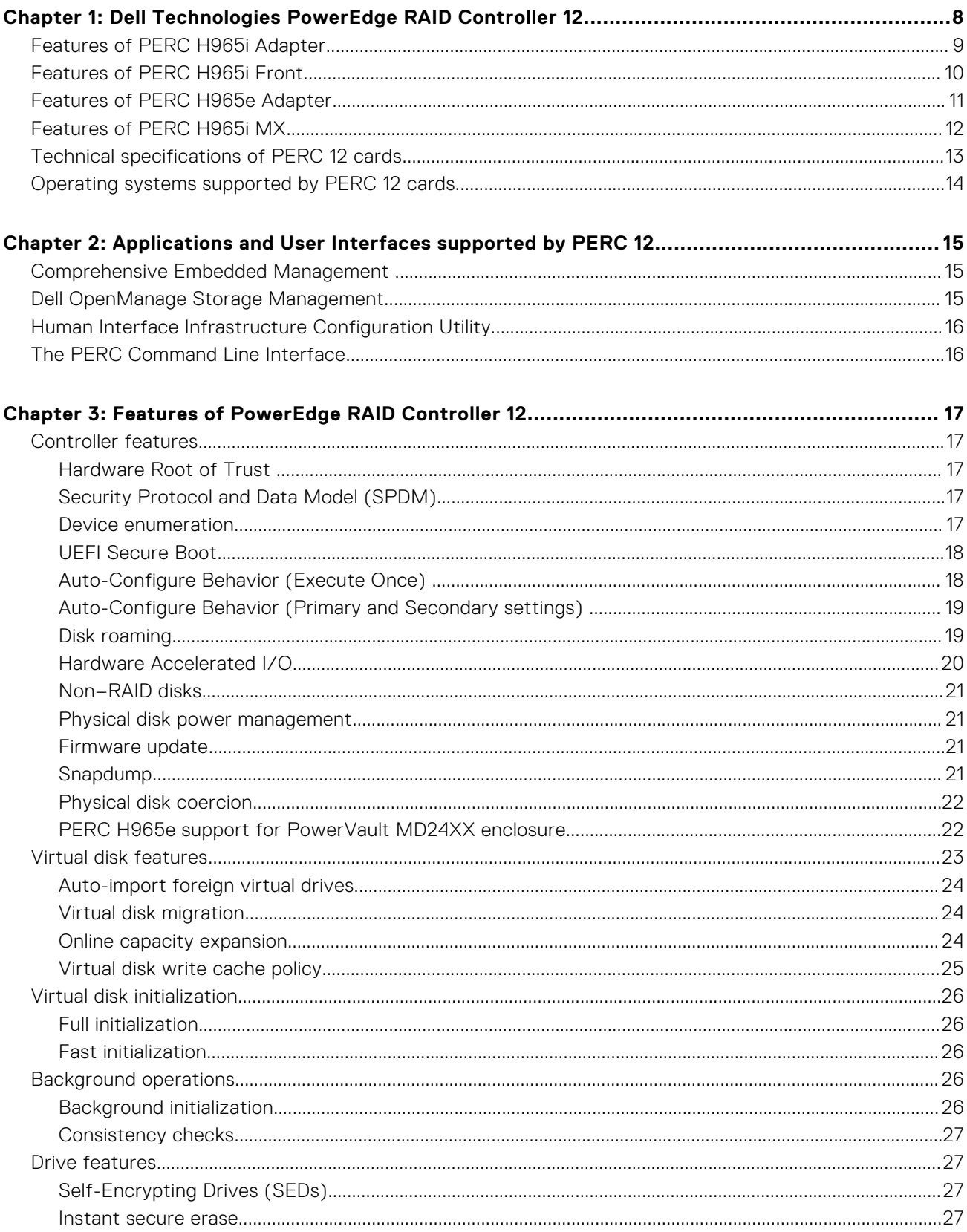

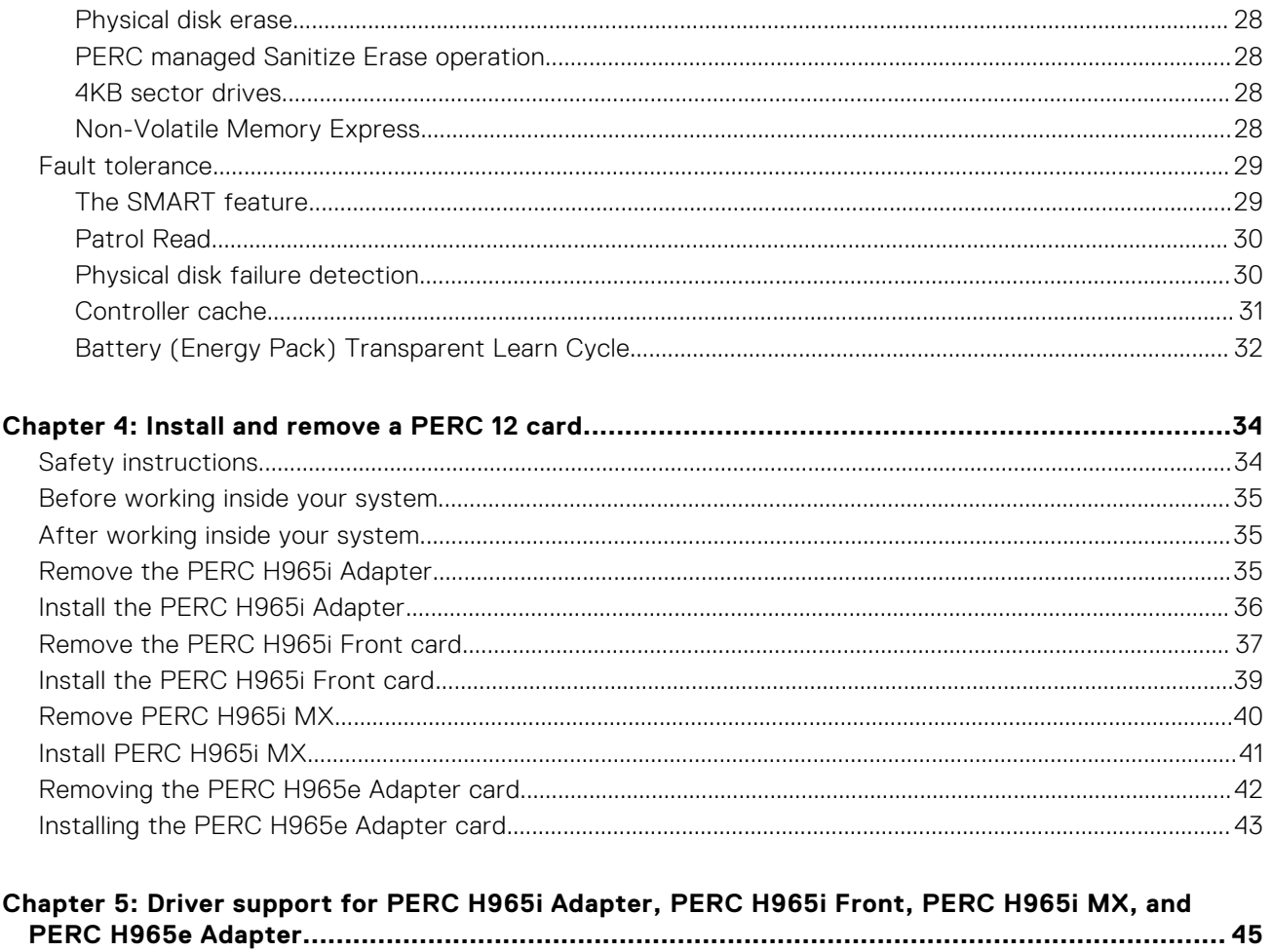

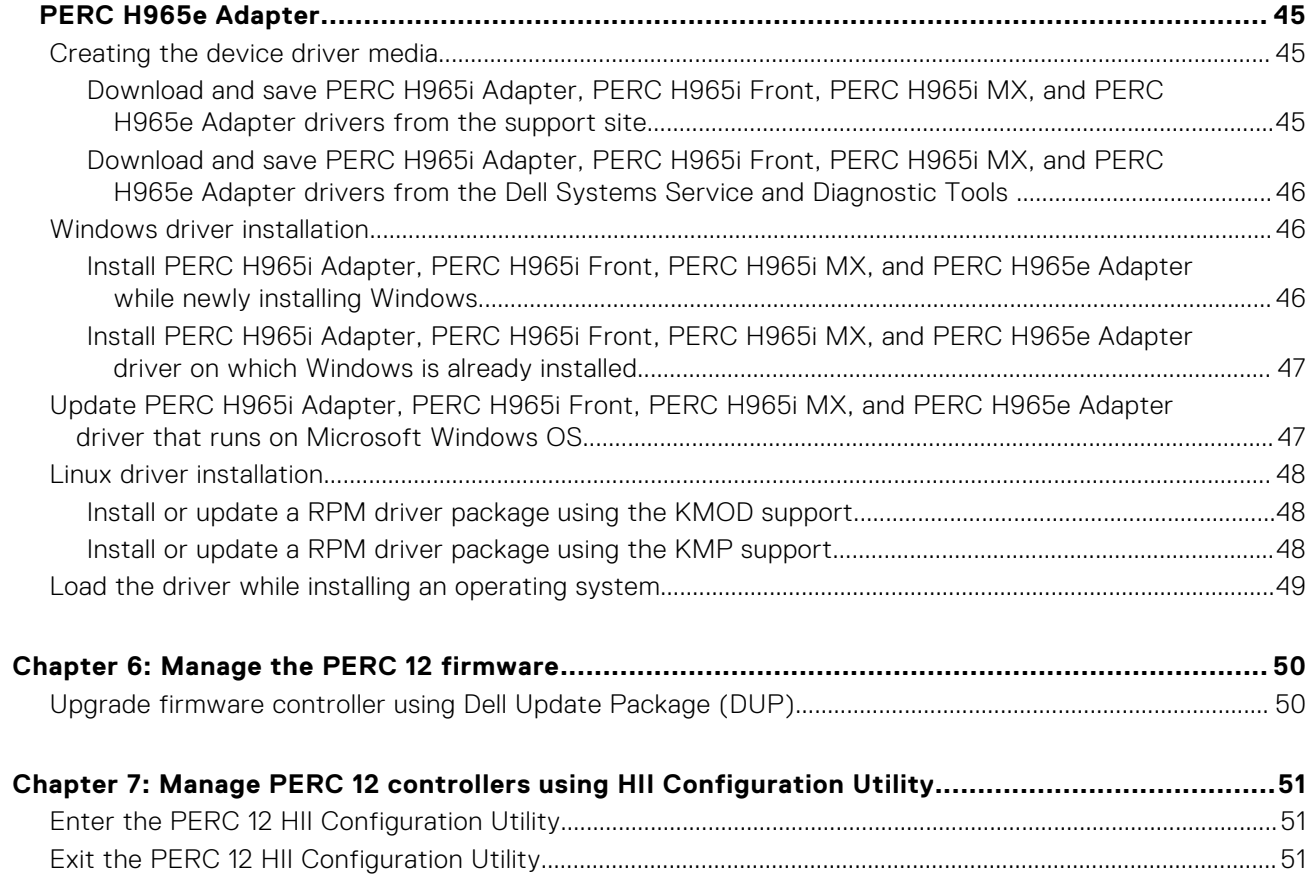

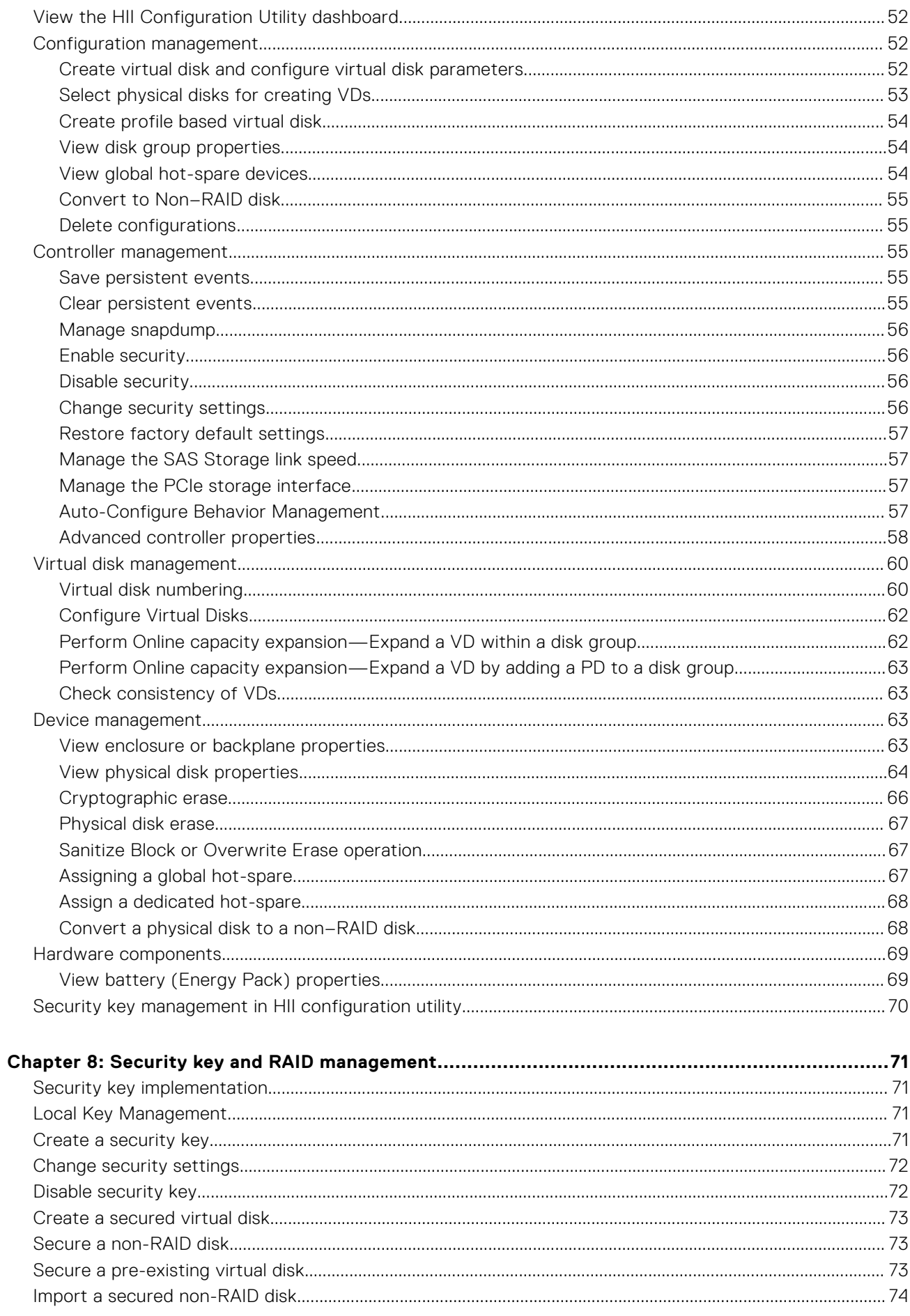

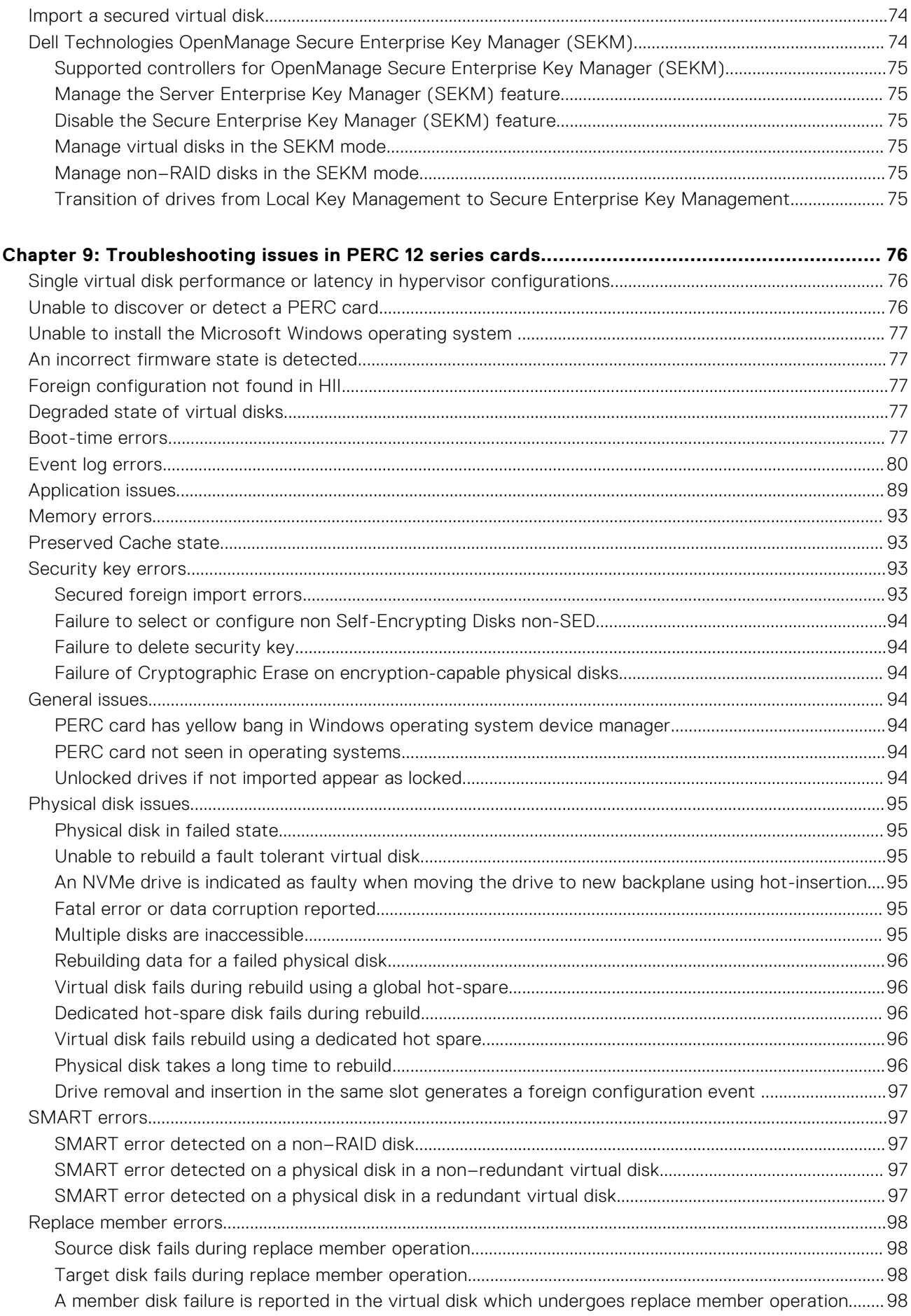

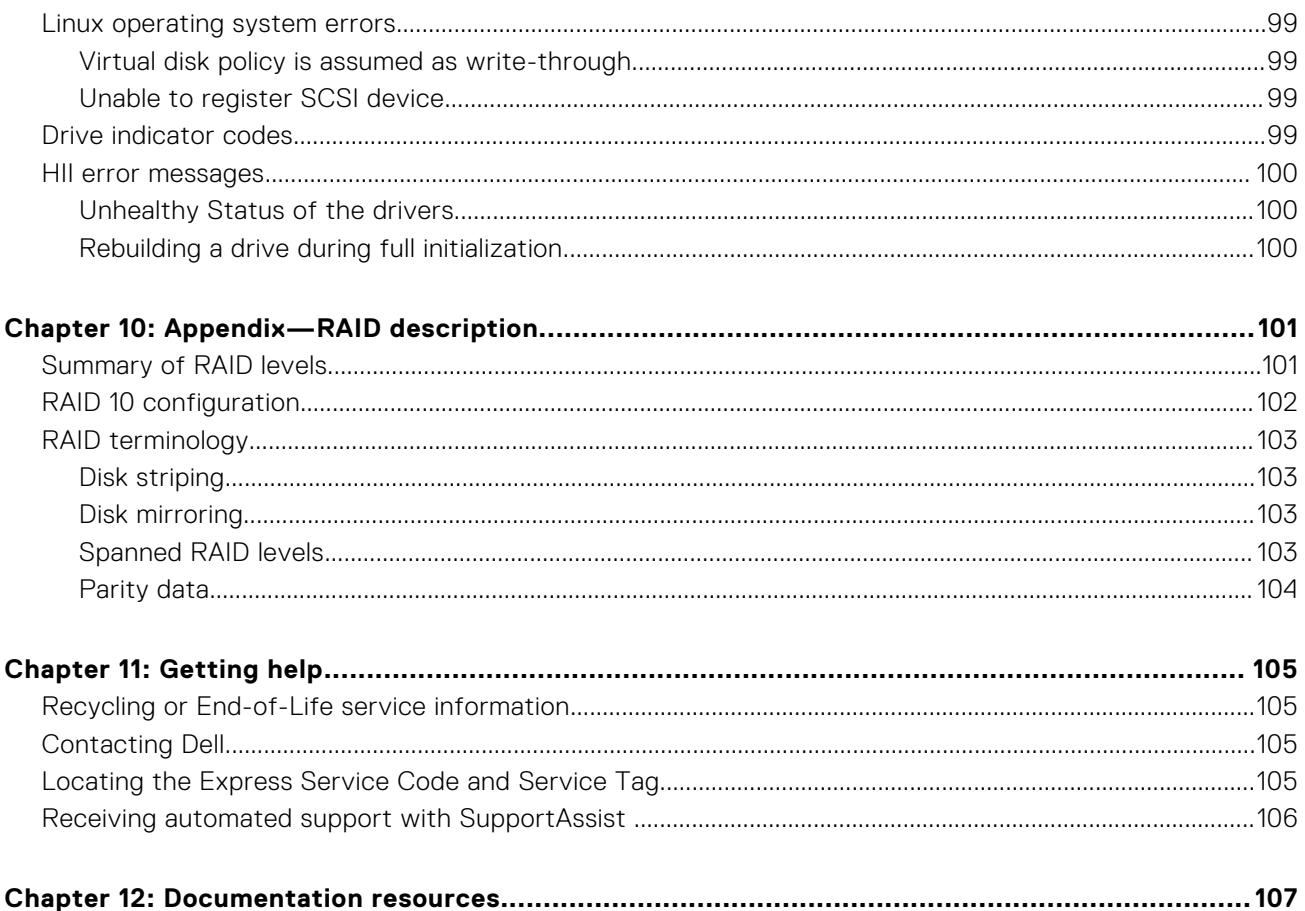

# **Dell Technologies PowerEdge RAID Controller 12**

<span id="page-7-0"></span>Dell Technologies PowerEdge RAID Controller 12 or PERC 12 is a series of RAID disk array controllers developed by Dell for its PowerEdge servers. The PERC H965i Front, Adapter, MX internal controllers and H965e external controller that have the following characteristics:

- Reliability, high performance, and fault-tolerant disk subsystem management
- RAID control capabilities including support for RAID levels 0, 1, 5, 6, 10, 50, and 60
- Supports Dell-qualified Serial Attached SCSI (SAS), Solid-State Drives (SSDs), and PCIe SSD (NVMe)
- Supports drive speeds for NVMe drives are 8 GT/s (Gen 3) and 16 GT/s (Gen 4) at maximum x2 lane width.
- Supports data rate throughput of 6 Gbps for SAS 2.0, 12 Gbps for SAS 3.0, and 22.5 Gbps for SAS 4.0 drives.
- Supports Serial Advanced Technology Attachment (SATA) 3.0 and 6 Gbps throughput for SATA 3.0 drives.
- **NOTE:** The PERC 12 controller tools such as PERCCLI2, drivers, and firmware are not backward-compatible with previous ⋒ versions of PERC controllers.
- **NOTE:** Mixing disks of different speed (7,200 RPM, 10,000 RPM, or 15,000 RPM) and bandwidth (6 Gbps, 12 Gbps, or 24 Gbps) while maintaining the same drive type (SAS or SATA) and technology (HDD or SSD) is supported.
- **NOTE:** PERC 12 controllers support only single SCSI LUN and single NVMe namespace devices. Multi-LUN and Multi-നി Namespace devices are not supported.
- **NOTE:** Shingled Magnetic Recording (SMR) drives are not supported on PERC 12 controllers.
- **NOTE:** Mixing NVMe drives with SAS and SATA is not supported. Also, mixing HDD and SSD in a virtual disk is not ⋒ supported.
- **NOTE:** For the safety, regulatory, and ergonomic information that is associated with these devices, and for more information about the Integrated Dell Remote Access Controller (iDRAC) or Lifecycle Controller remote management, see the platform-specific technical documentation.
- **NOTE:** PERC 12 controller is supported in only UEFI mode as boot controller.
- **NOTE:** SAS4 "22.5 Gbps" speed is used synonymously with "24G" and "24 Gbps" in documents and some applications. 22.5 Gbps is the data rate and 24 Gbps is the link speed.

### **Topics:**

- [Features of PERC H965i Adapter](#page-8-0)
- [Features of PERC H965i Front](#page-9-0)
- [Features of PERC H965e Adapter](#page-10-0)
- [Features of PERC H965i MX](#page-11-0)
- [Technical specifications of PERC 12 cards](#page-12-0)
- [Operating systems supported by PERC 12 cards](#page-13-0)

## <span id="page-8-0"></span>**Features of PERC H965i Adapter**

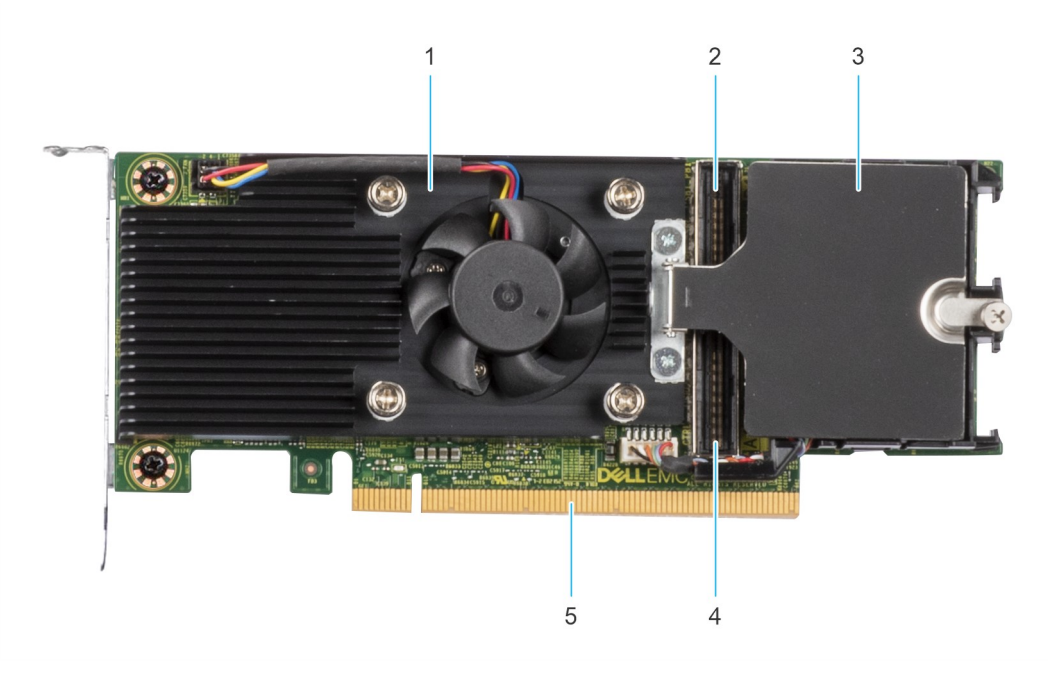

### **Figure 1. Features of PERC H965i Adapter**

- 
- 
- 1. Heatsink 2. Backplane Connector-B
- 3. Battery (Energy Pack) 4. Backplane Connector-A
- 5. PCIe connector

The following image shows another type of H965i adapter that you can use in a PowerEdge sled model. For example, PowerEdge C6620. In this type of adapter, you can detach the battery and install it in the air shroud of the sled. For information about installing battery into the air shroud, see [Install the PERC H965i Adapter](#page-35-0).

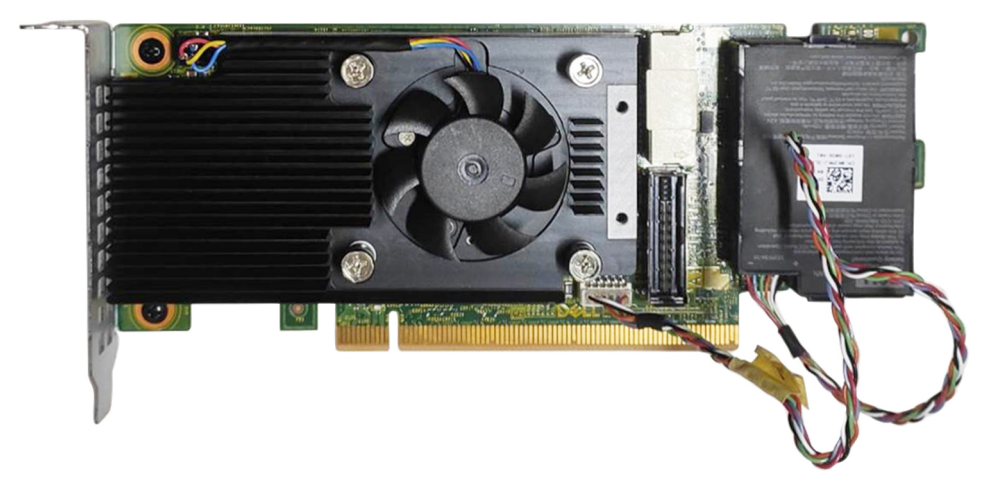

#### **Figure 2. PERC H965i Adapter with a detachable battery**

## <span id="page-9-0"></span>**Features of PERC H965i Front**

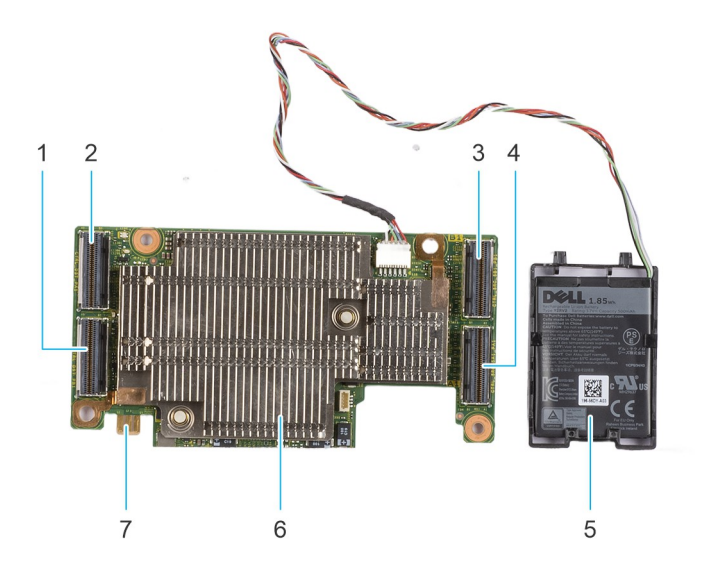

### **Figure 3. PERC H965i Front**

- 1. PCIe connector B 2. PCIe connector A
- 3. Backplane connector B 6 and 1 and 2 and 4. Backplane connector A
- 5. Battery (Energy Pack) 6. Heat sink
- 7. Power card edge connector
- 
- 
- 

## <span id="page-10-0"></span>**Features of PERC H965e Adapter**

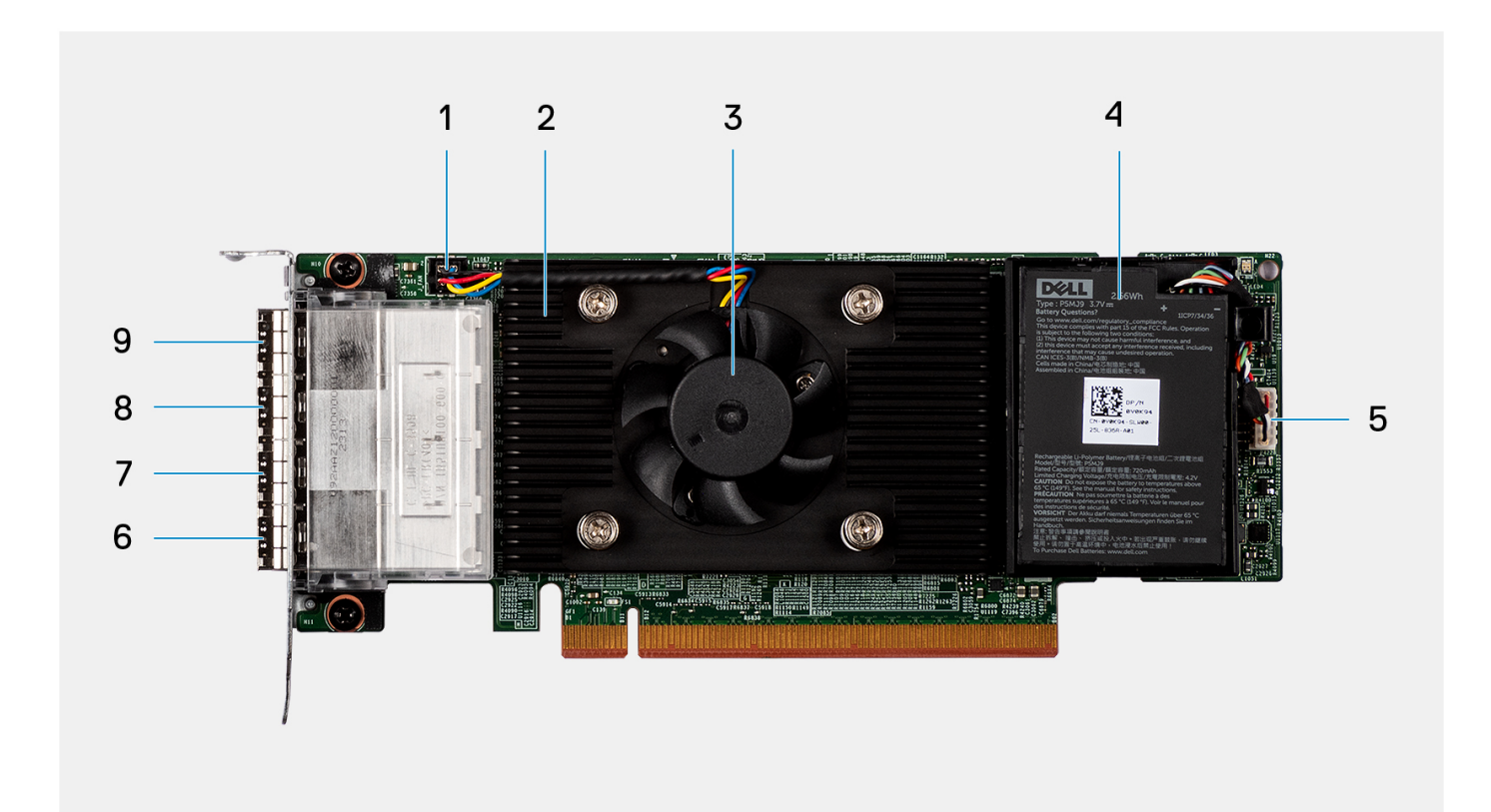

### **Figure 4. PERC H965e Adapter**

- 1. Fan cable connector 2. Heat sink
- 
- 5. Battery cable connector 6. Port 3
- 7. Port 2 8. Port 1
- 9. Port 0
- 
- 3. Fan 4. Battery
	-
	-

## <span id="page-11-0"></span>**Features of PERC H965i MX**

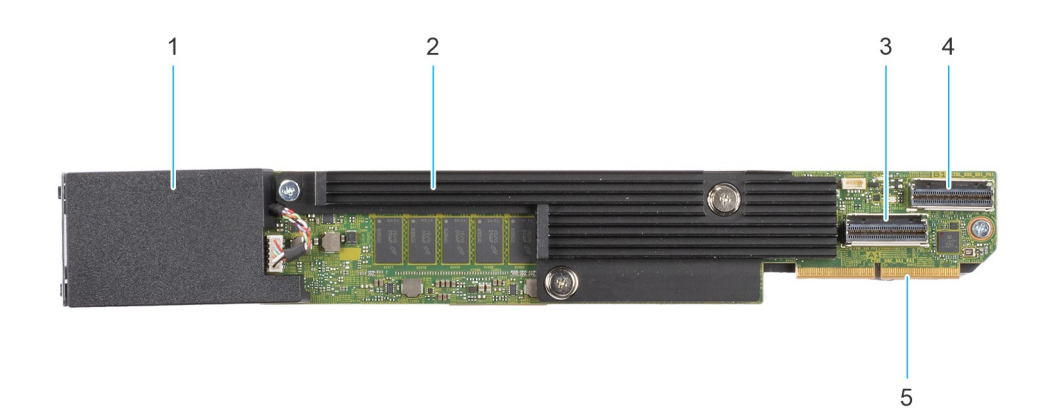

### **Figure 5. Features of PERC H965i MX**

- 1. Battery (Energy Pack) under cover **2. Heatsink** 2. Heatsink
- 
- 5. PCIe cable connector
- 
- 3. Backplane connector A 4. Backplane connector B

## <span id="page-12-0"></span>**Technical specifications of PERC 12 cards**

The following table lists the specifications of PERC 12 cards:

### **Table 1. Technical specifications of PERC 12 cards**

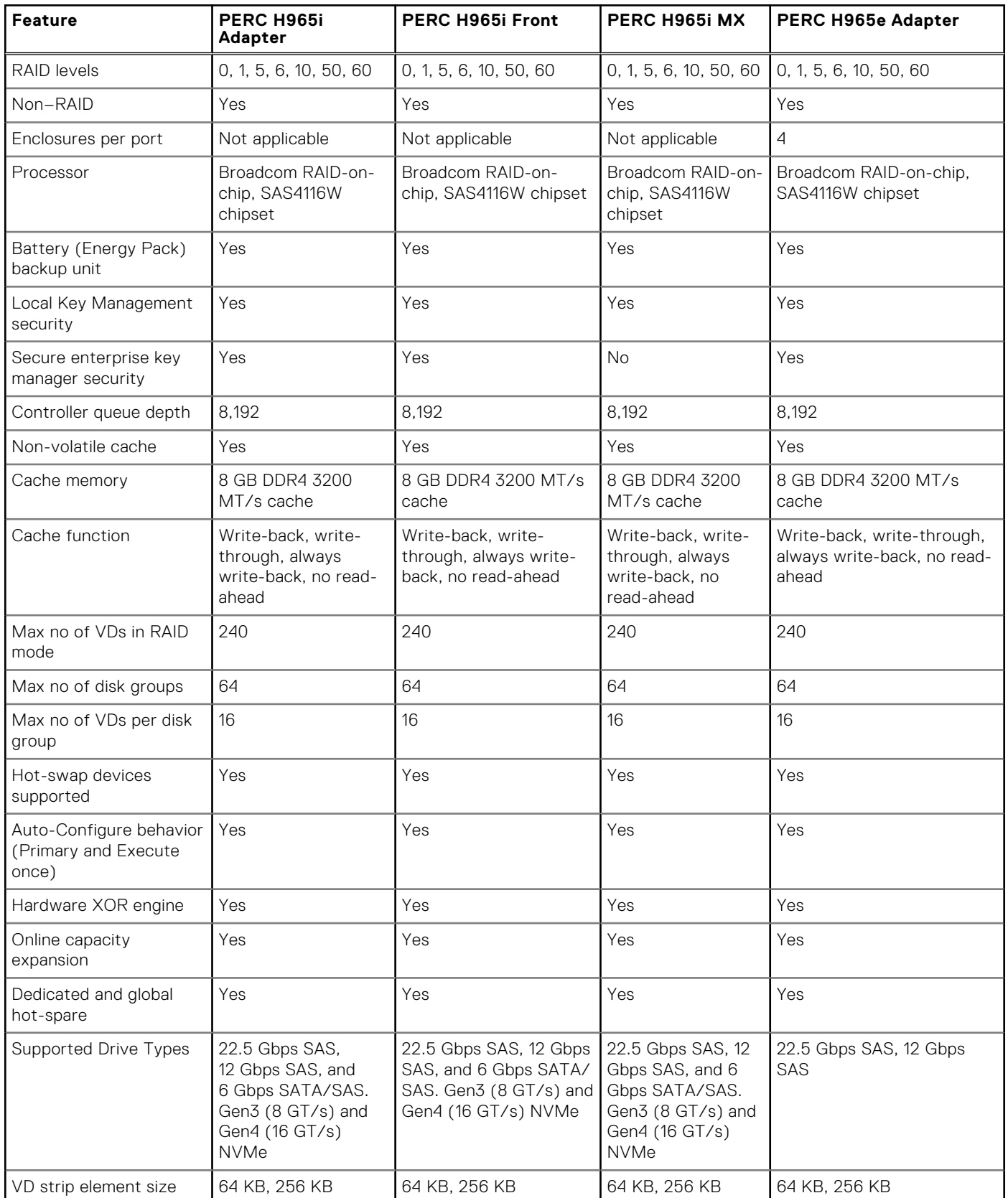

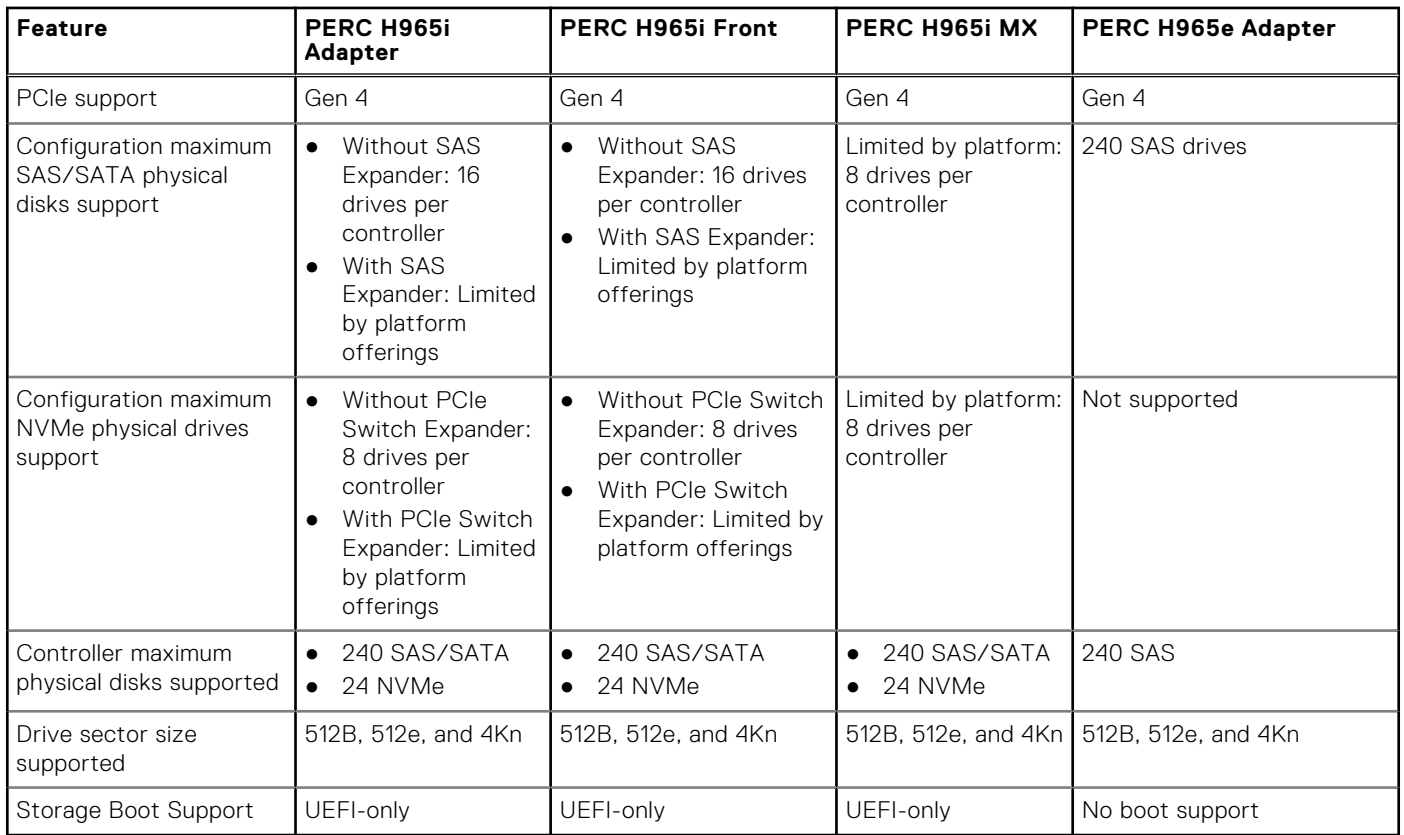

### <span id="page-13-0"></span>**Table 1. Technical specifications of PERC 12 cards (continued)**

## **Operating systems supported by PERC 12 cards**

**NOTE:** A PERC H965e controller is not supported as a boot controller.

- For a list of supported operating systems by a specific server for the PERC 12 cards, see [Dell Technologies Enterprise](https://www.dell.com/support/contents/en-us/article/product-support/self-support-knowledgebase/enterprise-resource-center/server-operating-system-support) [operating systems support.](https://www.dell.com/support/contents/en-us/article/product-support/self-support-knowledgebase/enterprise-resource-center/server-operating-system-support)
- For the latest list of supported operating systems and driver installation instructions, see the operating system documentation at [www.dell.com/operatingsystemmanuals.](https://www.dell.com/support/home/en-us/products/software_int/software_operating_systems)
- For specific operating system service pack requirements, see the Drivers and Downloads section at [Dell Technologies](https://www.dell.com/support/home/en-us) [support site](https://www.dell.com/support/home/en-us).

# **2**

# <span id="page-14-0"></span>**Applications and User Interfaces supported by PERC 12**

PERC 12 card management applications include the Comprehensive Embedded Management (CEM), Dell OpenManage Storage Management, the Human Interface Infrastructure (HII) Configuration Utility, and the PERC Command Line Interface (CLI). They enable you to manage and configure the RAID system, create and manage multiple disk groups, control and monitor multiple RAID systems, and provide online maintenance.

### **Topics:**

- Comprehensive Embedded Management
- Dell OpenManage Storage Management
- [Human Interface Infrastructure Configuration Utility](#page-15-0)
- [The PERC Command Line Interface](#page-15-0)

## **Comprehensive Embedded Management**

Comprehensive Embedded Management (CEM) is a storage management solution for Dell systems that enables you to monitor the RAID and network controllers installed on the system using iDRAC without an operating system installed on the system.

Using CEM enables you to do the following:

- Monitor devices with and without an operating system installed on the server.
- Provide a specific location to access monitored data of the storage devices and network cards.
- Allows controller configuration for all 12th generation of PERC 12 controllers.
- **NOTE:** If you boot the system to HII (F2) or Lifecycle Controller (F10), then you cannot view the PERC cards on the CEM Œ UI. The PERC cards are displayed on the CEM UI only after the system boot is complete.

**NOTE:** It is not recommended that you create more than eight VDs simultaneously using CEM.

## **Dell OpenManage Storage Management**

Dell OpenManage Storage Management is a storage management application for Dell servers that provides enhanced features for configuring locally attached RAID disk storage. It enables you to perform controller and enclosure functions for all supported RAID controllers and enclosures from a single User Interface (UI) or Command Line Interface (CLI).

The UI is wizard-driven with features for novice and advanced users, and provides Online Help (OLH). Using the Dell OpenManage Storage Management application, you can protect your data by configuring data-redundancy, assigning hotspares, or rebuilding failed physical disks. The fully featured CLI, which is available on selected operating systems, enables you to perform RAID management tasks either directly from the console or by running commands.

**NOTE:** For more information, see the *Dell OpenManage Storage Management User's Guide* available at [www.dell.com/](https://www.dell.com/support/home/en-us/products/software_int/software_ent_systems_mgmt/ent_sys_mgmt_opnmng_svr_admin) [openmanagemanuals](https://www.dell.com/support/home/en-us/products/software_int/software_ent_systems_mgmt/ent_sys_mgmt_opnmng_svr_admin).

## <span id="page-15-0"></span>**Human Interface Infrastructure Configuration Utility**

The Human Interface Infrastructure (HII) configuration utility is a storage management application integrated into the system BIOS <F2>. It is used to configure and manage your Dell PowerEdge RAID Controller (PERC) virtual disks, and physical disks. This utility is independent of the operating system.

## **The PERC Command Line Interface**

The PERC Command Line Interface (CLI) is a storage management application. This utility allows you to set up, configure, and manage your Dell PowerEdge RAID Controller (PERC) by using the CLI.

**NOTE:** For more information, see the *Dell PowerEdge RAID Controller CLI Reference Guide* and the *Dell PowerEdge RAID Controller 12 User's Guide* available on the support site.

# **3**

# <span id="page-16-0"></span>**Features of PowerEdge RAID Controller 12**

### **Topics:**

- Controller features
- [Virtual disk features](#page-22-0)
- [Virtual disk initialization](#page-25-0)
- **[Background operations](#page-25-0)**
- [Drive features](#page-26-0)
- [Fault tolerance](#page-28-0)

## **Controller features**

This section lists the following controller features supported on Dell Technologies PowerEdge RAID Controller 12 cards:

- **Hardware Root of Trust**
- Security Protocol and Data Model (SPDM)
- Device enumeration
- **[UEFI Secure Boot](#page-17-0)**
- [Auto-Configure Behavior \(Execute Once\)](#page-17-0)
- [Auto-Configure Behavior \(Primary and Secondary settings\)](#page-18-0)
- [Disk roaming](#page-18-0)
- **[Hardware Accelerated I/O](#page-19-0)**
- [Non–RAID disks](#page-20-0)
- [Physical disk power management](#page-20-0)
- [Firmware update](#page-20-0)
- [Snapdump](#page-20-0)
- [Physical disk coercion](#page-21-0)
- [PERC H965e support for PowerVault MD24XX enclosure](#page-21-0)

## **Hardware Root of Trust**

Hardware Root of Trust (RoT) builds a chain of trust by authenticating all the firmware components prior to its execution, and it permits only the authenticated firmware to be installed and upgraded. The controller boots from an Internal Boot ROM (IBR) that establishes the initial RoT and this process authenticates and builds a chain of trust with succeeding software using this RoT.

## **Security Protocol and Data Model (SPDM)**

Security Protocol and Data Model (SPDM) is a mechanism by which iDRAC can verify the authenticity of the PERC in the system. Each PERC card is manufactured with a unique Device Identity certificate signed by Dell to ensure that the PERC is a Dell Certified controller. iDRAC will automatically retrieve a Device Identity certificate from the PERC card during boot and verify its identity against the PERC and notify the user if the device could not be authenticated. The SPDM feature is supported in the PERC 8.4.0.0-18-27 version.

## **Device enumeration**

All devices attached to the controller are assigned an ID from a persistent range of numbers. This includes backplanes, physical disks, and virtual disks. When a backplane is discovered, it is assigned a range of IDs based on the number of slots the backplane <span id="page-17-0"></span>has. Each slot is assigned a dedicated ID in ascending order from the reserved range. When a disk is inserted, an ID allocated to the slot will be assigned.

Virtual disks are assigned an ID based on creation. The first virtual disk created will be assigned ID 1 and increases for each virtual disk. If a virtual disk is deleted, a newly created virtual disk will reuse that ID before using the next free ID. The newly created virtual disk will only reuse that ID if more than 120 seconds have passed since the pervious virtual disk was deleted.

- Operating system device enumeration
	- All devices are presented to the operating system as a SCSI device.
	- Virtual disks and non-RAID disks are presented to the OS in the order of their ID.
		- virtual disks are presented first in ascending order of ID.
		- non-RAID disks are presented second in ascending order of physical disk ID.
	- In case of some automated OS installation processes, by default, the OS is installed on the disk that is first presented to the system. If you are installing to a virtual disk, it is recommended to make the first created VD the OS. If you installing to a non-RAID disk, it is recommended to install the disk in slot 0 of the front backplane.
	- **C (iii) NOTE:** Operating system enumeration may not be in this order if virtual disks or non-RAID disks are created while the operating system is running. The operating system may name devices based on the order in which they were created resulting in the operating system enumeration changing after reboot. It is recommended to restart the system for the final device enumeration after creating any virtual disk or non-RAID disk.

## **UEFI Secure Boot**

UEFI Secure Boot is a technology that eliminates a major security void that may occur during a handoff between the UEFI firmware and UEFI operating system (OS). In UEFI Secure Boot, each component in the chain is validated and authorized against a specific certificate before it is allowed to load or run. Secure Boot removes the threat and provides software identity checking at every step of the boot-Platform firmware, Option Cards, and OS BootLoader. For more information about using UEFI Secure Boot in PowerEdge servers, see the "Secure Boot Configuration from BIOS Settings or F2" section of the iDRAC User's Guide available on the support site.

To view a list of supported operating systems, see [PowerEdge server supported operating systems](https://www.dell.com/SUPPORT/CONTENTS/EN-IN/ARTICLE/PRODUCT-SUPPORT/SELF-SUPPORT-KNOWLEDGEBASE/ENTERPRISE-RESOURCE-CENTER/SERVER-OPERATING-SYSTEM-SUPPORT). By default, Windows and VMware support UEFI on both in-box and out-of-box drivers. However, Linux supports UEFI only with in-box drivers. For Out-of-Box Linux drivers, you must install Broadcom public key in the UEFI or OS signature database. For information about installing signature database, see the technical documentation of the respective platform or OS. The Broadcom Public database key is provided with a OS driver package on the Dell support site. The following table lists the OS and their supported driver types and also indicates whether or not the UEFI Secure Boot feature is supported wth PERC12.

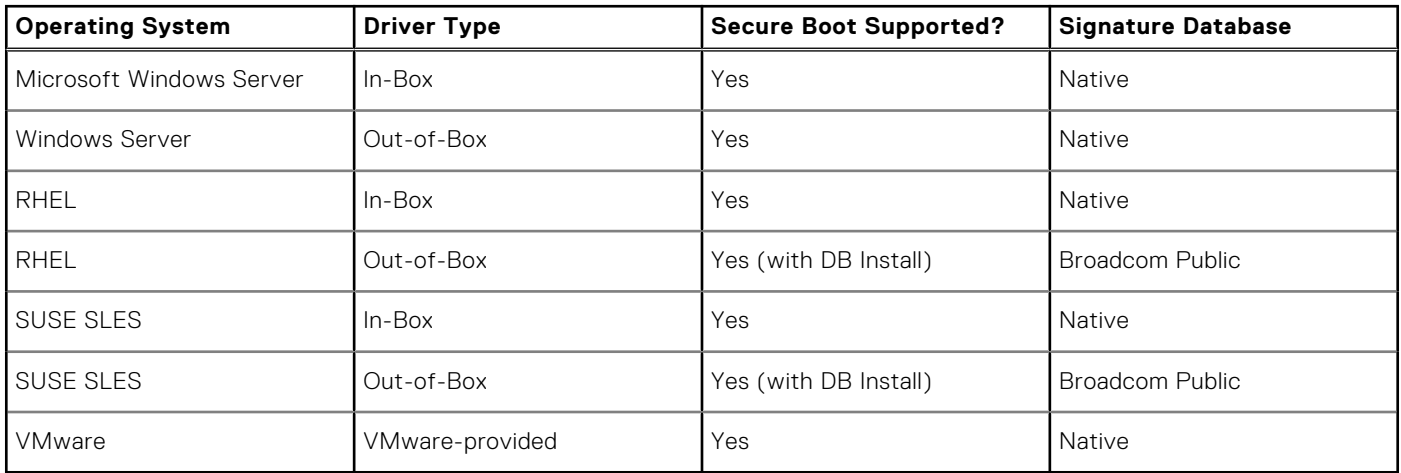

#### **Table 2. UEFI Secure Boot Supported Operating systems on PowerEdge servers using PERC 12**

## **Auto-Configure Behavior (Execute Once)**

The Auto-Configure Behavior (execute once) operation configures eligible ready-state drives based on the selected configuration. The supported configuration options for this feature are:

- Single drive RAID 0 with write-through cache policy
- Single drive RAID 0 with write-back cache policy
- <span id="page-18-0"></span>Non-RAID disk
- Secured single drive RAID 0 with write-through cache policy
- Secured single drive RAID 0 with write-back cache policy
- Secured non-RAID disk

**NOTE:** The secured configuration options are available only when controller security is enabled and SEDs are present.

 $\bigcirc$ **NOTE:** The cache policy settings do not apply to non-RAID drives.

## **Auto-Configure Behavior (Primary and Secondary settings)**

The Auto-Configure Behavior feature is used to configure new unconfigured drives (ready-state drives) during reboot and hotinsertion based on the selected configuration options (primary and secondary settings). The primary setting of Auto-Configure Behavior is used until the maximum configuration for the selected option is reached. Secondary setting of Auto-Configure Behavior is used after the maximum configuration for primary Auto-Configure option is reached.

Primary and secondary Auto-Configure settings do not impact known unconfigured drives during boot and hot-insertion. Known unconfigured drives are drives that were previously configured as virtual disk, hot-spare, or non-RAID disk and are now in the Ready state because the configuration on those drives was deleted.

When primary and secondary Auto-Configure options are changed from Off to any other settings, all unconfigured drives (including known devices) present on the controller are configured according to the selected options.

 $(i)$ **NOTE:** Secured configuration options are available only when the controller security is enabled.

The following table provides options for the supported primary Auto-Configure Behavior:

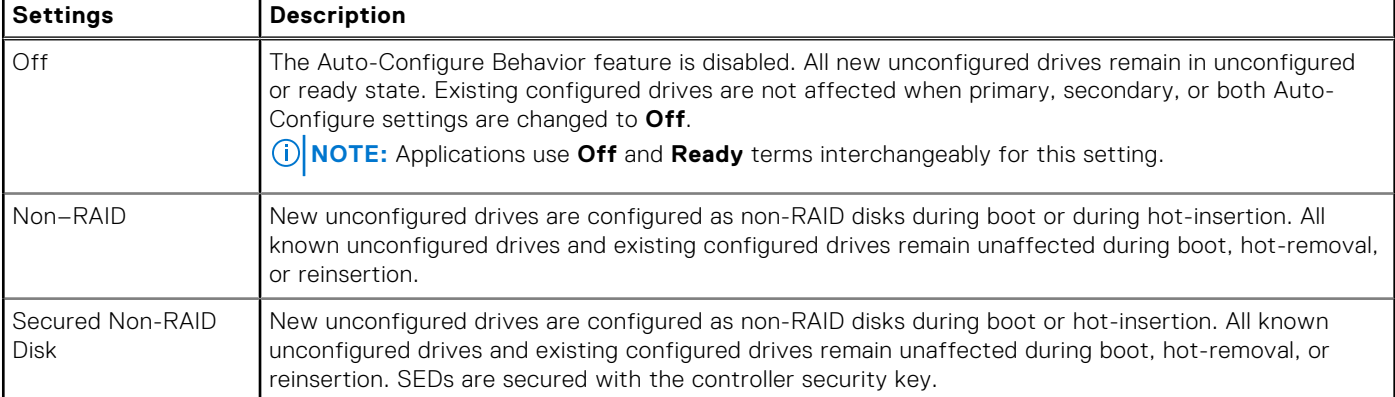

### **Table 3. Auto-Configure Behavior settings**

**NOTE:** Secondary Auto-Configure settings may not be supported on certain drive types. In such cases, the only available secondary Auto-Configure behavior option is Off.

## **Disk roaming**

Disk roaming is when a physical disk is moved from one cable connection or backplane slot to another on the same controller. The controller automatically recognizes the relocated physical disks and logically asigns them to the virtual disks that are part of the disk group. If the physical disk is configured as a non–RAID disk, then the relocated physical disk is recognized as a non–RAID disk by the controller.

#### **CAUTION:**

**It is recommended that you perform a disk-roaming operation only when the server is powered off. Do not move drives between slots when the server is running. If it is attempted, maintain a 4-second delay between the removal and insertion operation for SAS or SATA devices. Maintain an 8-second delay between the removal and insertion operation for NVMe devices. Inability to observe this delay may result in issues while detecting devices.**

### <span id="page-19-0"></span>**Using disk roaming**

### **About this task**

Perform the following steps to use disk roaming:

### **Steps**

- 1. Power off the server, PDs, enclosures, and server components.
- 2. Disconnect power cables from the server.
- 3. Move the physical disks to desired positions on the backplane or the enclosure.
- 4. Perform a safety check. Make sure the physical disks are inserted properly.
- 5. Power on the server.

### **Results**

The controller detects the RAID configuration from the configuration data on the physical disks.

## **Hardware Accelerated I/O**

The PERC12 features improved hardware accelerated I/O when compared to the previous generation of controllers. The following table lists the different types of I/O provided by PERC 12 and previous generation of storage controllers:

### **Table 4. Comparison of performance for different I/O type for PERC 12 and previous generation of controllers**

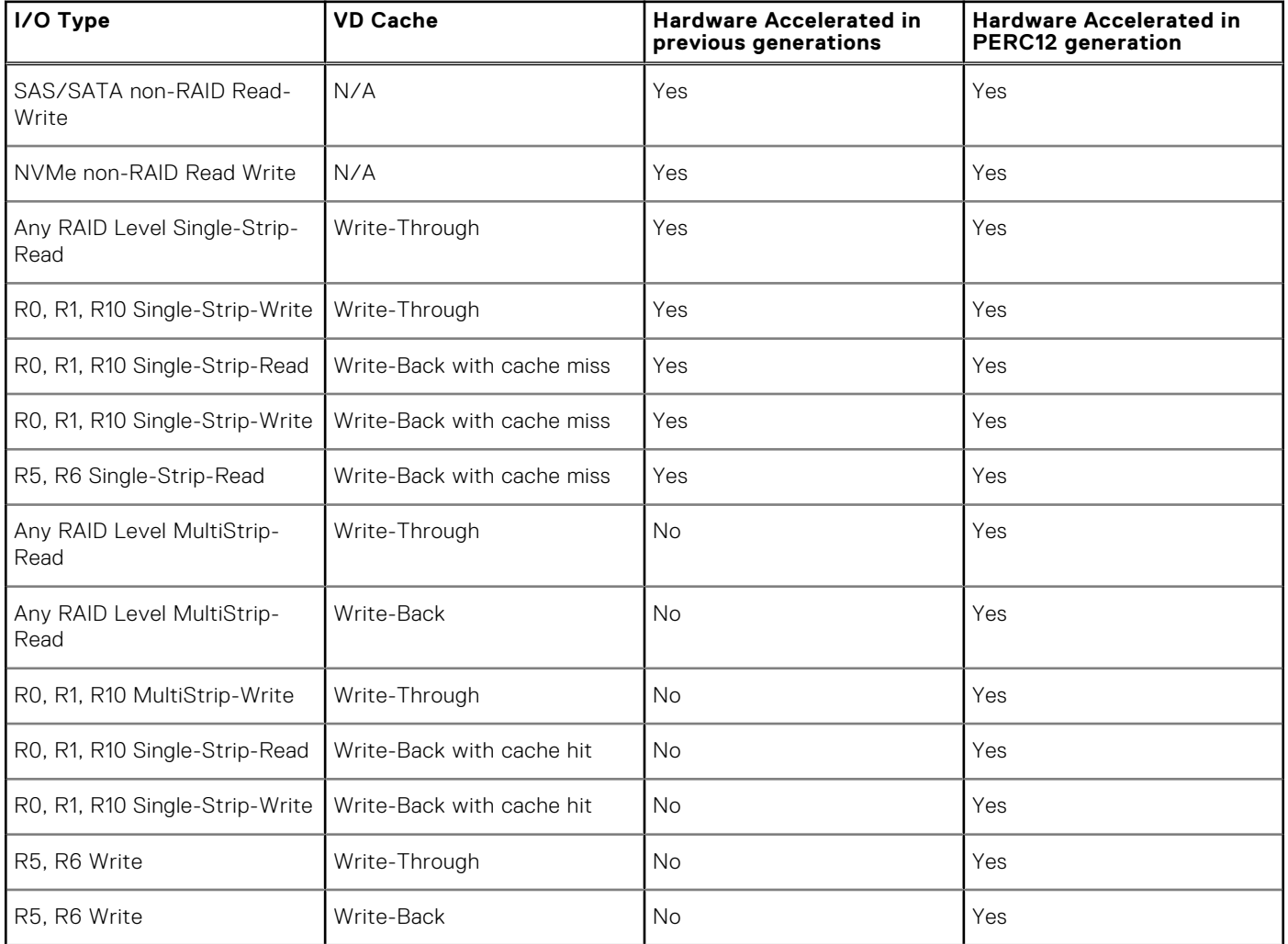

### <span id="page-20-0"></span>**Table 4. Comparison of performance for different I/O type for PERC 12 and previous generation of controllers (continued)**

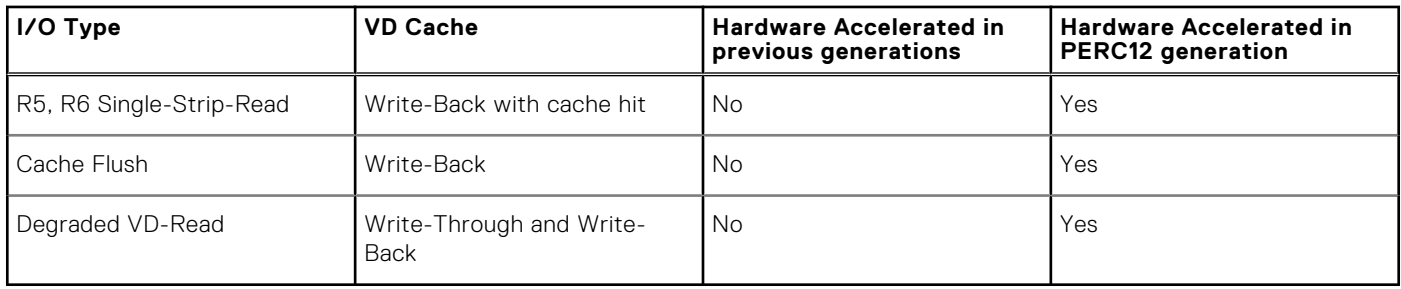

### **Non–RAID disks**

A non–RAID disk is a single disk to the host, and not a RAID volume. The only supported cache policy for non-RAID disks is Write-Through, and cannot be altered.

## **Physical disk power management**

Physical disk power management is a power-saving feature of PERC 12 series cards. The feature allows disks to be spun down based on disk configuration and I/O activity. The feature is supported on all rotating SAS and SATA disks, and includes unconfigured and hot-spare disks. By default, the physical disk power management feature is enabled on unconfigured drives and disabled on hot-spare drives.

### **Firmware update**

Upgrade or downgrade the PERC 12 firmware using Update Packages or PERC CLI. See [Manage the PERC 12 firmware](#page-49-0).

### **Secure firmware update**

Enables you to upgrade firmware by using an RSA encryption-decryption algorithm. The firmware upgrade operations you perform on a PERC 12 controller are secure. You can upgrade the PERC firmware by using only a Dell certified firmware.

### **Rebootless firmware update**

Starting from PERC 12 generation of controllers, rebootless firmware update is supported in most cases. However, a systemreset operation may still be required to activate the newly downloaded firmware in exceptional cases such as presence of preserved cache or update to firmware components related to power handling or caching.

## **Snapdump**

The Snapdump feature provides the Dell Technical Support team with the debug information that can help to find the cause of firmware failure. In the instance of firmware failures, the firmware collects the logs and information at the time of failure, which are stored in a compressed file called a snapdump.

Snapdumps are also generated manually to provide additional debug information. When a snapdump is generated, it is stored in the controller's cache memory. It implies that in the event of a power loss the controller will offload the snapdump as part of its cache preservation mechanism. Snapdumps are preserved by default through four restarts before it is deleted.

**NOTE:** The I/O operation will pause for about 5-10 seconds while collecting the on-demand snapdump.

To generate, delete, or download a stored snapdump, see the *Dell PowerEdge RAID Controller CLI Reference Guide* available on the support site.

## <span id="page-21-0"></span>**Physical disk coercion**

Enables you to create consistent disk size for drives that have slightly different sizes. Use the coercion feature in HII to match the sizes of drives that are slightly larger with the smaller drives in case you want to insert slightly smaller drives later. PERC 12 controllers support coercion modes such as **None (32 MiB)**, **128 MiB**, or **1 GiB**. Default mode is **128 MiB**. For virtual disks and hot-spares, the last **512 MiB** is used for configuration information.

Coerced size = (raw disk size minus 512 MiB configuration information) rounded down to the nearest full coercion mode size bucket.

### **Set Drive Coercion Mode**

To provide consistent disk size for drives that are slightly different in sizes, set the drive coercion mode in HII.

#### **Steps**

- 1. Log in to HII.
- 2. Go to **Main Menu** > **Controller Management** > **Advanced Controller Properties**.
- 3. Select the **Drive Coercion Mode** and click **Apply Changes**.

## **PERC H965e support for PowerVault MD24XX enclosure**

The PERC H965e adapter card is an external card and supports MD24xx series disk-attached external storage enclosure.. The PERC H965e adapter supports up to eight MD2412 or MD2424 enclosures in a multipath configuration and up to four MD2460 enclosures in a multipath configuration. The PERC H965e adapter supports only symmetric enclosure topology. To set up a configuration with redundant paths, port 0 and 1, or port 2 and 3, on a controller must be cabled to the ports of a single enclosure.

- $(i)$ **NOTE:** The H965e adapter card does not support single path configuration.
- **NOTE:** The H965e card supports redundant paths when used with Dell PowerVault MD2412, MD2424, and MD2460 series ⋒ disk-attached storage enclosures.
- **NOTE:** For PowerVault MD24XX series disk-attached storage enclosure, the multipath configuration is the only valid ⋒ configuration.

### **Connect an H965e adapter to MD24xx enclosures**

To set up a multipath enclosure on the PERC H965e card:

- On the controller, port 0 and 1, or port 2 and 3 must be used together. Interleaving of controller ports for multipath configuration is not supported.
- To connect a single enclosure, cable the ports so that the enclosure is connected to port 0 and 1, or port 2 and 3 on the controller card.
- To connect multiple enlosures, connect 2 cables from a set of ports on the controller to the first enclosure as mentioned in the above bullet point. Connect cables from the first enclosure to the second enclosure. Then, continue to connect 2 cables from the last enclosure in the chain to the next enclosure you want to include until you have up to 4 enclosures, or 8 enclosures with 4 enclosures per stack. See Figure 6 and Figure 7.

**NOTE:** The PERC H965e adapter card can detect and use redundant paths to disks contained in the enclosures. With ⋒ redundant paths to the same device, if one path fails, another path can be used to communicate between the controller and the device.

- **NOTE:** Max enclosure support for multipath: Supports up to eight enclosures for 2U12 and 2U24, and four enclosures for ⋒ 4U60.
- **NOTE:** It is recommended that the wait-time for hot-removing or hot-inserting enclosure data or power cables is 2-3 ⋒ minutes for 24 drives in a single MD24xx series disk-attached storage enclosure and up to five minutes for maximum enclosures configuration.

<span id="page-22-0"></span>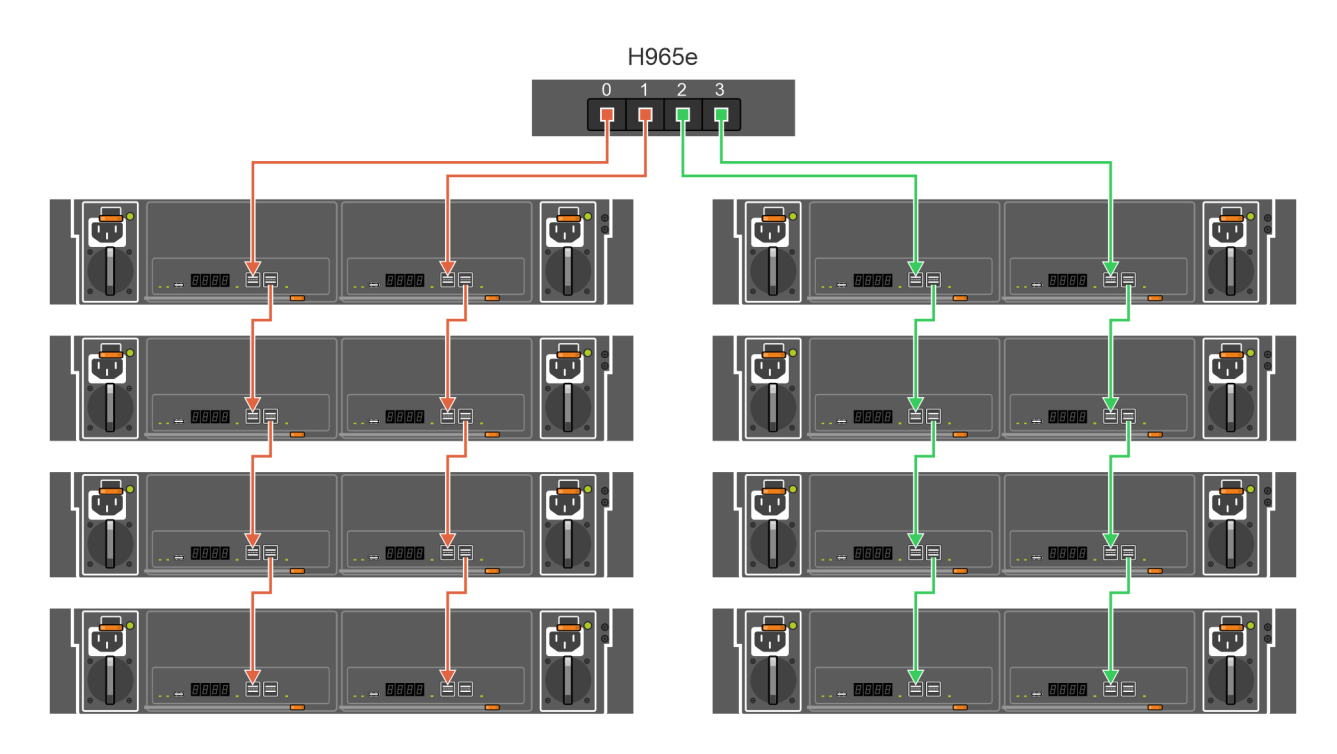

**Figure 6. PERC H965e adapter card ports—Eight enclosures with multipath configuration for the MD2412 and MD2424 series enclosures**

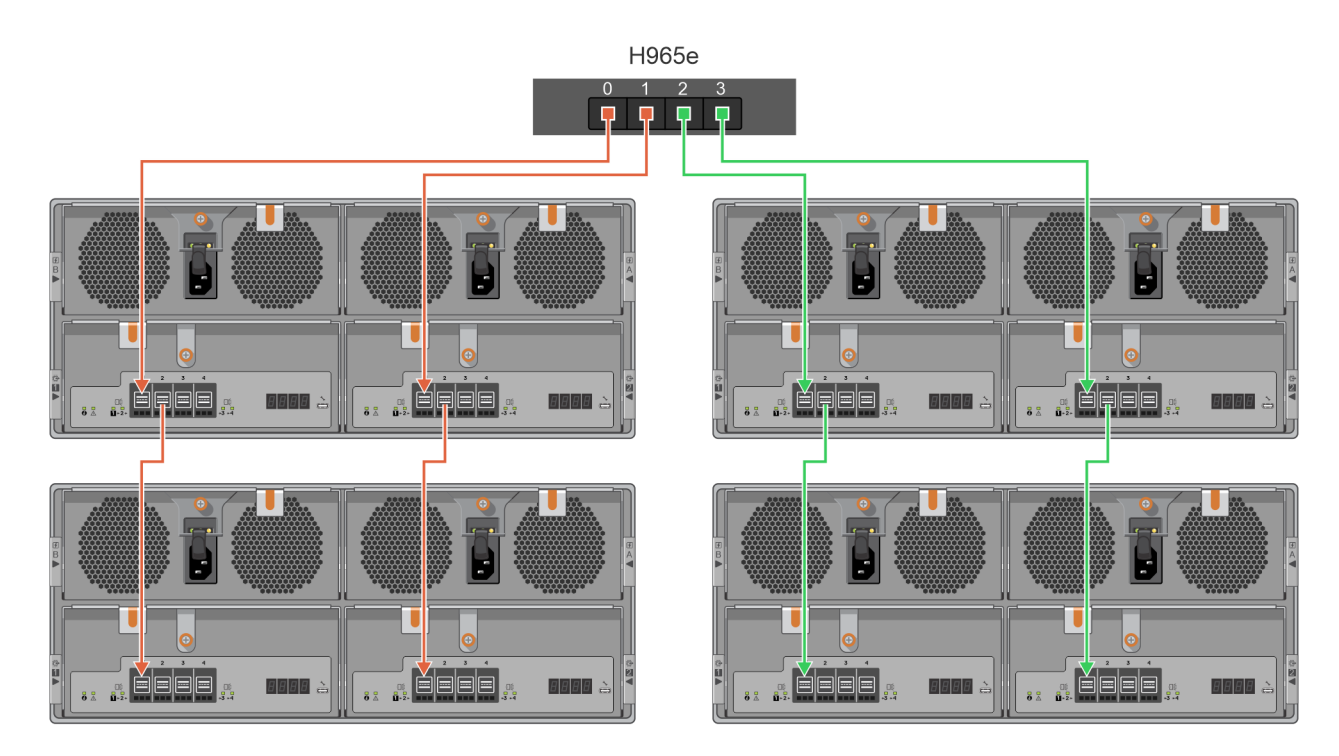

**Figure 7. PERC H965e adapter card ports-Four enclosures with multipath configuration for the MD2460 series enclosures**

## **Virtual disk features**

**NOTE:** All VDs are exposed as 4k sector devices to the host and operating system.

This section lists the following virtual disk features supported on PERC 12 cards:

- <span id="page-23-0"></span>Auto-import foreign virtual drives
- **Virtual disk migration**
- [Virtual disk write cache policy](#page-24-0)
- [Virtual disk initialization](#page-25-0)
- Online capacity expansion
- **[Background operations](#page-25-0)**

## **Auto-import foreign virtual drives**

By default, this feature is enabled on a PERC 12 controller. Foreign Virtual Drives (VDs) are automatically imported when a server is either restarted, or a controller is reset or replaced. Ensure that you verify the new VD number after automatically importing because a VD number may change after an auto-import operation. To resolve any issues pertaining to auto-importing, see the Troubleshooting section in this User's Guide. Only if necessary and if the issue persists, contact the Technical Support team.

## **Virtual disk migration**

The PERC 12 series supports migration of virtual disks from one controller to another without taking the target controller offline. The controller can import RAID virtual disks in optimal, degraded, or partially degraded states. You cannot import a virtual disk that is offline. When a controller detects a configured physical disk, it marks the physical disk as foreign, and generates an alert indicating that a foreign disk was detected.

**NOTE:** You cannot migrate data managed by earlier versions such as PERC 10 and PERC 11 to PERC 12 controllers. m

However, you can migrate data of unsecured non-RAID disks from PERC 10 and PERC 11 to the latest PERC 12 controllers.

Disk migration pointers:

- Supports migration of volumes created within the PERC 12 series.
- Does not support migration from the PERC 12 series to previous generations of controllers.
- Does not support migration from previous generations of controllers to the PERC 12 series.
- (i) **NOTE:** The source controller must be offline prior to performing the disk migration.
- **NOTE:** Importing secured VDs is supported as long as the appropriate Local Key Management (LKM) is supplied or ⋒ configured.
- $\Omega$ **NOTE:** An additional reboot operation may be required for the UEFI BIOS to detect a newly imported Virtual disk.
- **NOTE:** Importing a manually offlined VD is not supported. Recreate the VD exactly as it was before it was offline to get the configuration back.

### **Online capacity expansion**

You can dynamically expand an online VD by using Online Capacity Expansion (OCE)

**NOTE:** The OCE feature is not supported on spanned VDs such as RAID 50 and RAID 60.  $(i)$ 

**NOTE:** If multiple VDs exist within a common disk group or if the single VD does not start at the first block of the disk group, the OCE operation is not supported on those VDs.

**NOTE:** OCE typically impacts disk performance until the expansion operation is completed.

Drive mixing rules apply to an OCE operation which does not allow mixing of:

- SAS and SATA drives
- HDDs and SSDs
- NVMe drives with HDDs and SSDs

An OCE operation can be performed in the following methods:

- If there is free space is available in a disk group, the capacity of a virtual disk can be expanded within that free space.
- If there is no free space available within the disk group, physical disks can be added to the virtual disk to increase its capacity.

<span id="page-24-0"></span>After replacing all disk group members with larger drives than the original member drives, use the PERC CLI utility to expand the existing disk group to a larger size using the Expand Disk Group feature.

**CAUTION: Do not remove drives or attempt disk migration during OCE operations. This results in loss of VDs.**

(i) **NOTE:** An OCE operation is not supported when another OCE operation with PD addition is in progress on the controller.

**NOTE:** An OCE operation is not supported when certain background operations are in progress on a VD or vice versa. Any നി pending operations will start after the current operations are completed. Example operations are:

- Virtual Disk Initialization
- Consistency Check
- **Background Initialization**
- Drive Rebuild
- Copyback
- Patrol Read

**(i)** NOTE: If the controller already contains the maximum number (64) of VDs (all VD configurations except a single drive R0), contains the maximum number (240) of disk groups, or surpasses the maximum number (240) of configured PDs with the OCE operation, you cannot perform an OCE operation.

**NOTE:** The RAID Level Migration (RLM) feature is not supported on PERC12 controllers.

## **Virtual disk write cache policy**

The write cache policy of a virtual disk determines how the controller handles Write operations to the virtual disk.

### **Table 5. Write cache policies**

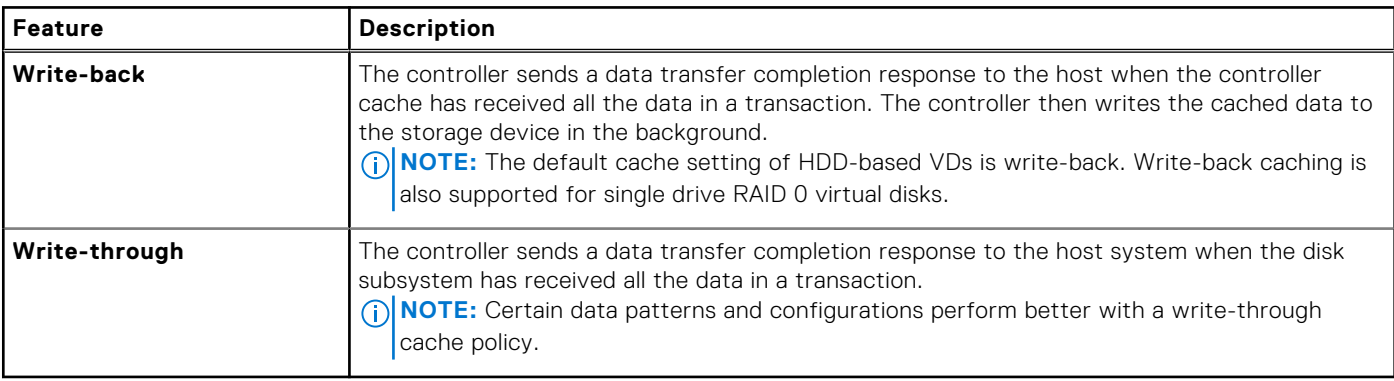

**NOTE:** All RAID volumes are presented as write-through to the operating system (Windows and Linux) independent of the actual write cache policy of the virtual disk. PERC cards manage the data in cache independently of the operating system or any applications.

**NOTE:** Use the Dell OpenManage Storage Management application or the HII Configuration Utility to view and manage virtual disk cache settings.

### **Conditions under which write-back is used**

Write-back caching is used under all conditions in which the battery (Energy Pack) is present and in good condition.

### **Conditions under which forced write-back with no battery is used**

**CAUTION: It is recommended that you use a power backup system when forcing write-back to ensure there is no loss of data if the system suddenly loses power.**

<span id="page-25-0"></span>The write-back mode is available when you select force write-back with no battery (Energy Pack). When the forced write-back mode is selected, the virtual disk is in write-back mode even if the battery is not present.

## **Virtual disk initialization**

The PERC 12 series controllers support two types of virtual disk initialization:

- **Full initialization**
- **Fast initialization**

**CAUTION: Initializing virtual disks erases files and file systems while keeping the virtual disk configuration intact.**

## **Full initialization**

**NOTE:** When the full initialization operation is in progress, you cannot perform any host data I/O operations on the VDs.

Performing a full initialization operation on a virtual disk overwrites all blocks and deletes any data that previously existed on the virtual disk. Full initialization of a virtual disk eliminates the need for the virtual disk to undergo a Background Initialization (BGI). Full initialization can be performed after the virtual disk is created. For more information on how to create a virtual disk and configure virtual disk parameters (full initialization) in HII, see [Create virtual disks](#page-51-0).

You can start the Full Initialization operation on a virtual disk by using the **Slow Initialize** option in the Dell OpenManage Storage Management application.

**NOTE:** If the system reboots during a full initialization operation, the operation is abruptly stopped and a BGI operation ⋒ starts on the virtual disk.

## **Fast initialization**

A fast initialization on a virtual disk overwrites the first and last 8 MB of the virtual disk, clearing any boot records or partition information. The operation takes only 2–3 seconds to complete, but it is followed by BGI, which takes a longer time to complete. **(i)** NOTE: During full or fast initialization, the host cannot access the virtual disk. As a result, if the host attempts to access the virtual disk while it is initializing, all I/O sent by the host will fail.

**(i)** NOTE: When using iDRAC to create a virtual disk, the drive undergoes fast initialization. During this process all I/O requests to the drive will respond with a sense key of **Not Ready** and the I/O operation will fail. If the operating system attempts to read from the drive as soon as it discovers the drive, and while the fast initialization is still in process, then the I/O operation fails and the operating system reports an I/O error.

## **Background operations**

## **Background initialization**

Background Initialization (BGI) is an automated process that writes parity or mirror data on newly created virtual disks. BGI does not run on RAID 0 virtual disks. You can control the BGI rate in the HII application. Any change to the BGI rate does not take effect until the next BGI operation is started.

### **NOTE:**

- If you cancel BGI, it automatically restarts within five minutes.
- Unlike full or fast initialization of virtual disks, background initialization does not clear data from the physical disks.
- Consistency Check (CC) and BGI typically cause some loss in performance until the operation completes.

Consistency check and BGI perform similar functions in that they both correct parity errors. However, CC reports data inconsistencies through an event notification, while BGI does not. You can start CC manually, but not BGI.

## <span id="page-26-0"></span>**Consistency checks**

Consistency Check (CC) is a background operation that verifies and corrects the mirror or parity data for fault tolerant virtual disks. It is recommended that you periodically run a consistency check on virtual disks. You can manually start a CC using the HII Configuration Utility or the PERC CLI application. To start a CC using the HII Configuration Utility, see [Check consistency of](#page-62-0) [VDs](#page-62-0).

 $\bigcirc$ **NOTE:** CC or BGI typically causes some loss in performance until the operation completes.

CC and BGI both correct parity errors. However, CC reports data inconsistencies through an event notification, while BGI does not. You can start CC manually, but not BGI.

## **Drive features**

This section lists the following hard drive features supported on PERC 12 cards:

- Self-Encrypting Drives (SEDs)
- **Opal Security Management**
- Instant secure erase
- [4KB sector drives](#page-27-0)
- **[Non-Volatile Memory Express](#page-27-0)**
- [Conditions under which a PERC supports an NVMe drive](#page-28-0)

## **Self-Encrypting Drives (SEDs)**

The PERC 12 series of cards support SEDs for protection of data against loss or theft by the use of encryption technology on the drives. There is one security key per controller. You can manage the security key using Local Key Management (LKM) or OpenManage Secure Enterprise Key Manager also referred as Secure Enterprise Key Manager (SEKM). The security key is used by the controller to lock and unlock access to encryption-capable physical disks. To use this feature, you must:

- Have SEDs in your system.
- Create a security key.

SEDs that are secured by a non-PERC entity cannot be used by PERC. Ensure that the SED is re-provisioned in an applicable manner by that non-PERC entity before connecting to PERC. For more information, see [Security key and RAID management](#page-70-0).

 $(i)$ **NOTE:** You cannot enable security on non-optimal virtual disks.

**NOTE:** PERC 12 supports Trusted Computing Group Enterprise (TCG) Security Subsystem Classes (SSC) SAS or SATA  $(i)$ SEDs and TCG Opal SSC NVMe drives.

### **Opal Security Management**

Opal Security Management of Opal SEDs requires security key management support. You can use the application software or The integrated Dell Remote Access Controller (iDRAC) to generate the security key that is set in the Opal drives and used as an authentication key to lock and unlock the Opal drives.

### **Instant secure erase**

Instant Secure Erase (ISE) drives use the same encryption technology as SEDs but do not allow the encryption key to be secured. The encryption technology allows the drive to be re-purposed and securely erased using the cryptographic erase function.

**NOTE:** ISE drives do not provide protection against reading the drive data in case of a theft.

## <span id="page-27-0"></span>**Physical disk erase**

The Physical disk erase feature allows data that is saved on disks to be securely erased so that data cannot be recovered. The PERC 12 series controllers provide four methods for erasing disks—Physical Disk Erase, Cryptographic Erase, Sanitize Block Erase, and Sanitize Overwrite.

- Physical disk erase—Erases drives by writing data pattern on disks with varying number of passes. Physical disk erase is supported on non-ISE and non-SEDs.
- Cryptographic Erase—Cryptographically erases disks by changing media encryption key. Cryptographic erase on SED drives unsecures the drives and reverts them to factory security settings. This feature is supported on ISE or SEDs. See [Instant](#page-26-0) [Secure Erase](#page-26-0) and [Self-Encrypting Drives \(SEDs\)](#page-26-0).
- Sanitize Block Erase—Alters information by setting the physical blocks to a vendor specific value.
- Sanitize Overwrite Erase—Alters information by setting physical blocks to a user-specific value. Also, it can do multiple overwrite operations and invert the pattern between consecutive overwrite passes.

## **PERC managed Sanitize Erase operation**

The PERC managed Sanitize Block Erase or Sanitize Overwrite Erase operation can be triggered and monitored using HII and PERCCLI. Prerequisites for performing this operation are:

Drive mixing rules apply to an OCE operation which does not allow mixing of:

- Have an unconfigured physical disk.
- Physical disks must support only the necessary sanitize method.
	- **NOTE:** If drive supports the cryptographic erase operation, drive will not be eligible to perform the required sanitize operation.

Limitations of the PERC managed Sanitize Erase operation:

- Available for Sanitize Secure Erase managed by a PERC card.
- Once the sanitize erase operation is started, the following operations will be blocked from executing:
	- Non-RAID creation
	- Dedicated or Global hot-spare creation
	- Another erase operation
	- VD creation
	- Copyback Operations
	- Rebuild Operations
	- Replace missing physical drives
	- Auto Rebuild

## **4KB sector drives**

The PERC 12 series controllers support 4 KB sector drives. Before installing Windows on 4KB sector drives, see [Windows](#page-76-0) [operating system installation errors](#page-76-0).

**NOTE:** Mixing 512–byte native and 512–byte emulated drives in a VD is allowed, but mixing 512–byte and 4 KB native drives in a VD is not allowed.

## **Non-Volatile Memory Express**

Non-Volatile Memory Express (NVMe) is a standardized, high-performance host controller interface and a storage protocol for communicating with non-volatile memory storage devices over the PCIe interface standard. The PERC 12 controller supports up to 8 direct-attach NVMe drives. The PERC 12 controller is a PCIe endpoint to the host, a PowerEdge server, and configured as a PCIe root complex for downstream PCIe NVMe devices connected to the controller.

**NOTE:** The NVMe drive on the PERC 12 controller is identified as a SCSI disk in the operating system, and the NVMe CLI will not work for the attached NVMe drives.

### <span id="page-28-0"></span>**Conditions under which a PERC supports an NVMe drive**

- The NameSpace Identifier (NSID) with ID 1, which is (NSID=1), must be present.
- A single Namespace must be present.
- The namespace with NSID=1 must be formatted without end-to-end data protection information and must have the metadata disabled
- PERC supports 512-bytes or 4 KB sector disk drives for NVMe devices.

### **Drive recovery for NVMe initialization failure**

If an NVMe drive fails to initialize, the drive that is connected to PERC can be recovered in HII. The NVMe initialization errors in the drives are listed as recoverable and nonrecoverable errors in HII.

The recoverable drives are identified as the following in the HII: Unusable (Recoverable), Error: <error string>. The nonrecoverable drives are listed as Usable in HII. Metadata and End-to-end Data Protected (EEDP) formatted disks cannot be recovered when connected to PERC 12.

### **Drive recovery with correctable NVMe initialization errors**

Recover the drives with recoverable NVMe initialization errors in HII to enable the drives to work properly.

#### **Steps**

- 1. Log in to HII.
- 2. Click **Main Menu** > **Device Management** > **Enclosure X**. The drives with recoverable and non-recoverable errors are listed.
- 3. Select the drive and click **Recover**. If the drive data is successfully recovered, the drive is listed under physical drives and removed from the recoverable error list. If the drive has other recoverable errors, the drive is listed again in the recoverable errors list.
- 4. If the repair is not successful, click **Recover**. If the error is still not resolved or if the drive has other non-recoverable errors, the drive is moved to the non-recoverable error list.

## **Fault tolerance**

The PERC 12 series supports the following:

- The SMART feature
- [Patrol Read](#page-29-0)
- **[Physical disk failure detection](#page-29-0)**
- [Controller cache](#page-30-0)
- [Battery \(Energy Pack\) Transparent Learn Cycle](#page-31-0)

The following sections describe some methods to achieve fault tolerance.

## **The SMART feature**

The SMART feature monitors certain physical aspects of all motors, heads, and physical disk electronics to help detect predictable physical disk failures. Data on SMART compliant physical disks can be monitored to identify changes in values and determine whether the values are within threshold limits. Many mechanical and electrical failures display some degradation in performance before failure.

A SMART failure is also referred to as predicted failure. There are numerous factors that are predicted physical disk failures, such as a bearing failure, a broken read/write head, and changes in spin-up rate. In addition, there are factors related to read/write surface failure, such as seek error rate and excessive bad sectors.

**NOTE:** For detailed information on SCSI interface specifications, see [t10.org](http://www.t10.org/) and for detailed information on SATA interface specifications, see [t13.org](http://www.t13.org/).

## <span id="page-29-0"></span>**Patrol Read**

The Patrol read feature is designed as a preventative measure to ensure physical disk health and data integrity. Patrol read scans and resolves potential problems on configured physical disks. The Dell OpenManage Storage Management application can be used to start patrol-read and change its behavior.

Some properties of the patrol-read feature are:

- Runs on all disks on the controller that are configured as part of a virtual disk, including hot-spares.
- Patrol read does not run on physical disks that are not part of non-RAID disks, virtual disks, or drives that are in Ready state.
- The amount of controller resources dedicated to patrol read operations adjusts based on the number of outstanding disk I/O operations. For example, if the system is processing a large number of I/O operations, then patrol read uses fewer resources to allow the I/O to take a higher priority.
- Patrol read does not run on disks that are involved in any of the following operations:
	- Rebuild
	- Replace member
	- Full or background initialization
	- Consistency Check
	- Online capacity expansion (OCE)
	- $(i)$ **NOTE:** By default, patrol read automatically runs every seven days on configured hard drives.

For more information about patrol read, see the Dell OpenManage documentation available at [www.dell.com/](https://www.dell.com/support/home/en-us/products/software_int/software_ent_systems_mgmt/ent_sys_mgmt_opnmng_svr_admin) [openmanagemanuals.](https://www.dell.com/support/home/en-us/products/software_int/software_ent_systems_mgmt/ent_sys_mgmt_opnmng_svr_admin)

## **Physical disk failure detection**

If a disk fails and it is replaced with a new disk, the controller will automatically start a rebuild on the new disk. See, Configured slot behavior. Automatic rebuilds can also be performed on hot-spares. If you have configured hot-spares, the controller will automatically try to use them to rebuild the degraded virtual disk.

### **Using persistent hot-spare slots**

The PERC 12 series is configured so that the system backplane or storage enclosure disk slots are dedicated as hot-spare slots.

Any slots with hot-spares are persistent. If a hot-spare disk fails or is removed, a replacement disk that is inserted into the same slot automatically becomes a hot-spare with the same properties as the hot-spare slot it is replacing. If the replacement disk does not match the disk protocol and technology, it does not become a hot-spare.

For more information about persistent hot-spares, see the Dell OpenManage documentation available on the support site. **(i)** NOTE: If all the VDs that are associated with a dedicated hot-spare are removed, then the hot spare will be converted to a

global hot-spare.

 $\bigcirc$ **NOTE:** If all the VDs attached to a controller are removed from a system, then the hot-spare slots, if any, will be deleted.

### **Configured slot behavior**

This feature is similar to persistent hot-spare slot behavior. If a fault-tolerant VD is configured to the system and a drive is replaced, the configured slot will automatically rebuild (copyback) on the inserted drive regardless of the data on the drive. This operation overwrites the data on the drive.

#### **Table 6. Drive state operation**

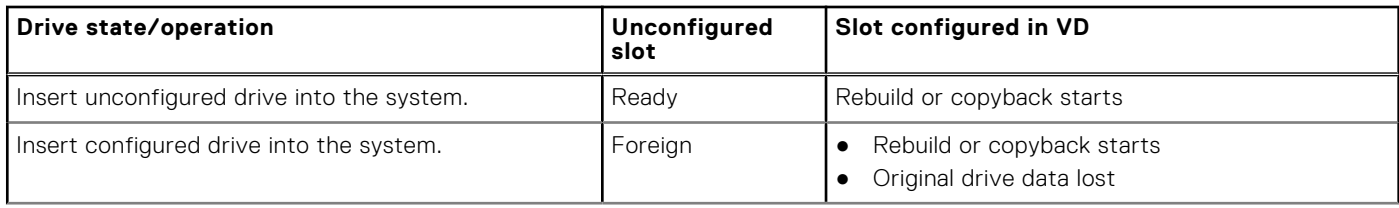

### <span id="page-30-0"></span>**Table 6. Drive state operation (continued)**

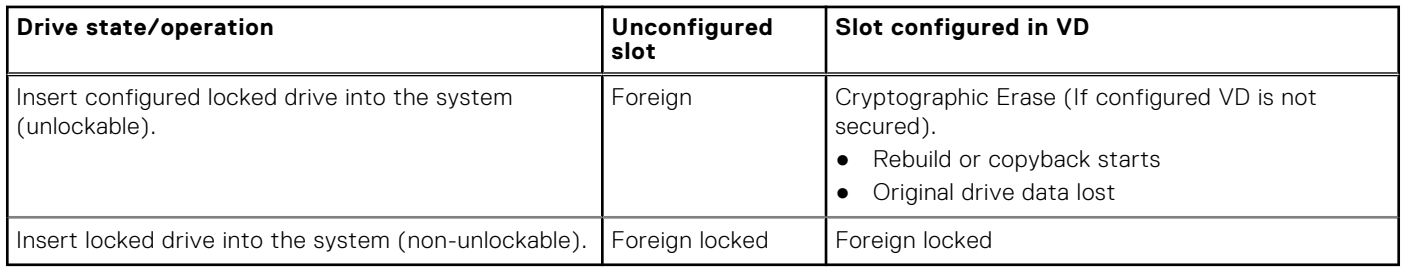

### **Physical disk hot-swapping**

Hot swapping is the manual replacement of a disk while the PERC 12 series cards are online and performing their normal functions. Ensure that the following requirements must be met before hot-swapping a physical disk:

- The system backplane or enclosure must support hot-swapping.
- To perform a rebuild or copyback operation, the replacement drive must be of the same protocol and disk technology. For example, only a SAS hard drive can replace a SAS hard drive and only a SATA SSD can replace a SATA SSD.
- $\bigcirc$ **NOTE:** To check if the backplane supports hot-swapping, see the platform-specific Installation and Service Manual available on the support site.

### **Using Replace Member and Revertible hot-spares**

The Replace Member functionality enables a previously commissioned hot-spare to revert to a usable hot-spare. When a disk failure occurs within a virtual disk, an assigned hot-spare, dedicated, or global, is commissioned and begins rebuilding until the virtual disk is optimal. After the failed disk is replaced in the same slot and the rebuild to the hot-spare is complete, the controller automatically starts to copy data from the commissioned hot spare to the newly inserted disk. After the data is copied, the new disk is a part of the virtual disk, and the hot-spare is reverted to being a ready hot-spare. This allows hot-spares to remain in specific enclosure slots. While the controller is reverting the hot-spare, the virtual disk remains optimal. The controller automatically reverts a hot-spare only if the failed disk is replaced with a new disk in the same slot. If the new disk is not placed in the same slot, a Manual Replace Member operation can be used to revert a previously commissioned hot-spare.

**NOTE:** A Manual Replace Member operation typically causes a temporary impact on disk performance. After the operation is complete, performance returns to normal state.

**NOTE:** Replace member is also referred to as "copyback and replace" in some management applications or events.

### **Automatic Replace Member with predicted failure**

An Automatic Replace Member feature is triggered when there is a SMART predictive failure reported on the VD of a PD. The Automatic Replace Member featuerd is initiated when the first SMART error occurs on a physical disk that is part of a virtual disk. The target disk needs to be a hot-spare that qualifies as a rebuild disk. The physical disk with the SMART error is marked as failed only after the successful completion of the replacement task. This prevents the array from reaching degraded state.

If an Automatic Replace Member operation occurs using a source disk that was originally a hot-spare (that was used in a rebuild), and a new disk is added and set as a target disk for the replace member operation, the hot-spare drive will revert to the hot-spare state after the operation completes.

**NOTE:** To enable the Automatic Replace Member feature, use the Dell OpenManage Storage Management application.

## **Controller cache**

The PERC 12 series of cards contain local DRAM on the controllers. This DRAM can cache I/O operations for improvement of both read and write operations.

I/O workload to HDDs, such as random read-write 512 B and 4 kB, may take some time to flush cached data. Cache is flushed periodically but for configuration changes or system shutdown, the cache is required to be flushed before the operation can be completed. It can take several minutes to flush cache for some workloads depending on the speed of the HDDs and the size of data in the cache.

<span id="page-31-0"></span>The following operations require a complete cache flush:

- Configuration changes (add or delete VDs, VD cache setting changes, foreign configuration scan, and import)
- System restart or shutdown
- Abrupt power loss causing Controller cache preservation.

**NOTE:** iDRAC or OpenManage Storage Management periodically scans for the foreign configurations when the foreign disks are present. This action degrades the performance. If a foreign disk is present, it is recommended that you import, clear, or remove the foreign disk to prevent an impact on the performance.

### **Controller cache preservation**

The controller is capable of preserving its cache even if the server is incorrectly shut down or if there is a power outage. The PERC 12 series controller is attached to a Battery Backup Unit (BBU) that provides backup power during system power loss to preserve the controller's cache data.

### **Cache preservation with non–volatile cache**

The Non–Volatile Cache (NVC) allows controller cache data to be stored indefinitely. If the controller has data in the cache memory during a power outage or improper system shutdown, little power from the battery (Energy Pack) is used to transfer the cache data to non-volatile flash storage where it remains until power is restored and the system is started. If the cache preservation process is interrupted by power-on, the controller may request an extra reset during the boot to complete the process.

### **Recovering cache data**

#### **About this task**

To recover cached data in case of power loss or improper shutdown of the server, do the following:

#### **Steps**

- 1. Restore the system power.
- 2. Start the system.
- 3. If preserved cache exists on the controller, a message is displayed. For more information about how to recover cache, see [Preserved Cache state.](#page-92-0)

## **Battery (Energy Pack) Transparent Learn Cycle**

A Transparent Learn Cycle (TLC) is a periodic operation that calculates the charge that is remaining in the battery (Energy Pack) to ensure that there is sufficient energy. The operation runs automatically, and causes no impact to the system or controller performance.

The controller automatically performs a TLC operation on the battery (Energy Pack) to calibrate and gauge its charge capacity after every 90 days. The operation can be performed manually, if required.

**NOTE:** If enabled, virtual disks stay in the write-back mode, during a TLC. When the TLC operation completes, the Œ controller sets the next TLC to 90 days in the future.

**NOTE:** During a Transparent Learn Cycle, the battery will be discharged to around 70% to calibrate and gauge the capacity. After the cycle is completed, the battery will charge back up to full capacity.

### **Transparent Learn Cycle completion time**

The time frame for completion of a learn cycle is a function of the battery (Energy Pack) charge capacity and the discharge and charge currents used. Typical time completion for a transparent learn cycle is between 4 to 8 hours. If the learn cycle is interrupted, it begins at a new cycle.

### **Conditions for replacing the battery (Energy Pack)**

A PERC card battery (Energy Pack) is indicated as Failed when the battery stops functioning. If the battery is declared as failed, then all the virtual disks in write-back mode transitions to write-through mode. After replacing the battery, virtual disk transitions back to the write-back mode.

## **Install and remove a PERC 12 card**

### <span id="page-33-0"></span>**Topics:**

- Safety instructions
- [Before working inside your system](#page-34-0)
- [After working inside your system](#page-34-0)
- [Remove the PERC H965i Adapter](#page-34-0)
- [Install the PERC H965i Adapter](#page-35-0)
- [Remove the PERC H965i Front card](#page-36-0)
- [Install the PERC H965i Front card](#page-38-0)
- [Remove PERC H965i MX](#page-39-0)
- [Install PERC H965i MX](#page-40-0)
- [Removing the PERC H965e Adapter card](#page-41-0)
- [Installing the PERC H965e Adapter card](#page-42-0)

## **Safety instructions**

**NOTE:** To avoid injury, do not lift the system on your own. Get others to assist you.

- **WARNING: Opening or removing the system cover while the system is turned on may expose you to a risk of electric shock..**
- **WARNING: Opening or removing the system cover while the system is turned on may expose you to a risk of**  $\bigwedge$ **electric shock or injury due to moving parts such as fan blades.**
- **CAUTION: Do not operate the system without the cover in place for a duration exceeding five minutes. Operating the system without the system cover in place can result in component damage.**
- **CAUTION: Many repairs may only be done by a certified service technician. You should only perform troubleshooting and simple repairs as authorized in your product documentation, or as directed by the online or telephone service and support team. Damage due to servicing that is not authorized by Dell is not covered by your warranty. Read and follow the safety instructions that are shipped with your product.**
- **CAUTION: To ensure proper operation and cooling, all system bays and fans must be always populated with a component or a blank.**
- **(i)** NOTE: It is recommended that you always use an antistatic mat and antistatic strap while working on components inside the system.
- **(i)** NOTE: While replacing the hot swappable PSU, after next server boot; the new PSU automatically updates to the same firmware and configuration of the replaced one. For more information about the Part replacement configuration, see the *Lifecycle Controller User's Guide* at<https://www.dell.com/idracmanuals>
- **NOTE:** While replacing faulty storage controller/FC/NIC card with the same type of card, after you power on the system; the new card automatically updates to the same firmware and configuration of the faulty one. For more information about the Part replacement configuration, see the *Lifecycle Controller User's Guide* at<https://www.dell.com/idracmanuals>
- **NOTE:** Ensure to install the latest iDRAC version to support the 700 W PSU.
- **NOTE:** Ensure to install the latest iDRAC version to support the 1100 W Titanium Mixed Mode AC/HVDC PSU and (-48V) 1100 W DC PSU.

<span id="page-34-0"></span>**CAUTION: Ensure to have two or more people to lift the system horizontally from the box and place it on a flat surface, rack lift, or into the rails.**

**NOTE:** For detailed information on cabling the cards, see the system-specific owner's manual at Installation and Service Manual available at <https://www.dell.com/poweredgemanuals>

## **Before working inside your system**

#### **Prerequisites**

Follow the safety guidelines listed in [Safety instructions](#page-33-0).

#### **Steps**

- 1. Power off the system and all attached peripherals.
- 2. Disconnect the system from the electrical outlet, and disconnect the peripherals.
- 3. If applicable, remove the system from the rack.
- For more information, see the *Rail Installation Guide* relevant to your rail solutions at [www.dell.com/poweredgemanuals](https://www.dell.com/poweredgemanuals).
- 4. Remove the system cover.

## **After working inside your system**

#### **Prerequisites**

Follow the safety quidelines listed in [Safety instructions](#page-33-0).

#### **Steps**

- 1. Replace the system cover.
- 2. If applicable, install the system into the rack. For more information, see the *Rail Installation Guide* relevant to your rail solutions at [www.dell.com/poweredgemanuals](https://www.dell.com/poweredgemanuals).
- 3. Reconnect the peripherals and connect the system to the electrical outlet, and then power on the system.

## **Remove the PERC H965i Adapter**

#### **Prerequisites**

- **CAUTION: Many repairs may only be done by a certified service technician. You should only perform troubleshooting and simple repairs as authorized in your product documentation, or as directed by the online or telephone service and support team. Damage due to servicing that is not authorized by Dell is not covered by your warranty. Read and follow the safety instructions that are shipped with your product.**
- **NOTE:** It is recommended that you always use a static mat and static strap while working on components in the interior of the system.

**NOTE:** The steps may vary based on the platforms from where the PERC H965i Adapter is removed.

#### **Steps**

1. Turn off the system, including any attached peripherals, and disconnect the system from the electrical outlet and peripherals.

**(i)** NOTE: Perform a graceful shutdown of the system to ensure data in the cache is moved to the disk(s) before the controller is removed.

- 2. Open the system.
- 3. Locate the PERC card in the expansion riser on the system board.

### <span id="page-35-0"></span>**CAUTION: To prevent damage to the card, you must hold the card by its edges only.**

- 4. Unfasten and lift the riser from the system board. Remove the PERC card.
- 5. Unfasten the screw that is used to hold the cable cover.
- 6. Disconnect any cables connected to the card:
	- a. Press down and hold the metal tab on the cable connector.
	- **b.** Pull the cable out of the connector.
- 7. Replace the storage controller card and reconnect the data cables before placing them in the riser. Tighten the screw again to hold the cable cover firmly. For more information on installing the card, see Install the PERC H965i Adapter.
- 8. Reinstall the riser on the system board and fasten the riser.
- 9. Close the system.
- 10. Reconnect the system to its electrical outlet and turn the system on, including any attached peripherals.

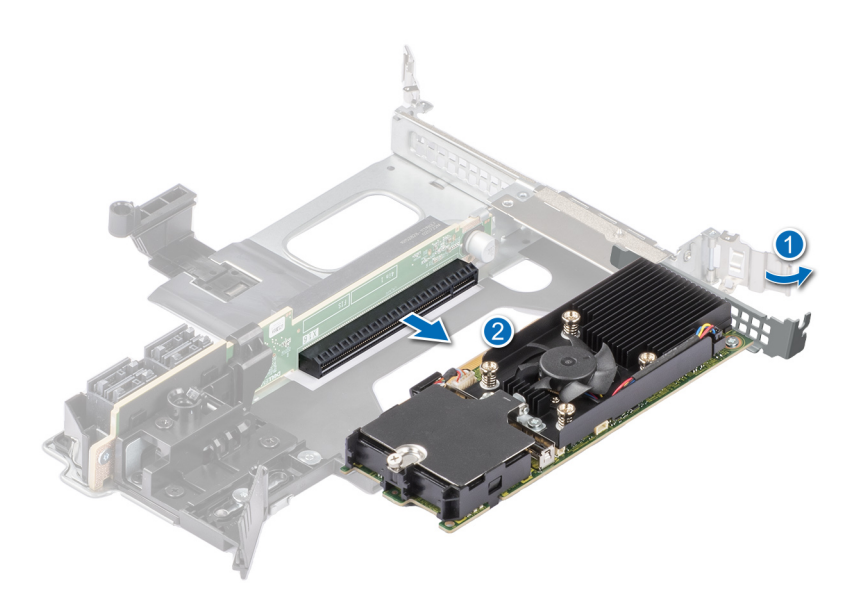

**Figure 8. Remove the PERC H965i Adapter**

## **Install the PERC H965i Adapter**

#### **Prerequisites**

- **CAUTION: Many repairs may only be done by a certified service technician. You should only perform troubleshooting and simple repairs as authorized in your product documentation, or as directed by the online or telephone service and support team. Damage due to servicing that is not authorized by Dell is not covered by your warranty. Read and follow the safety instructions that are shipped with your product.**
- **NOTE:** It is recommended that you always use a static mat and static strap while working on components in the interior of the system.
- **NOTE:** The steps may vary based on the platforms where PERC H965i Adapter is installed.

### **Steps**

1. Turn off the system, including any attached peripherals, and disconnect the system from the electrical outlet.
- <span id="page-36-0"></span>2. Open the system.
- 3. Align the card-edge connector with the connector on the riser.

#### **CAUTION: To prevent damage to the card, you must hold the card by its edges only.**

- 4. Press the card-edge until the card is fully seated.
- 5. Unfasten the screw that is used to hold the cable cover.
- 6. Connect the data cable connectors to the card. Tighten the screw again to hold the cable cover firmly.
- 7. Route the data cable through the channel on the inner side of the server chassis to the backplane.
- 8. Attach the connector to the corresponding connector on the backplane as labeled on the controller. If you are installing a PERC 12 H965i adapter card that has a detachable battery, for example, in a PowerEdge C6620 sled, install the battery in the air shroud by doing the following:
	- a. Insert the battery into the air shroud by ensuring that the surface that has the battery part number label is on top.
	- b. Carefully place the battery cable in the air shroud notch and push the battery down. Hooks on both sides of the battery lock it into the air shroud slots and the battery is firmly held in position.
	- c. Connect the battery socket to the controller socket.
	- d. Install the air shroud. See the "Installing the air shroud" section in the *Installation and Service Manual* of the respective sled model available on the support site.
	- e. Install the riser that holds the PERC 12 card. See the "Installing the expansion card riser" section in the *Installation and Service Manual* of the respective sled model available on the support site.
	- f. Carefully route the battery cable underneath the heat sink in the space available between the DIMMs and CPU socket.
- 9. Close the system.
- 10. Reconnect the system to its electrical outlet and turn the system on, including any attached peripherals.

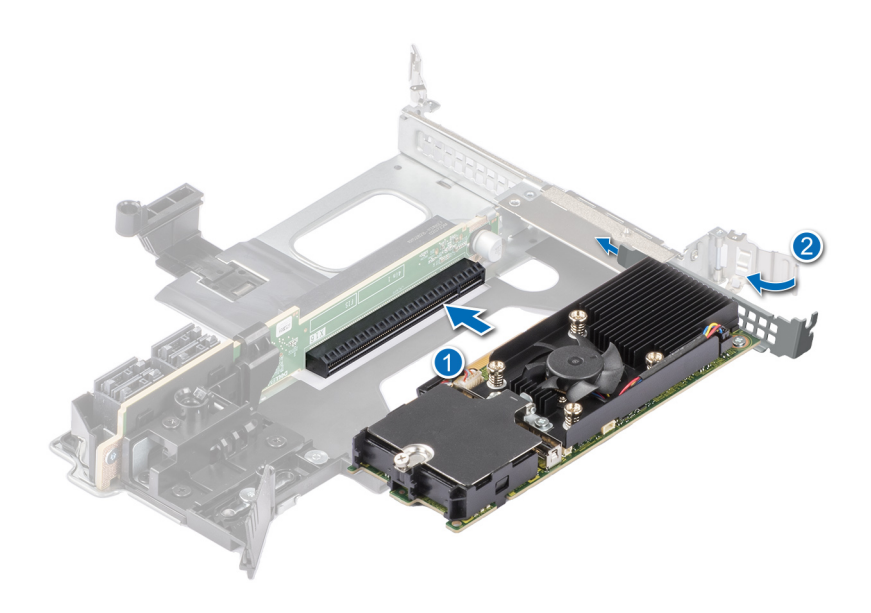

**Figure 9. Install the PERC H965i Adapter**

# **Remove the PERC H965i Front card**

#### **Prerequisites**

**CAUTION: Many repairs may only be done by a certified service technician. You should only perform troubleshooting and simple repairs as authorized in your product documentation, or as directed by the online or** **telephone service and support team. Damage due to servicing that is not authorized by Dell is not covered by your warranty. Read and follow the safety instructions that are shipped with your product.**

**NOTE:** It is recommended that you always use a static mat and static strap while working on components in the interior of the system.

#### **Steps**

1. Power off the server, including any attached peripherals, and disconnect the system from the electrical outlet and peripherals.

**(i)** NOTE: Perform a graceful shutdown of the system to ensure data in the cache is moved to the disk before the controller is removed.

- 2. Open the system.
- 3. Locate the PERC card in the controller carrier at the front of the system.

#### **CAUTION: To prevent damage to the card, you must hold the card by its edges only.**

- 4. Unscrew the fasteners on the controller carrier and slide the carrier away from the backplane, disconnecting the controller from the backplane. When you unfasten the four (4) controller screws, even the plastic shroud that holds the battery is removed.
- 5. Disconnect any cables connected to the card:
	- a. Press down and hold the metal tab on the cable connector.
	- b. Pull the cables out of the connector.
- **6.** Remove the PERC controller from the controller carrier.
	- If necessary, remove the battery from the plastic shroud by carefully pulling it out, and then removing the cable that connects the battery to the controller.
	- To replace the battery, connect the battery cable to the controller, place the battery between the guiding ribs on the plastic shroud, and then slowly press-fit to lock it firmly.
- 7. Insert the replacement controller into the carrier and secure it with the appropriate screws.
- 8. Take the replacement storage controller and reconnect the cables before reconnecting it to the backplane.
- 9. Close the system.
- 10. Reconnect the system to its electrical outlet and turn the system on, including any attached peripherals.

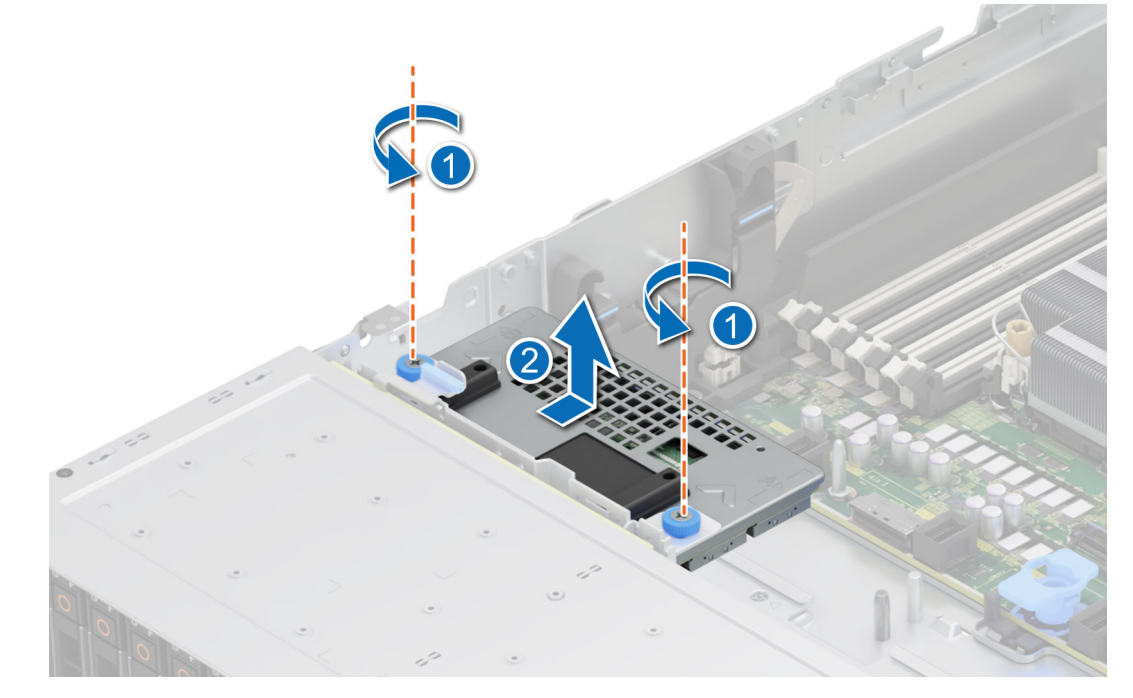

**Figure 10. Remove the PERC H965i Front card**

# **Install the PERC H965i Front card**

#### **Prerequisites**

**CAUTION: Many repairs may only be done by a certified service technician. You should only perform troubleshooting and simple repairs as authorized in your product documentation, or as directed by the online or telephone service and support team. Damage due to servicing that is not authorized by Dell is not covered by your warranty. Read and follow the safety instructions that are shipped with your product.**

**NOTE:** It is recommended that you always use a static mat and static strap while working on components in the interior of പ the system.

#### **Steps**

1. Power off the system, including any attached peripherals, and disconnect the system from the electrical outlet.

**NOTE:** Perform a graceful shutdown of the sled to ensure that data in the cache is moved to the disk before the controller is removed.

- 2. Open the system.
- 3. Connect the PERC card to the carrier and ensure that the screws are properly fastened in place. For information about removing or replacing the battery, see [Remove the PERC H965i Front card.](#page-36-0)

#### **CAUTION: To prevent damage to the card, hold the card by its edges only.**

4. Connect the cable connectors to the card.

**NOTE:** Ensure that you connect the cable according to the connector labels on the cable. The cable does not function properly if reversed.

- 5. Align the carrier with the guide pins until the controller is securely seated.
- 6. Slide the card into the connector until it is fully seated in the connector. Tighten the screws on the carrier that connect to the chassis to secure the carrier.
- 7. Close the system.
- 8. Reconnect the system to its electrical outlet and power on the system and any attached peripherals.

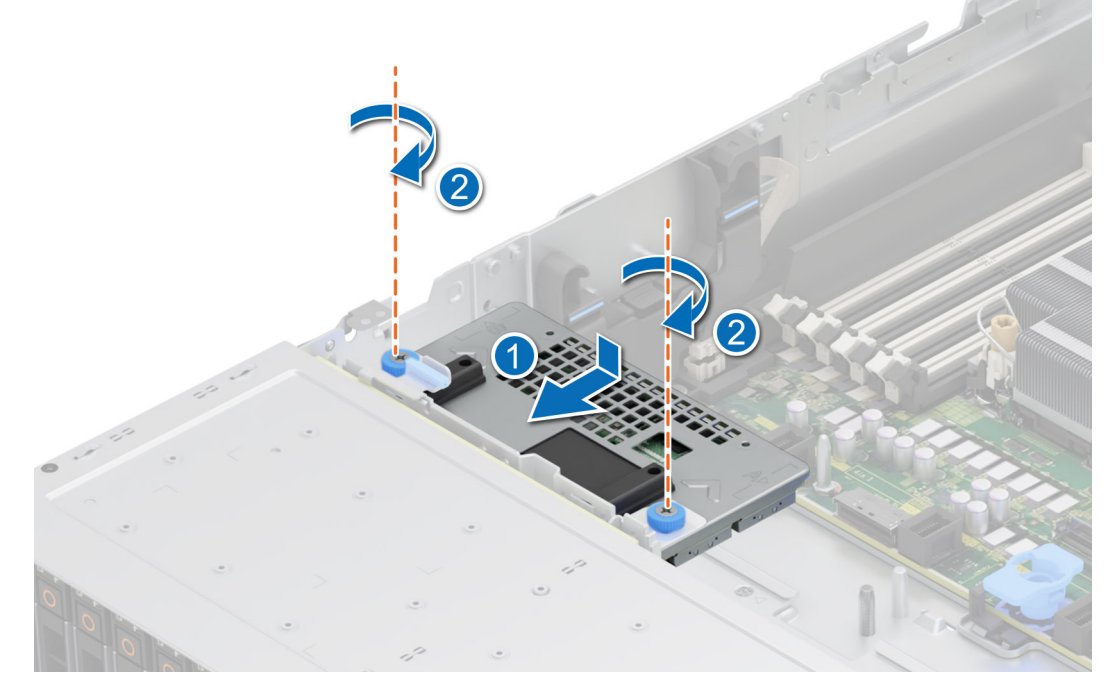

#### **Figure 11. Install the PERC H965i Front card**

# **Remove PERC H965i MX**

#### **Prerequisites**

**CAUTION: Many repairs may only be done by a certified service technician. You should only perform troubleshooting and simple repairs as authorized in your product documentation, or as directed by the online or telephone service and support team. Damage due to servicing that is not authorized by Dell is not covered by your warranty. Read and follow the safety instructions that are shipped with your product.**

#### **CAUTION: To prevent damage to the card, hold the card by its edges only.**

- **NOTE:** It is recommended that you always use a static mat and static strap while working on components in the interior of the system.
- **NOTE:** The steps may vary based on the platform from where PERC H965i MX is removed.

#### **Steps**

- 1. Turn off the sled, including any attached peripherals, and remove the sled from the MX chassis.
	- **NOTE:** Perform a graceful shutdown of the system to ensure that data in the cache is moved to the disk before the controller is removed.
- 2. Open the sled.
- 3. Locate the PERC card on the system board.

#### **CAUTION: To prevent damage to the card, hold the card by its edges only.**

- 4. Using the blue tab, rotate the lever of the controller.
- 5. Pull the release lever upward to disengage the controller from the connector.
- 6. Disconnect the cable from the card. To disconnect the cable:
	- a. Press and hold the metal tab on the cable connector.
		- b. Pull the cable out of the connector.
- 7. Lift the card from the system board.
- 8. Replace the storage controller card and connect the cable. For information on installing the card, see [Install PERC H965i](#page-40-0) [MX](#page-40-0).
- 9. Close the sled.
- 10. Insert the sled into the MX chassis and turn on the system and any attached MX chassis peripherals.

<span id="page-40-0"></span>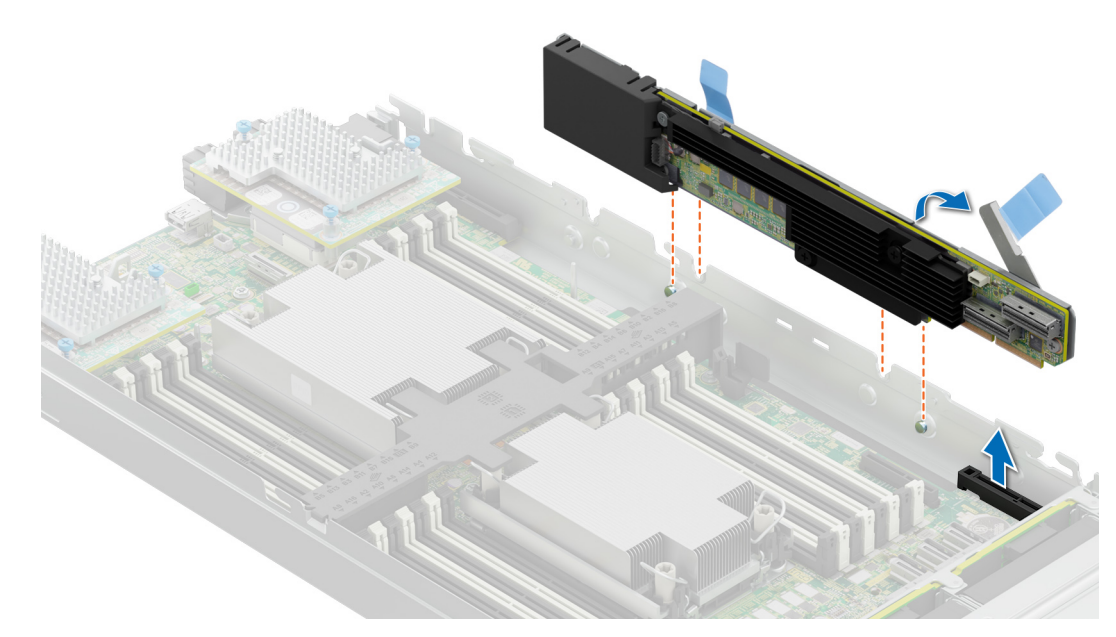

**Figure 12. Remove the PERC H965i MX**

# **Install PERC H965i MX**

#### **Prerequisites**

- **CAUTION: Many repairs may only be done by a certified service technician. You should only perform troubleshooting and simple repairs as authorized in your product documentation, or as directed by the online or telephone service and support team. Damage due to servicing that is not authorized by Dell is not covered by your warranty. Read and follow the safety instructions that are shipped with your product.**
- **NOTE:** It is recommended that you always use a static mat and static strap while working on components in the interior of the system.

**NOTE:** Steps may vary based on the platform where PERC H965i MX is installed.

#### **Steps**

- 1. Turn off the sled and any attached peripherals, and remove the sled from the MX chassis.
- 2. Open the sled.
- 3. Connect the backplane data cable connector to the card.

**NOTE:** Ensure that you connect the cable according to the connector labels on the cable. The cable does not function properly if reversed.

4. Align the bracket notches with the tabs on the sides of the sled chassis and align the PERC card connector with the connector on the system board.

#### **CAUTION: To prevent damage to the card, hold the card by its edges only.**

- 5. Press the PERC card into the connector until it is firmly seated.
- 6. Press the release lever to secure the card to the sled.

**NOTE:** The pin on the release lever secures the card to the chassis of the sled.

- 7. Route the data cable through the clip on the card and through the channel on the inner side of the chassis.
- 8. Attach the connector to the corresponding connector on the backplane as labeled in the controller.
- 9. Close the sled.
- 10. Insert the sled into the MX chassis and turn on the system and any attached MX chassis peripherals.

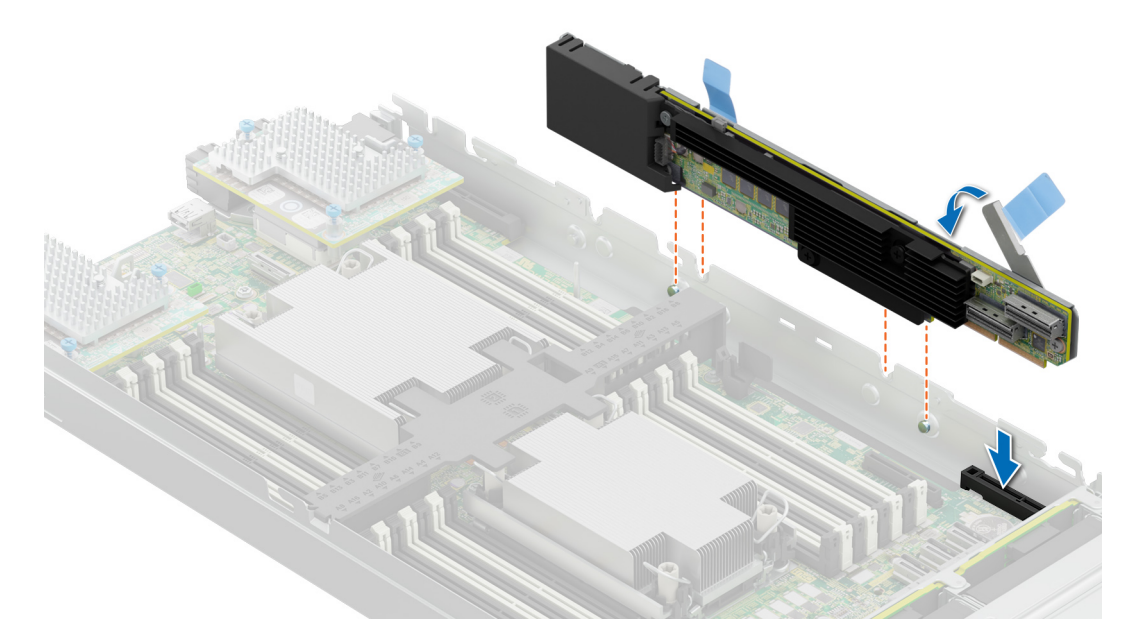

**Figure 13. Install the PERC H965i MX**

# **Removing the PERC H965e Adapter card**

#### **Prerequisites**

**CAUTION: Many repairs may only be done by a certified service technician. You should only perform troubleshooting and simple repairs as authorized in your product documentation, or as directed by the online or telephone service and support team. Damage due to servicing that is not authorized by Dell is not covered by your warranty. Read and follow the safety instructions that are shipped with your product.**

**NOTE:** It is recommended that you always use a static mat and static strap while working on components in the interior of ⋒ the system.

#### **Steps**

- 1. Power off the system, including any attached peripherals, and disconnect the system from the electrical outlet and peripherals.
- 2. Open the system.
- 3. Locate the PERC card on the system board.

#### **CAUTION: To prevent damage to the card, you must hold the card by its edges only.**

- 4. Disconnect the SAS4 SFF cables, if connected, to any external storage enclosure(s)
- 5. Remove the corresponding riser and lift the card from the PCIe slot.
- 6. Replace the storage controller card and connect the cable.
- 7. Close the system.
- 8. Reconnect the system to its electrical outlet and power on the system, including any attached peripherals.

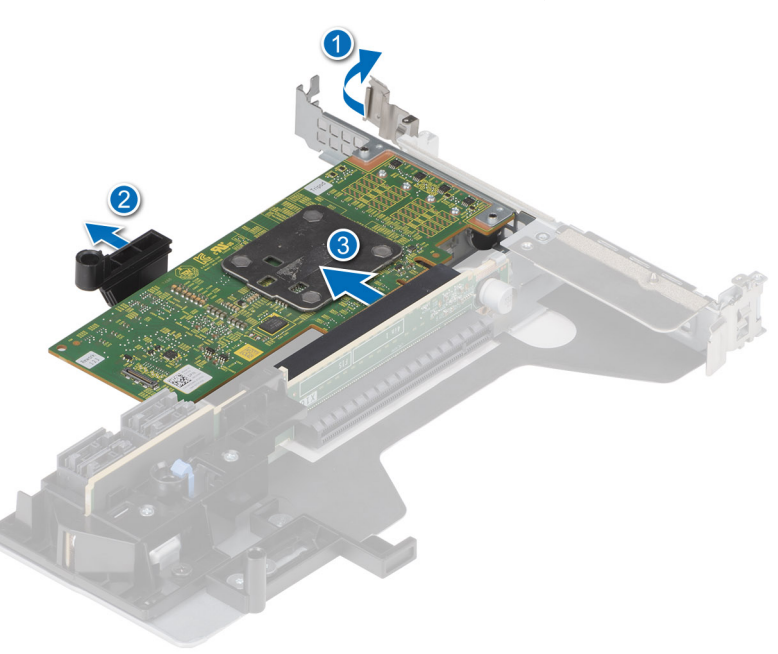

**Figure 14. Remove the H965e Adapter card**

# **Installing the PERC H965e Adapter card**

#### **Prerequisites**

- **CAUTION: Many repairs may only be done by a certified service technician. You should only perform troubleshooting and simple repairs as authorized in your product documentation, or as directed by the online or telephone service and support team. Damage due to servicing that is not authorized by Dell is not covered by your warranty. Read and follow the safety instructions that are shipped with your product.**
- **NOTE:** It is recommended that you always use a static mat and static strap while working on components in the interior of ⋒ the system.

#### **Steps**

- 1. Power off the system, including any attached peripherals, and disconnect the system from the electrical outlet.
- 2. Open the system.
- 3. Align the card-edge connector with the PCIe slot on the system riser.

#### **CAUTION: To prevent damage to the card, hold the card by its edges only.**

- 4. Press the card-edge down until the card is fully seated in the PCIe slot on the system riser.
- 5. Insert the riser into the system board and connect the SAS4 SFF cables to the card.
- 6. Close the system.
- 7. Reconnect the system to its electrical outlet and power on the system and any attached peripherals.

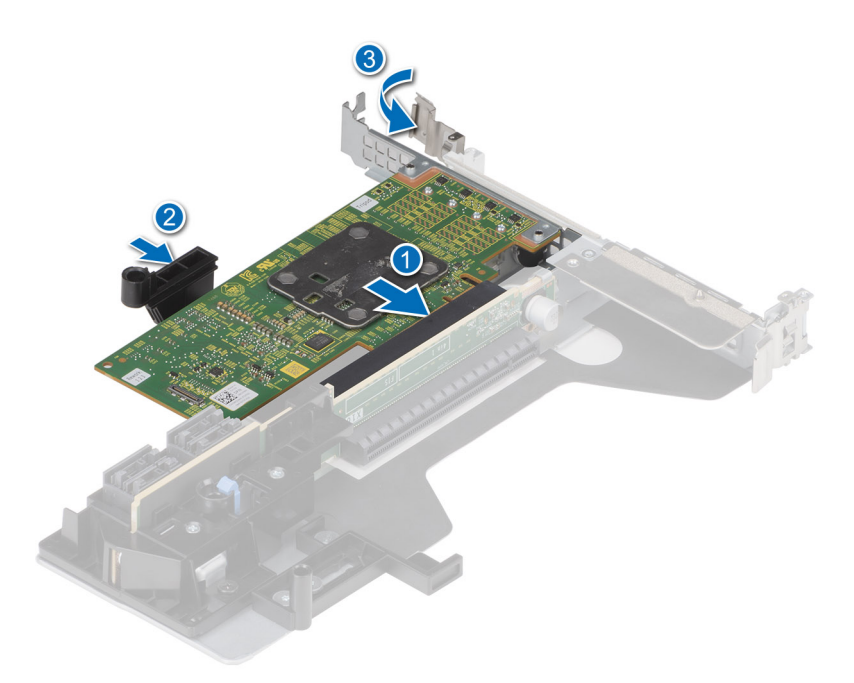

**Figure 15. Install the PERC H965e Adapter card**

# **5**

# **Driver support for PERC H965i Adapter, PERC H965i Front, PERC H965i MX, and PERC H965e Adapter**

The PERC H965i Adapter, PERC H965i Front, PERC H965i MX and PERC H965e Adapter cards require software drivers to operate with the supported operating systems.

This chapter contains the procedures for installing the drivers for the PERC H965i Adapter, PERC H965i Front, PERC H965i MX, and PERC H965e Adapter cards. The two methods for installing a driver discussed in this chapter are:

- **Installing a driver during operating system installation**: Use this method if you are performing a new installation of the operating system and want to include the drivers.
- **Updating existing drivers**: Use this method if the operating system and the RAID controllers are already installed and you want to update to the latest drivers.

⋒ **NOTE:** It is recommended to download the latest Out-of-Box (OoB) drivers from the Dell Support site because the Inbox drivers in the operating system may not contain the full functionality and the latest fixes.

#### **Topics:**

- Creating the device driver media
- [Windows driver installation](#page-45-0)
- [Update PERC H965i Adapter, PERC H965i Front, PERC H965i MX, and PERC H965e Adapter driver that runs on Microsoft](#page-46-0) [Windows OS](#page-46-0)
- [Linux driver installation](#page-47-0)
- [Load the driver while installing an operating system](#page-48-0)

## **Creating the device driver media**

Use one of the following two methods to create the device driver media:

- Download and save PERC H965i Adapter, PERC H965i Front, PERC H965i MX, and PERC H965e Adapter drivers from the support site
- [Download and save PERC H965i Adapter, PERC H965i Front, PERC H965i MX, and PERC H965e Adapter drivers from the](#page-45-0) [Dell Systems Service and Diagnostic Tools](#page-45-0)

### **Download and save PERC H965i Adapter, PERC H965i Front, PERC H965i MX, and PERC H965e Adapter drivers from the support site**

Download the latest Out-Of-Box (OOB) drivers from the Dell Support site because the Inbox drivers in the operating system may not contain the full functionality and the latest fixes.

#### **About this task**

To download drivers from the Dell Support website, do the following:

- 1. Go to the support site.
- 2. Enter the Service Tag of your system in the **Choose by Service Tag to get started** box or select **Choose from a list of all Dell products**.
- 3. Select the system type, operating system, and the SAS RAID category from the drop-down menu.

<span id="page-45-0"></span>The drivers that are applicable to your selection are displayed.

- 4. Download the required drivers to a USB drive, CD, or DVD.
- 5. When installing an OS, use the media that you created to load the driver. For more information on reinstalling the operating system, see the relevant technical documentation about operating system available at [www.dell.com/](https://www.dell.com/support/home/en-us/products/software_int/software_operating_systems) [operatingsystemmanuals.](https://www.dell.com/support/home/en-us/products/software_int/software_operating_systems)

### **Download and save PERC H965i Adapter, PERC H965i Front, PERC H965i MX, and PERC H965e Adapter drivers from the Dell Systems Service and Diagnostic Tools**

#### **About this task**

To download drivers from the **Dell Systems Service and Diagnostic Tools** media:

#### **Steps**

- 1. Insert the **Dell Systems Service and Diagnostics Tools** media in your system. The **Welcome to Dell Service and Diagnostic Utilities** screen is displayed.
- 2. Select your system model and operating system.
- 3. Click **Continue**.
- 4. From the list of drivers displayed, select the driver you require.
- 5. Select the self-extracting ZIP file and click **Run**.
- 6. Copy the driver to a CD, DVD, or USB drive.
- 7. Repeat steps 1 to 6 for all the drivers you require.

# **Windows driver installation**

Before you install the Windows driver for PERC H965i Adapter, PERC H965i Front, PERC H965i MX, and PERC H965e Adapter you must first create a device driver media.

- Read the Microsoft Getting Started document that shipped with your operating system.
- Ensure that your system has the latest BIOS, firmware, and driver updates. If required, download the latest BIOS, firmware, and driver updates from [www.dell.com/support/home](https://www.dell.com/support/home).
- Create a device driver media using one of the following methods:
	- USB drive
	- CD
	- DVD

### **Install PERC H965i Adapter, PERC H965i Front, PERC H965i MX, and PERC H965e Adapter while newly installing Windows**

#### **About this task**

To install the driver:

- 1. Boot the system using Windows or newer media.
- 2. Follow the on-screen instructions to navigate to the **Where do you want to install Windows** window, and then select **Load driver**.
- 3. When prompted, insert the installation media and browse to the appropriate location.
- 4. Select the driver files.
- 5. Click **Next** and continue installation.

### <span id="page-46-0"></span>**Install PERC H965i Adapter, PERC H965i Front, PERC H965i MX, and PERC H965e Adapter driver on which Windows is already installed**

#### **About this task**

Perform the following steps to configure the driver for the controller on which Windows is already installed:

#### **Steps**

- 1. Power off the system.
- 2. Install the new SAS controller in the system.
	- For instructions on installing the controller in the system, see [Install and remove the PERC 12 cards](#page-33-0).
- 3. Power on the system.
	- The **Found New Hardware Wizard** screen displays the detected hardware device.
- 4. Click **Next**.
- 5. On the **Locate device driver** screen, select **Search for a suitable driver for my device** and click **Next**.
- 6. Browse and select the drivers from the **Locate Driver Files** screen.
- 7. Click **Next**.
- 8. Click **Finish**.
- **9.** Reboot the system when prompted.

# **Update PERC H965i Adapter, PERC H965i Front, PERC H965i MX, and PERC H965e Adapter driver that runs on Microsoft Windows OS**

#### **Prerequisites**

**NOTE:** Close all applications on your system before you update the driver.

#### **Steps**

- 1. Insert the media containing the driver.
- 2. Select **Start** > **Settings** > **Control Panel** > **System**. The **System Properties** screen is displayed.

**NOTE:** The path to **System** may vary based on the operating system family.

- 3. Click the **Hardware** tab.
- 4. Click **Device Manager**.
	- The **Device Manager** screen is displayed.

**NOTE:** The path to **Device Manager** may vary based on the operating system family.

- 5. Expand **Storage Controllers** by double-clicking the entry or by clicking the plus (+) symbol next to **Storage Controllers**.
- 6. Double-click the controller for which you want to update the driver.
- 7. Click the **Driver** tab and click **Update Driver**. The screen to update the device driver wizard is displayed.
- 8. Select **Install from a list or specific location**.
- 9. Click **Next**.
- 10. Follow the steps in the wizard and browse to the location of the driver files.
- 11. Select the INF file from the drive media.
- 12. Click **Next** and continue the installation steps in the wizard.
- 13. Click **Finish** to exit the wizard and reboot the system for the changes to become effective.

<span id="page-47-0"></span>**NOTE:** Dell provides the Dell Update Package (DUP) to update drivers on systems running RHEL 8 or RHEL 9. DUP is an executable application that updates drivers for specific devices. DUP supports CLI and silent execution.

# **Linux driver installation**

The Driver Update Disk (DUD) image files are created only for those operating system releases in which the native (in-box) driver is insufficient for installation. If an operating system is being installed with a corresponding DUD image file, see, [Load the](#page-48-0) [driver while installing an operating system](#page-48-0). If not, use the native device driver and then:

- For RHEL 8 and RHEL 9: Install or update a RPM driver package using the KMP support.
- For SLES15 SP4: Install or update a RPM driver package using the KMP support.

**NOTE:** To view the complete list of boot loader options, see the installation guide of your operating system.

**NOTE:** The Ubuntu operting system is not supported on Dell Technologies PowerEdge RAID Controller 12.  $(i)$ 

### **Install or update a RPM driver package using the KMOD support**

#### **Prerequisites**

.

**NOTE:** This procedure is applicable for RHEL 8.0 and later versions.  $(i)$ 

#### **About this task**

To install the RPM package with KMOD support, do the following:

#### **Steps**

- 1. Expand tarball driver release package.
- 2. Install the driver package by running the command: rpm –ihv kmod-mpi3mr-<version>.rpm.

**NOTE:** Use rpm -Uvh <package name> when upgrading an existing package.

- 3. If the previous device driver is in use, you must restart the system for the updated driver to take effect.
- 4. Verify the loaded driver version by running the following command: modinfo mpi3mr.

### **Install or update a RPM driver package using the KMP support**

#### **Prerequisites**

**NOTE:** This procedure is applicable for SUSE Enterprise Linux 15.x.

#### **About this task**

To install the RPM package with KMP support, do the following:

- 1. Expand the tarball driver release package.
- 2. Install the driver package by running the commands: rpm -ivh broadcom-mpi3mr-kmp-<version>.rpm **NOTE:** Use rpm -Uvh broadcom-mpi3mr-kmp-<version>.rpm to update an existing package.
- 3. If the previous device driver is in use, you must restart the system for the updated driver to take effect.
- 4. Verify the loaded driver version by running the following command: modinfo mpi3mr.

# <span id="page-48-0"></span>**Load the driver while installing an operating system**

#### **About this task**

**NOTE:** Steps provided are general steps for the Linux based operating systems. For exact information about loading drivers while installing operating systems, see the Dell technical documentation of the operating system on the Dell support site or the official support of the operation system vendor.

#### **Steps**

- 1. Perform the following operation to install the driver media:
	- a. Download the PERC Linux driver ISO file, or install the Lifecye Controller driver pack.
	- b. Mount the ISO file to the server, burn the ISO to CD/DVD, or copy the ISO image file to USB. The USB has to match with the ISO file.
	- c. For Lifecye Controller driver pack, boot the Lifecye Controller and complete the tasks prompted by the operating system deployment wizard.
- 2. Boot to the installer.
- 3. On the Bootloader screen, select **E** and press Enter.
- 4. Do one of the following:
	- If the operating system is RHEL, the CLI displays the syntax vmlinuz. Enter **inst.dd**.

For example, when you are prompted with the command vmlinuz intrd=initrd.img inst.stage2=hd:LABEL=RHEL-7.0\x20x86\_64 quiet inst.dd.

● If the operating system is SLES, the CLI displays the syntax linuxefi.. Enter **dud=1**.

For example, when you are prompted with the command linuxefi/boot/x86\_64/loader/linux splash=silent dud=1.

**NOTE:** Boot parameters may vary based on the operating system version. See operating system installation manuals for exact boot parameter syntax.

- **5.** Attach the driver media (ISO, USB).
- 6. Press F10 to boot to the operating system.
- 7. Wait for the OS image file to boot and OS installer to begin. When prompted, select the driver media (for example, USB, CD, or an ISO image file).
- 8. When prompted, select the driver media. If applicable, select the PERC driver mpi3mr.

**NOTE:** Ensure that the selected driver is indicated bt an **X** symbol.

- 9. Extract or load the driver.
- 10. Before proceeding or closing the **Driver Select** menu, disconnect the driver media.

**NOTE:** Ensure that you disconnect the driver media so that the drivers are loaded successfully. If the installation media is deleted, reattach it.

11. Press C or select **Exit** to go to the installation.

# **Manage the PERC 12 firmware**

This section provides information about downloading, installing, and upgrading the PERC 12 firmware using the Dell Update Package (DUP).

**NOTE:** The PCIe Switch-based configuration support is available in firmware 8.4.0.0.18-27 and later versions.

#### **Topics:**

• Upgrade firmware controller using Dell Update Package (DUP)

# **Upgrade firmware controller using Dell Update Package (DUP)**

#### **About this task**

**NOTE:** If the Online Capacity Expansion operation is in progress then you cannot update the firmware version.

#### **Steps**

- 1. Go to the Drivers and Downloads page on the support site.
- 2. Locate your controller.
- 3. Download the DUP file.
	- a. To upgrade by using Windows or iDRAC, download the Windows executable file.
	- b. To upgrade using Linux, download the **.bin** file.

**NOTE:** For VMware, firmware must be upgraded by using iDRAC or the PERC CLI.

- 4. Install the DUP by doing one of the following:
	- a. For Windows, run the executable file in the Windows environment.
	- b. For Linux, run the **.bin** file in the Linux environment.
	- c. For iDRAC, click **System iDRAC** > **Maintenance** > **System Update**, upload Windows executable, and then install.

# **7**

# <span id="page-50-0"></span>**Manage PERC 12 controllers using HII Configuration Utility**

The Human Interface Infrastructure (HII) configuration utility is a storage management application integrated into the System BIOS <F2>. It is used to configure and manage the controller(s), virtual disks, and physical disks. This utility is independent of the operating system.

#### **Topics:**

- Enter the PERC 12 HII Configuration Utility
- Exit the PERC 12 HII Configuration Utility
- [Navigate to the PERC 12 Configuration Utility](#page-51-0)
- [View the HII Configuration Utility dashboard](#page-51-0)
- [Configuration management](#page-51-0)
- [Controller management](#page-54-0)
- [Virtual disk management](#page-59-0)
- [Device management](#page-62-0)
- [Hardware components](#page-68-0)
- [Security key management in HII configuration utility](#page-69-0)

# **Enter the PERC 12 HII Configuration Utility**

#### **About this task**

Perform the following steps to boot to the HII Configuration Utility:

#### **Steps**

- 1. Power on the server.
- 2. When the server starts, press F2 to open the **System Setup** page.

#### 3. Click **Device Settings**. The **Device Settings** page lists all the RAID controllers in the system.

To access the management menu of the controller, use the arrow keys or the mouse device.

- **NOTE:** For more information about each option, click Help in the upper-right corner. For information about individual options pause the pointer over each link and view the description in the bottom pane.
- **NOTE:** Some of the options within the HII Configuration Utility are not present if the controller does not support the corresponding feature. Options may also be grayed out if the feature is not applicable to the current configuration.

# **Exit the PERC 12 HII Configuration Utility**

#### **About this task**

To exit the HII Configuration Utility, do the following:

- 1. Click **Finish** at the bottom-right corner on the **System Setup Main Menu** page.
- 2. When prompted to confirm if you want to perform the operation, click **Yes**.

# <span id="page-51-0"></span>**Navigate to the PERC 12 Configuration Utility**

#### **Steps**

- 1. Enter the UEFI configuration Utility. See [Enter the PERC 12 HII Configuration Utility](#page-50-0). The **Device Settings** screen displays a list of NIC ports and the RAID controllers.
- 2. To enter PERC 12 configuration utility, click the appropriate PERC controllers. The **Dashboard view** screen is displayed.

# **View the HII Configuration Utility dashboard**

The following table lists the features displayed in the Dashboard View page of the HII Configuration Utility:

#### **Table 7. Dashboard view screen**

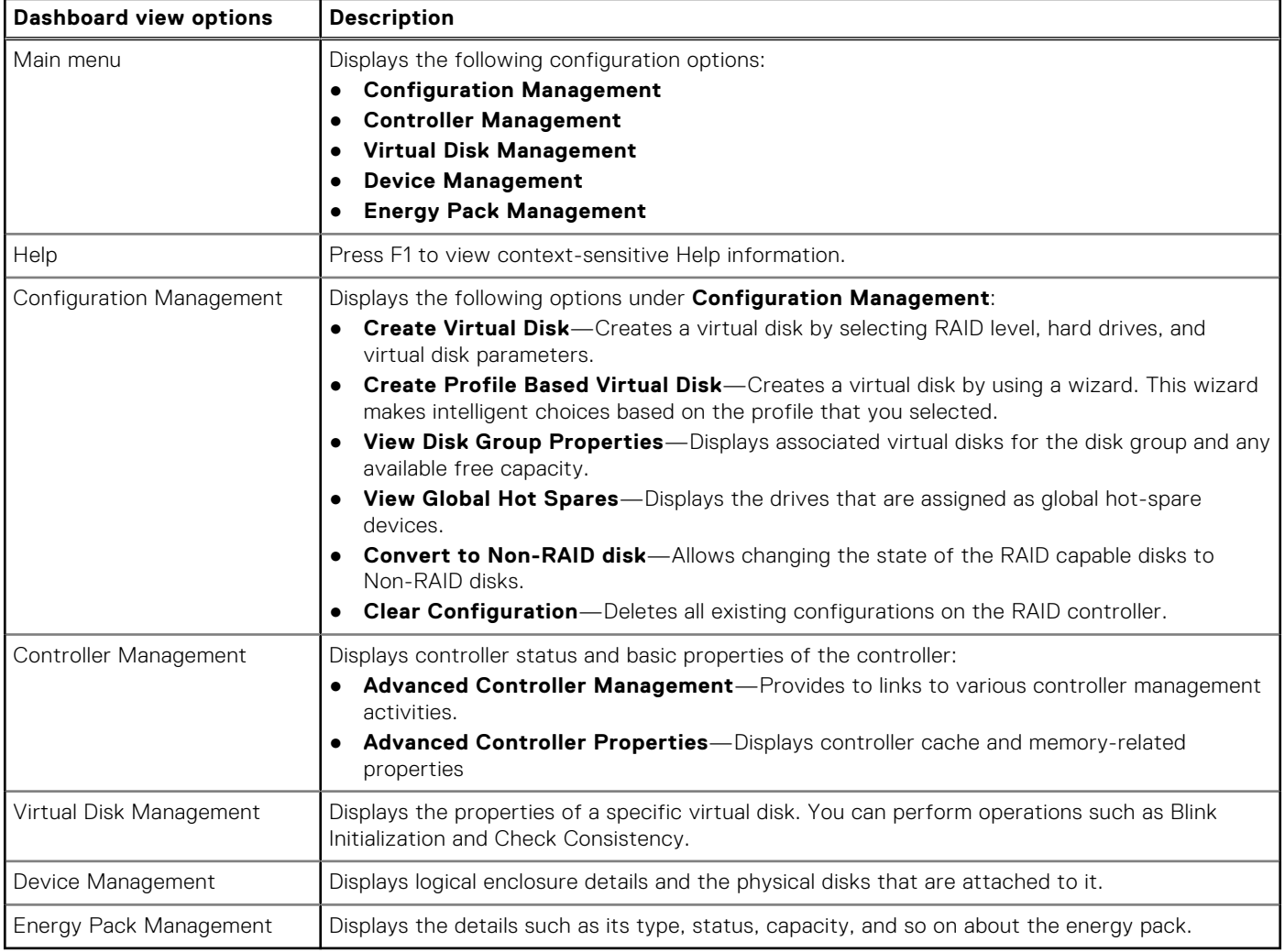

# **Configuration management**

### **Create virtual disk and configure virtual disk parameters**

#### **Steps**

1. Enter the **Dell PERC 12 Configuration Utility**. See, Navigating to the Dell PERC 12 configuration utility.

- 2. Click **Main Menu** > **Configuration Management** > **Create Virtual Disk**.
- 3. Select the RAID level. You can select PDs from either unconfigured capacity or free capacity. The list of physical disks appear.
- 4. Click **Select Physical Disks**. See Select physical disks for creating VDs.
- 5. Select the physical disks for the selected RAID level and click **OK**.
- 6. Click **Confirm** and click **Yes**.
- 7. Click **OK**. The **CONFIGURE VIRTUAL DISK PARAMETERS** section is displayed.

**NOTE:** Mixing of TCG Enterprise and TCG Opal SED protocols in a virtual disk is not supported.

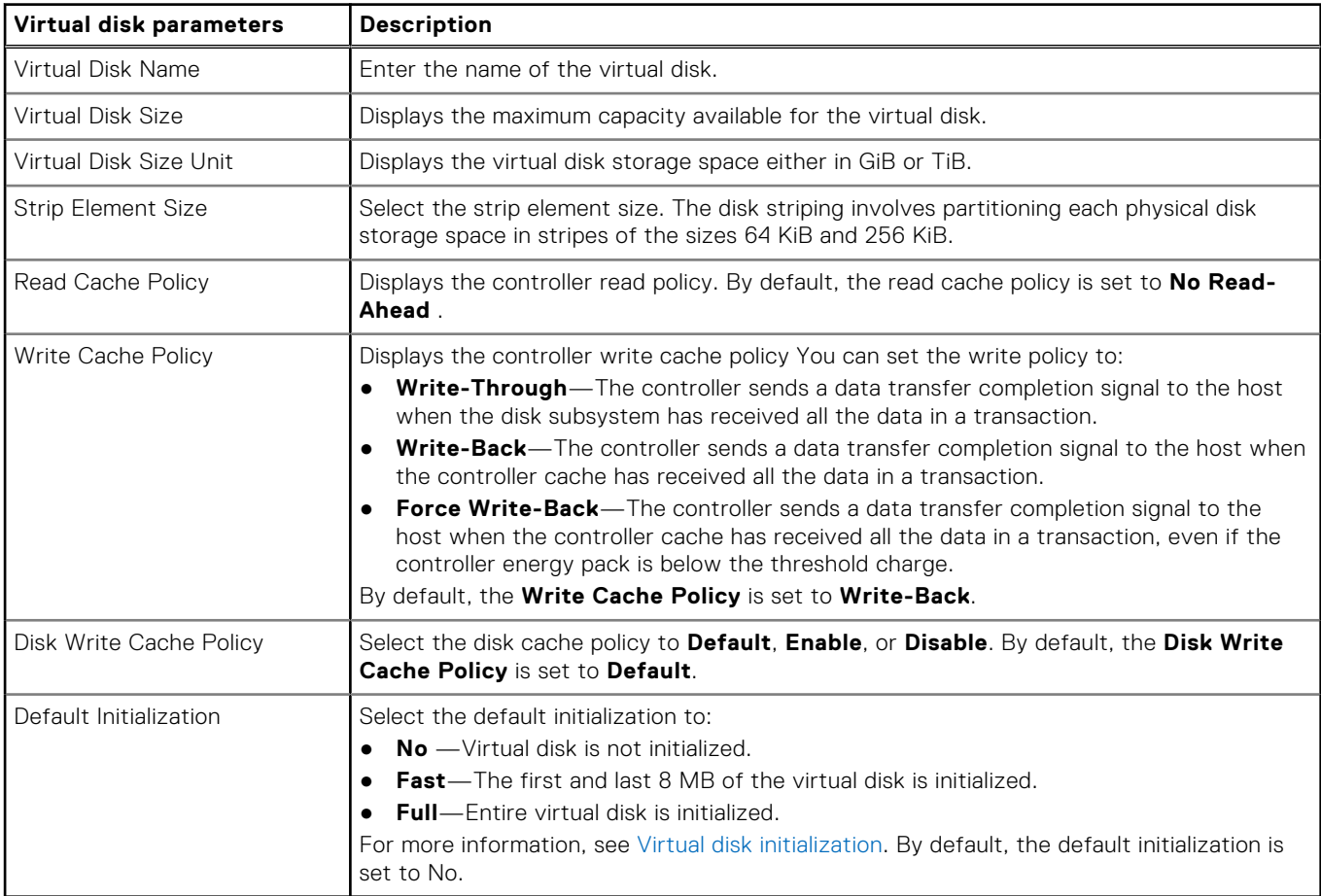

#### 8. Click **Create virtual disk**.

9. Click **Confirm** and click **Yes**. The virtual disk is created.

### **Select physical disks for creating VDs**

- 1. Enter the **Dell PERC 12 Configuration Utility**. See, [Navigating to the Dell PERC 12 configuration utility](#page-51-0).
- 2. Click **Main Menu** > **Configuration Management** > **Create Virtual Disk**.
- 3. Click **Select Physical Disks**.
- 4. Select the media type. For example, SSD, HDD, or both. Based on your selection, the drives are displayed for creating RAID drives.
- 5. Select the interface type. For example, SAS, SATA, or NVMe.
- 6. Select the logical sector size. For example, 512B, 4KiB, or both.

### **Create profile based virtual disk**

#### **Steps**

- 1. Enter the **Dell PERC 12 Configuration Utility**. See [Navigating to the Dell PERC 12 configuration utility](#page-51-0) .
- 2. Click **Main Menu** > **Configuration Management** > **Creating Profile Based Virtual Disk**.

The following list of RAID modes are displayed:

- **Generic RAID 0**
- **Generic RAID 1**
- **Generic RAID 5**
- **Generic RAID 6**
- **File Server**
- **Web/Generic Server**
- **Database**

Based on the RAID mode selected, one or more the physical disk selection criteria is displayed.

- 3. From the **Physical Disk Selection Criteria** drop-down menu, select a criterion based your requirement.
	- The Profile Parameters of the selected option is displayed.
		- **NOTE:** Based on the physical disk selection criteria, if enough disks are not available to satisfy the applicable RAID level, then the **Physical Disk Selection Criteria** option is grayed out.

#### **NOTE:** Before using drives for profile based VD creation, ensure that the drives are securely erased. When selecting a drive, ensure that you do not mix:

- HDDs and SSDs.
- NVMe, SAS, and SATA types.
- Drives that support only Physical Regsion Page (PRP) and that support both PRP and Scatter Gather List (SGL).
- 512b and 4K block-size drives.
- Drives of different link speeds. For example, 3G, 6G, 12G, and 24G, or 2.5GT, 5.0GT, 8.0GT, 16.0GT, or 32.0GT.
- Drives of SED and non-SED types.
- SEDs are not securd.
- Drives of single and multiple LUN types.

#### 4. Click **Create Virtual Disk**.

5. Select **Confirm** and click **Yes** to continue. The virtual disk is created with the parameters of the profile selected.

### **View disk group properties**

#### **Steps**

- 1. Enter the **Dell PERC 12 Configuration Utility**. See [Navigating to the Dell PERC 12 configuration utility.](#page-51-0)
- 2. Click **Main Menu** > **Configuration Management** > **View Disk Group Properties**. The list of disk group properties are displayed:

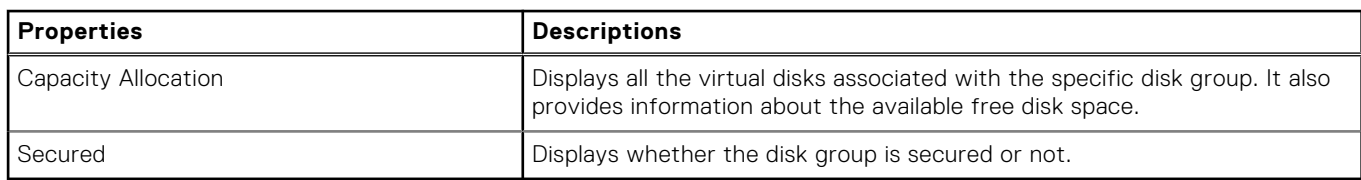

### **View global hot-spare devices**

- 1. Enter the **Dell PERC 12 Configuration Utility**. See [Navigating to the Dell PERC 12 configuration utility.](#page-51-0)
- 2. Click **Main Menu** > **Configuration Management** > **View Global Hot-Spares**. The list of PDs that are allocated as global hot-spares is displayed.

## <span id="page-54-0"></span>**Convert to Non–RAID disk**

#### **Prerequisites**

To convert a physical disk to non–RAID disk using the HII Configuration Utility, do the following:

#### **Steps**

- 1. Start the Dell PERC 12 Configuration Utility. See [Navigating to the Dell PERC 12 configuration utility](#page-51-0).
- 2. Click **Main Menu** > **Configuration Management** > **Convert to Non–RAID Disk**. A list of available PDs is displayed.
- 3. Select the physical disk to convert to Non-RAID disk.
- 4. Click **OK**.
- 5. Click **Confirm**.
- 6. Click **Yes**. The VD is successfully created.

### **Delete configurations**

#### **Steps**

- 1. Enter the **Dell PERC 12 Configuration Utility**. See [Navigating to the Dell PERC 12 configuration utility.](#page-51-0)
- 2. Click **Main Menu** > **Configuration Management** > **Clear Configuration**.
- 3. **CAUTION: It is recommended that you back up data stored on the virtual disks and hot-spare disks on the controller before deleting the virtual drive.**

When prompted to indicate if you want to delete VDs and hot-spares, select the **Confirm** check box, and then click **Yes**. The virtual disks and hot-spare disks available on the controller are deleted successfully.

# **Controller management**

### **Save persistent events**

#### **Prerequisites**

To save persistent events, you must have a USB or file system on the server.

#### **Steps**

- 1. Enter the **Dell PERC 12 Configuration Utility**. See [Navigate to the Dell PERC 12 configuration utility](#page-51-0).
- 2. Click **Main Menu** > **Controller Management** > **Advanced Controller Management**.
- 3. Click **Save Persistent Events**.
- 4. When prompted to indicate if you want to save persistent events, click **OK**.

### **Clear persistent events**

- 1. Enter the **Dell PERC 12 Configuration Utility**. See [Navigate to the Dell PERC 12 configuration utility](#page-51-0).
- 2. Click **Main Menu** > **Controller Management** > **Advanced Controller Management**.
- 3. Click **Clear Persistent Events**.
- 4. Click **OK**.

## **Manage snapdump**

#### **Prerequisites**

To save the snapdump, you must have a USB or a file system attached to the server before starting the server. For information about the Snapdump feature, see [Snapdump.](#page-20-0)

#### **Steps**

- 1. Enter the **Dell PERC 12 Configuration Utility**. See [Navigate to the Dell PERC 12 configuration utility](#page-51-0).
- 2. Click **Main Menu** > **Controller Management** > **Advanced Controller Management**.
- 3. Click **Manage Snapdump**.
- 4. In the OPERATIONS section, select a file system and its corresponding directory. To save the Snapdump data of the selected file, click **Save new On-Demand Snapdump**. To delete the Snapdump data, click **Clear All Snapdumps**.
- 5. Click **OK**.

### **Enable security**

#### **Steps**

- 1. Enter the **Dell PERC 12 Configuration Utility**. See [Navigating to the Dell PERC 12 configuration utility.](#page-51-0)
- 2. Click **Main Menu** > **Controller Management** > **Advanced Controller Management**.
- 3. Click **Enable security**, select **Local Key Management**.
- 4. Click **Ok**.
- 5. If you want to use the security key generated by the controller, click **Suggest Security Key** and **OK**. The operation is successful.
- 6. Enter the security key in the **Security Key** and **Confirm** boxes.
- 7. Select the **I Recorded the Security Settings For Future Reference** check box and click **Enable Security**.
- 8. Select **Confirm** and click **Yes**.
- 9. Click **OK**. The operation is successful.

### **Disable security**

You can disable the LKM security feature by using the HII.

#### **About this task**

**NOTE:** Before disabling the drive security feature, ensure that all secured drives are either erased or removed.

#### **Steps**

- 1. Enter the **Dell PERC 12 Configuration Utility**. See [Navigate to the PERC 12 Configuration Utility](#page-51-0).
- 2. Click **Main Menu** > **Controller Management** > **Advanced Controller Management**.
- 3. Click **Disable security**.
- 4. When prompted if you want to disable security, click **Confirm**, and then click **Yes**.

### **Change security settings**

- 1. Enter the **Dell PERC 12 Configuration Utility**. See [Navigate to the Dell PERC 12 configuration utility](#page-51-0).
- 2. Click **Main Menu** > **Controller Management** > **Advanced Controller Management**.
- 3. Click **Change Security Settings**, select **Change Current Security Settings**.
- 4. Click **Ok**.
- 5. If you want to use the security key generated by the controller, click **Suggest Security Key** and confirm the security key by re-entering. The operation is successful.
- 6. Click **Save Security Settings**.
- 7. Select **Confirm** and click **Yes**.
- 8. Click **Ok**.

### **Restore factory default settings**

#### **Steps**

- 1. Enter the **Dell PERC 12 Configuration Utility**. See [Navigate to the Dell PERC 12 configuration utility](#page-51-0).
- 2. Click **Main Menu** > **Controller Management** > **Advanced Controller Management** > **Set Factory Defaults**.
- 3. Select **Confirm** and click **Yes**.

### **Manage the SAS Storage link speed**

#### **About this task**

To change the storage link speed of the eligible SAS/SATA disks, do the following:

#### **Steps**

- 1. Enter the **Dell PERC 12 Configuration Utility**. See [Navigate to the Dell PERC 12 configuration utility](#page-51-0).
- 2. Click **Main Menu** > **Controller Management** > **Advanced Controller Management** > **Manage SAS Storage Link Speed**.
- 3. To change the link speed, select the appropriate options for each link, and then click **Apply Changes**.
- 4. Click **OK**.

### **Manage the PCIe storage interface**

#### **About this task**

To change the storage interface of the eligible NVMe disks, do the following:

#### **Steps**

- 1. Enter the **Dell PERC 12 Configuration Utility**. See [Navigate to the Dell PERC 12 configuration utility](#page-51-0).
- 2. Click **Main Menu** > **Controller Management** > **Advanced Controller Management** > **Manage PCIe Storage Interface**.
- 3. To change the link speed, click **View/Change Link Speed** and select the appropriate options for each port, and then click **Apply Changes**.
- 4. To manage the PCIe width, select the appropriate width for each available link, and then click **Apply Changes**.
- 5. Select the **Confirm** check box and click **Yes**.
- 6. Click **OK**.
	- **(i)** NOTE: Physical drive slot number do not correlate with the controller PHY numbers. The physical drive slot numbers displayed on the HII may not be the same slot numbers in which the drives are actually installed.

### **Auto-Configure Behavior Management**

#### **About this task**

To change the Auto-Configure Behavior of the eligible disks, do the following:

#### **Steps**

- 1. Enter the **Dell PERC 12 Configuration Utility**. See [Navigate to the Dell PERC 12 configuration utility](#page-51-0).
- 2. Click **Main Menu** > **Controller Management** > **Advanced Controller Management** > **Manage Controller Personality**.
- 3. To change the Auto-Configure behavior (Primary or Secondary or both) on all the new disks that will be inserted, select the appropriate options for **Auto-Configure Behavior (Primary)** and **Auto-Configure Behavior (Secondary)**, and then click **Apply Changes**.
- 4. To run immediate one-time Auto-Configure operation, select the **Auto-Configure Behavior (Execute Once)** option, and then click **Apply Now**.

### **Advanced controller properties**

### **Set the patrol read mode**

#### **Steps**

- 1. Enter the **Dell PERC 12 Configuration Utility**. See [Navigate to the Dell PERC 12 configuration utility](#page-51-0).
- 2. Click **Main Menu** > **Controller Management** > **Advanced Controller Properties**.
- 3. Click **Patrol Read**.
	- The following options are displayed:
	- Start—Starts patrol-read for the selected controller.
	- Suspend—Suspends the ongoing patrol-read operation on the controller.
	- Resume—Resumes the suspended patrol-read operation.
	- Stop—Stops patrol-read for the selected controller.
	- Rate—Indicates the percentage of system resources dedicated to perform the patrol-read operation.
- 4. To enable or disable patrol-read and to correct unconfigured areas on the physical disk, click **Correct Unconfigured Areas**.
- 5. Click **Apply Changes**.

### **Configure hot-spare drives**

#### **Steps**

- 1. Enter the **Dell PERC 12 Configuration Utility**. See [Navigate to the Dell PERC 12 configuration utility](#page-51-0).
- 2. Click **Main Menu** > **Controller Management** > **Advanced Controller Properties**.
- 3. Click **Spare**.

The following options are displayed:

- **Replace Member**—Enables or disables the option to replace the member.
- **Auto Replace Member on HDD Predictive Failure**—Enables or disables the option to start a Replace Member operation if a predictive failure error is detected on a PD.
- **Auto Replace Member on SSD Predictive Failure**—Enables or disables the option to start a Replace Member operation if a predictive failure error is detected on an SSD.
- 4. Select the applicable option and click **Apply Changes**. The changes are saved successfully.

### **Set task rates**

#### **Steps**

- 1. Enter the **Dell PERC 12 Configuration Utility**. See [Navigate to the Dell PERC 12 configuration utility](#page-51-0).
- 2. Click **Main Menu** > **Controller Management** > **Advanced Controller Properties**.
- 3. Click **Task Rates**.

The following options are displayed:

- **Background Initialization (BGI) Rate**
- **Patrol Read Rate**
- **Consistency Check Rate**
- **Rebuild Rate**

#### ● **Online Capacity Expansion (OCE)**

4. You can make the necessary changes and then **Apply Changes**. The task rates operation is completed successfully.

### **Controller properties**

#### **Manage the write-cache feature of NVMe devices**

#### **About this task**

To enable the write-cache feature on NVMe devices, do the following:

#### **Steps**

- 1. Enter the **Dell PERC 12 Configuration Utility**. See [Navigate to the Dell PERC 12 configuration utility](#page-51-0).
- 2. Click **Main Menu** > **Controller Management** > **Advanced Controller Properties.**.
- 3. In the **Controller Properties** section, set the **Write Cache for NVMe Devices** feature to Enabled, Disabled, or Default.
- 4. Click **Apply Changes**.

The write-cache policy of NVMe devices is updated.

#### **Manage the write-cache feature of SATA devices**

#### **About this task**

To enable the write-cache feature on SATA devices, do the following:

#### **Steps**

- 1. Enter the **Dell PERC 12 Configuration Utility**. See [Navigate to the Dell PERC 12 configuration utility](#page-51-0).
- 2. Click **Main Menu** > **Controller Management** > **Advanced Controller Properties.**.
- 3. In the **Controller Properties** section, set the **Write Cache for SATA Devices** feature to Enabled, Disabled, or Default.
- 4. Click **Apply Changes**. The write-cache policy of SATA devices is updated.

#### **Select boot mode**

#### **About this task**

To select the boot mode, perform the following steps:

#### **Steps**

- 1. Enter the **Dell PERC 12 Configuration Utility**. See [Navigate to the Dell PERC 12 configuration utility](#page-51-0).
- 2. Click **Main Menu** > **Controller Management** > **Advanced Controller Properties.**.
- 3. In the **Controller Properties** section, select either **Continue on Errors** or **Safe Mode on Errors** from the **Boot Mode** list.

**NOTE:** By default, the boot mode option is set to **Continue on Errors**.

#### **Table 8. Boot mode options**

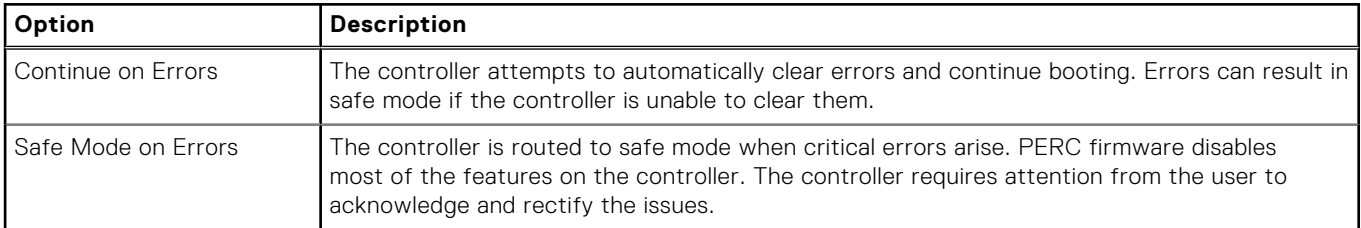

#### 4. Click **Apply Changes**.

<span id="page-59-0"></span>The boot mode operation is completed successfully.

#### **Abort the consistency check**

#### **Steps**

- 1. Enter the **Dell PERC 12 Configuration Utility**. See [Navigate to the Dell PERC 12 configuration utility](#page-51-0).
- 2. Click **Main Menu** > **Controller Management** > **Advanced Controller Properties**.
- 3. In the **Controller Properties** section, set the **Abort Consistency Check on Error** option to **Enabled** or **Disabled**.
- 4. Click **Apply Changes**.

The option to abort the consistency check operation on a redundant virtual disk is enabled if there is any inconsistency found in the data.

### **Discard preserved cache**

By using the Discard Preserved Cache feature, you can delete the preserved cache on the controller that could not be written to a VD after the power is restored and the Write Cache operation is restarted.

#### **About this task**

**WARNING: Use this option only if necessary because it may result in data loss. Before discarding the preserved cache, it is recommended to use all available data recovery techniques and correct the issue.**

#### **Steps**

- 1. Enter the **Dell PERC 12 Configuration Utility**. See [Navigate to the PERC 12 Configuration Utility](#page-51-0).
- 2. Click **Main Menu** > **Controller Management** > **Advanced Controller Properties**.
- 3. Click **Cache and Memory** > **Discard Preserved Cache**. The preserved cache is cleared successfully.

# **Virtual disk management**

### **Virtual disk numbering**

Virtual disks are numbered in ascending order beginning from the lowest, which is ID 1.

### **View virtual disk properties**

#### **Steps**

- 1. Enter the **Dell PERC 12 Configuration Utility**. See [Enter the PERC 12 HII Configuration Utility.](#page-50-0)
- 2. Click **Main Menu** > **Virtual Disk Management**. All the virtual disks that are associated with the RAID controller are displayed.
- 3. To view the properties, click the virtual disk. You can view the following properties of the virtual disk:

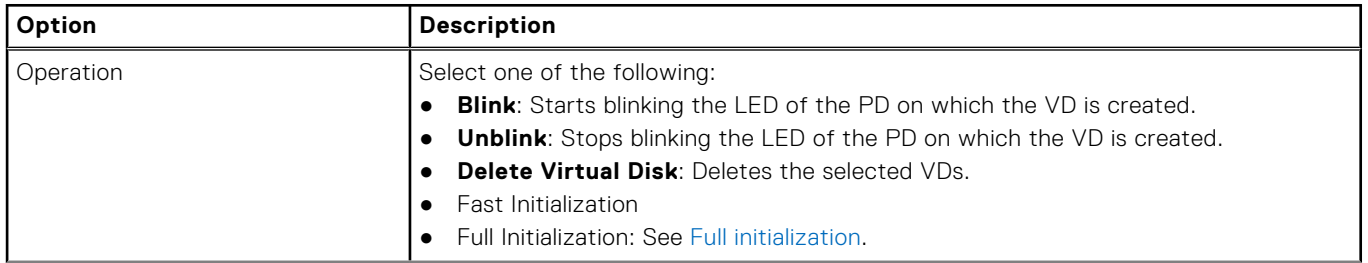

#### **Table 9. Virtual disk properties**

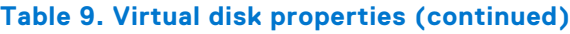

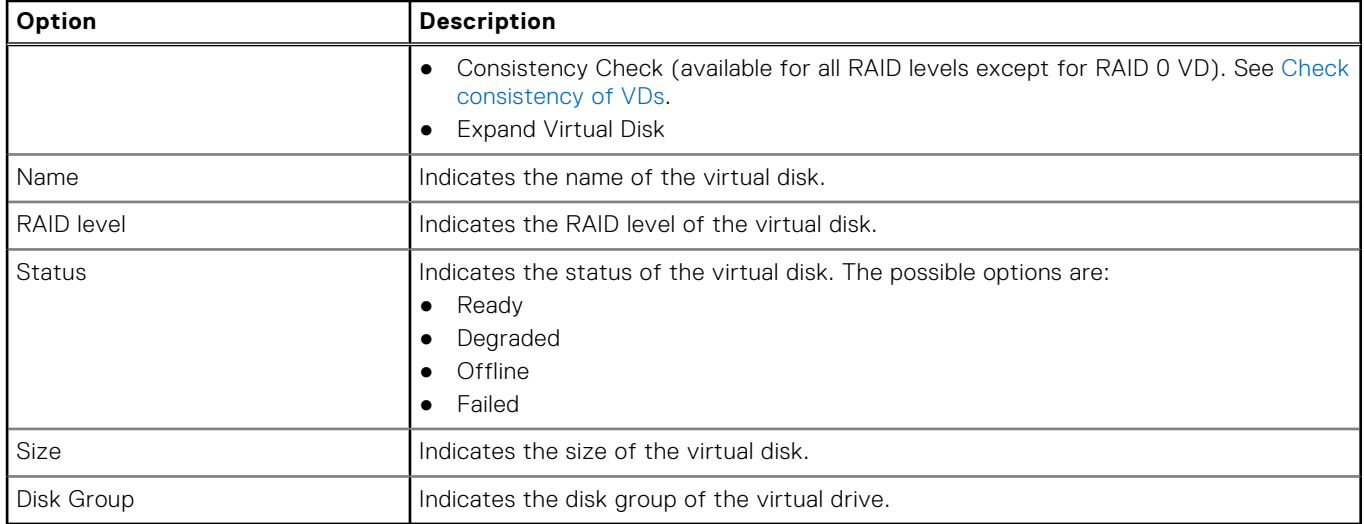

### **View physical disks associated with a virtual disk**

#### **Steps**

- 1. Enter the **Dell PERC 12 Configuration Utility**. See [Enter the PERC 12 configuration utility](#page-50-0).
- 2. Click **Main Menu** > **Virtual Disk Management**. All the virtual disks associated with the RAID controller are displayed.
- 3. Click on a virtual disk. The properties of the virtual disk are displayed.
- 4. Click **View Associated Physical Disks**. All the physical disks that are associated with the virtual disk are displayed.
- 5. From the **Associated Physical Disks** section, select the physical disk.
- 6. Click **View Physical Disk Properties** to view the physical disk properties.

### **View advanced properties of a virtual disk**

#### **Steps**

- 1. Enter the **Dell PERC 12 Configuration Utility**. See [Enter the PERC 12 HII Configuration Utility.](#page-50-0)
- 2. Click **Main Menu** > **Virtual Disk Management**. All the virtual disks that are associated with the RAID controller are displayed.
- 3. Click the virtual disk.
	- The properties of the virtual disk are displayed.
- 4. Click **Advanced**.

You can view the following additional properties of the virtual disk:

#### **Table 10. Advanced properties of the virtual disk**

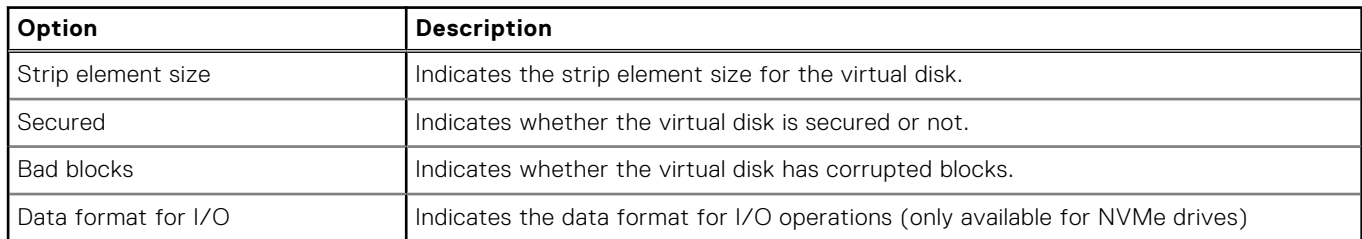

### **Configure virtual disk policies**

#### **Steps**

- 1. Enter the **Dell PERC 12 Configuration Utility**. See [Enter the PERC 12 configuration utility](#page-50-0).
- 2. Click **Main Menu** > **Virtual Disk Management**.
- All the virtual disks associated with the RAID controller are displayed.
- 3. Select the virtual disk.
- 4. Click **Advanced**.

You can view the following virtual disk policies:

#### **Table 11. Virtual disk policies**

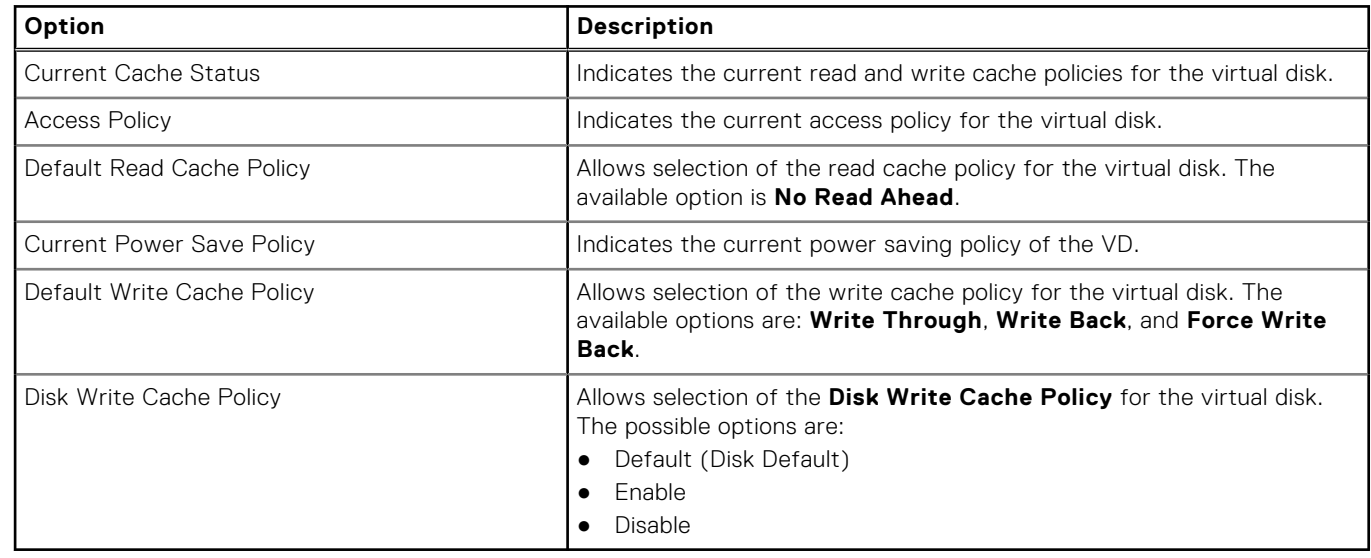

#### 5. Click **Apply Changes**.

The changes made are saved successfully.

### **Configure Virtual Disks**

When configuring the virtual disks, you should consider the workload intended. For example, RAID 1, for simple boot disk; RAID 5 or RAID 6, for file or web servers (sequential reads/writes of files); or RAID 10, for transactional database (small random-read and random-write operations). Virtual disks configured on hard drives should use the controller default cache setting of write-back and no-read-ahead.

Virtual disks configured on SSDs can use the same controller defaults settings as hard drives. Most users perform a copy of OS files or a data base to the new array. This setting provides optimum performance in this configuration. After the copy is complete, the array can be used as it is based on the number and type of SSDs.

### **Perform Online capacity expansion—Expand a VD within a disk group**

#### **About this task**

Expand a VD within a disk group

**NOTE:** This feature is available only if there is sufficient free disk space available in the associated disk group.

- 1. Enter the **Dell PERC 12 Configuration Utility**. See [Enter the PERC 12 configuration utility](#page-50-0).
- 2. Click **Main Menu** > **Virtual Disk Management**.
- 3. Select the virtual disk.
- <span id="page-62-0"></span>4. From the **Operations** drop-down menu, select **Expand Virtual Disk**.
- **NOTE:** The expand virtual disk feature is available only if there is free space available in the associated disk group
- 5. Click **Go**.
- 6. To expand a VD, enter the percentage of available capacity and click **Expand**. The VD is successfully expanded.

### **Perform Online capacity expansion—Expand a VD by adding a PD to a disk group**

#### **About this task**

Expand a VD by adding physical drive to a disk group

**NOTE:** This feature is available only if there is no sufficient free disk space available in the associated disk group.

#### **Steps**

- 1. Enter the **Dell PERC 12 Configuration Utility**. See [Enter the PERC 12 configuration utility](#page-50-0).
- 2. Click **Main Menu** > **Virtual Disk Management**.
- 3. Select the virtual disk.
- 4. From the **Operations** drop-down menu, select **Expand Virtual Disk**.
- 5. Click **Go**.
- 6. Click **Add Physical Disks**.
- 7. To expand a VD, select physical disk(s) that you want to add to the VD.
- 8. Click **OK**. The VD is successfully expanded.

### **Check consistency of VDs**

#### **Prerequisites**

To enable consistency check from the HII Configuration Utility, do the following:

#### **Steps**

- 1. Enter the **Dell PERC 12 Configuration Utility**. See [Navigate to the Dell PERC 12 configuration utility](#page-51-0).
- 2. Click **Main Menu** > **Virtual Disk Management**. The list of virtual disks is displayed.
- 3. Select the virtual disk.

**NOTE:** Consistency check cannot be run on RAID 0 virtual disks.

- 4. From the **Operations** list, select **Check Consistency**.
- 5. Click **Go**.
- 6. When prompted to indicate if you want to start the checking operation, select the **Confirm** check box, and then click **Yes**.

# **Device management**

### **View enclosure or backplane properties**

#### **Steps**

- 1. Enter the **Dell PERC 12 Configuration Utility**. See [Navigate to the Dell PERC 12 configuration utility](#page-51-0).
- 2. Click **Main Menu** > **Device Management** > **Logical Enclosure <enclosure number>**. An enclosure number can be 0, 1, 2, 3, 4, and so on.

All the physical disks associated with the selected enclosure are listed.

**NOTE:** Fields associated with properties that are not applicable are hidden.

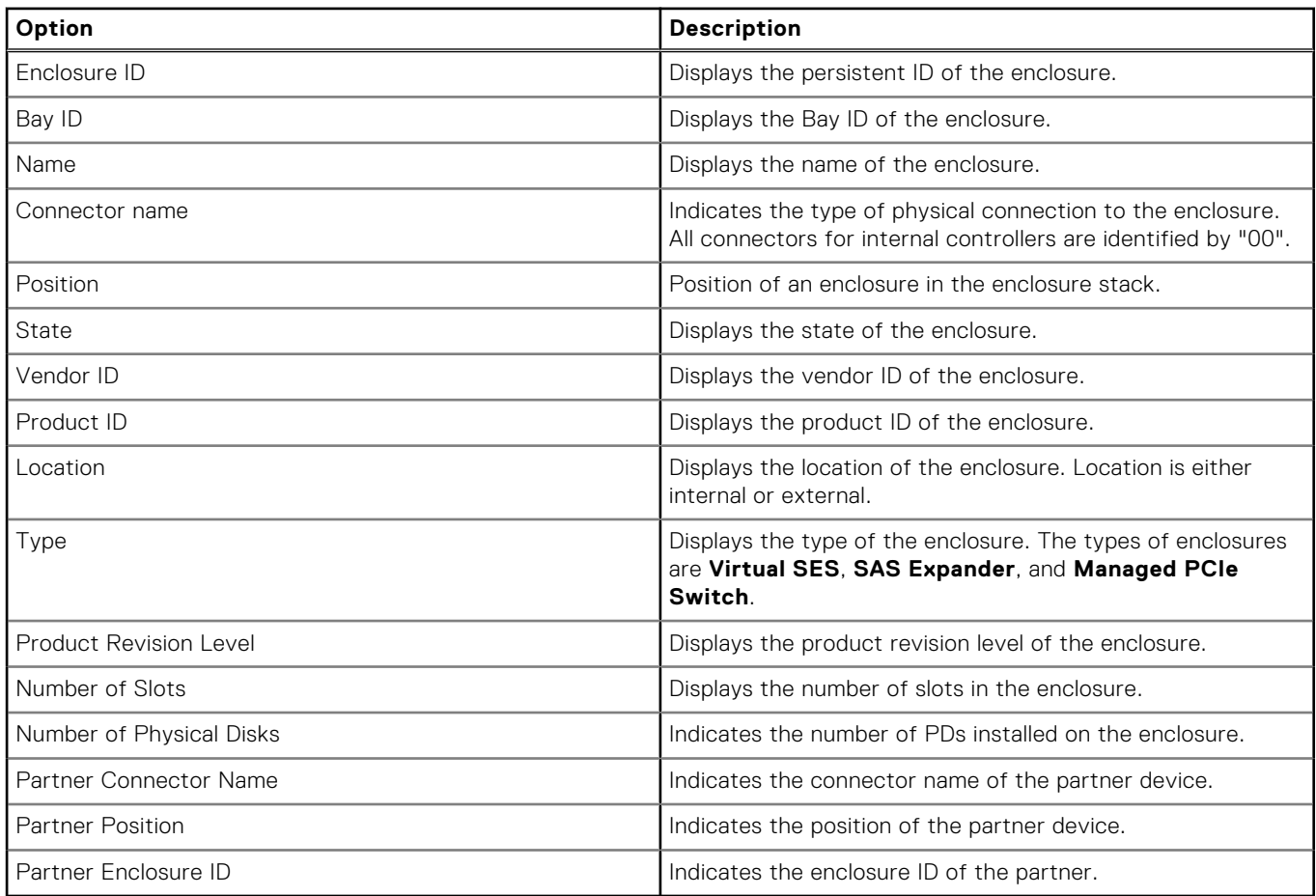

**NOTE:** "Partner" refers to the devices that have multiple paths to communicate for redundancy and load balancing.

**NOTE:** The Partner entries are displayed only for backplane devices in multipath. Else, it will not be displayed.

### **View physical disk properties**

#### **Steps**

- 1. Enter the **Dell PERC 12 Configuration Utility**. See [Navigate to the Dell PERC 12 configuration utility](#page-51-0).
- 2. Click **Main Menu** > **Device Management** > **Logical Enclosure <enclosure number>**. An enclosure number can be 0, 1, 2, 3, 4, and so on.
- The enclosure properties and all the physical disks associated with the selected enclosure are listed.
- 3. To view the properties of a PD, click the corresponding PD link.

**NOTE:** Fields associated with features that are not applicable are hidden.

#### **Table 12. Physical disk Dashboard View**

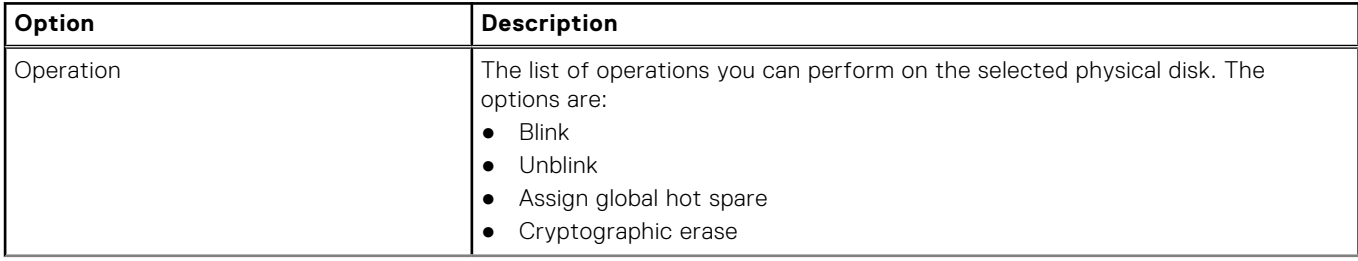

#### **Table 12. Physical disk Dashboard View (continued)**

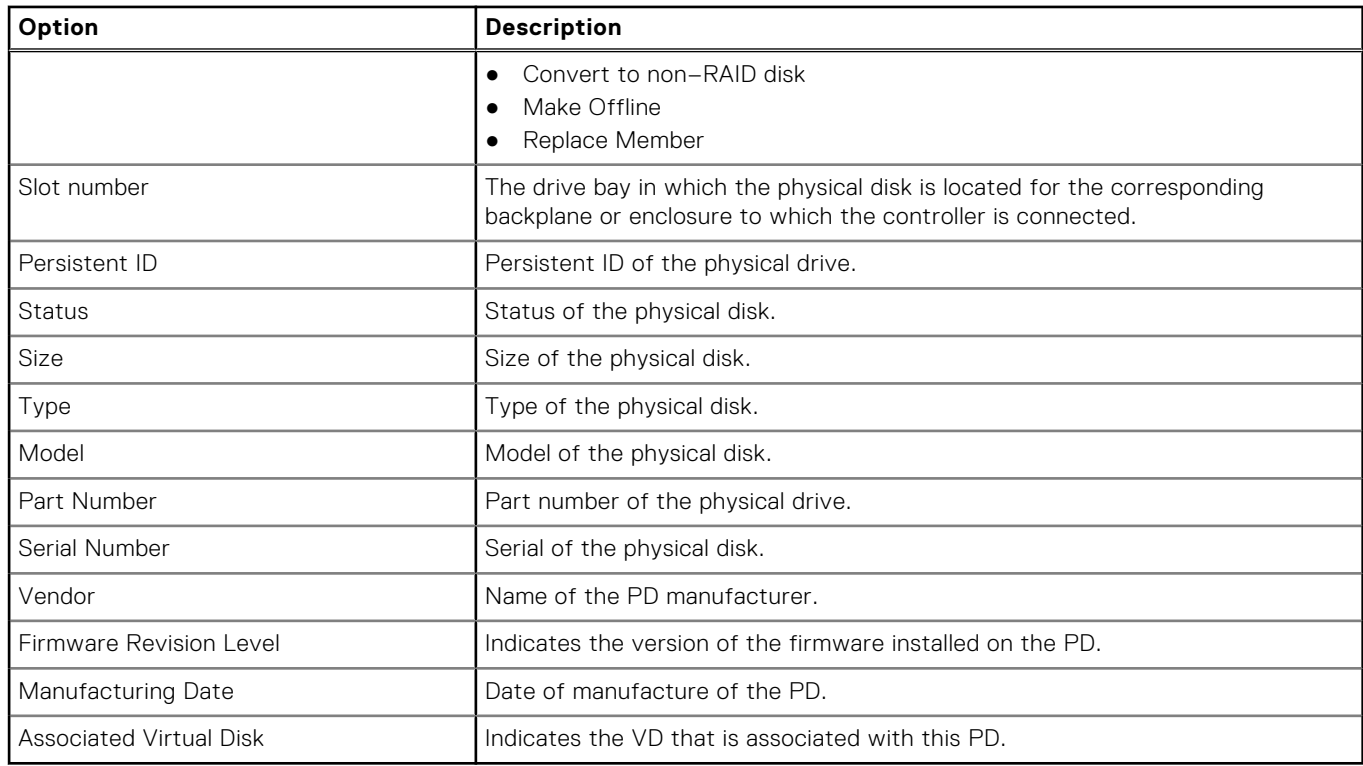

4. To view additional properties of the physical disk, click **Advanced**.

#### **Table 13. Advanced physical disk properties**

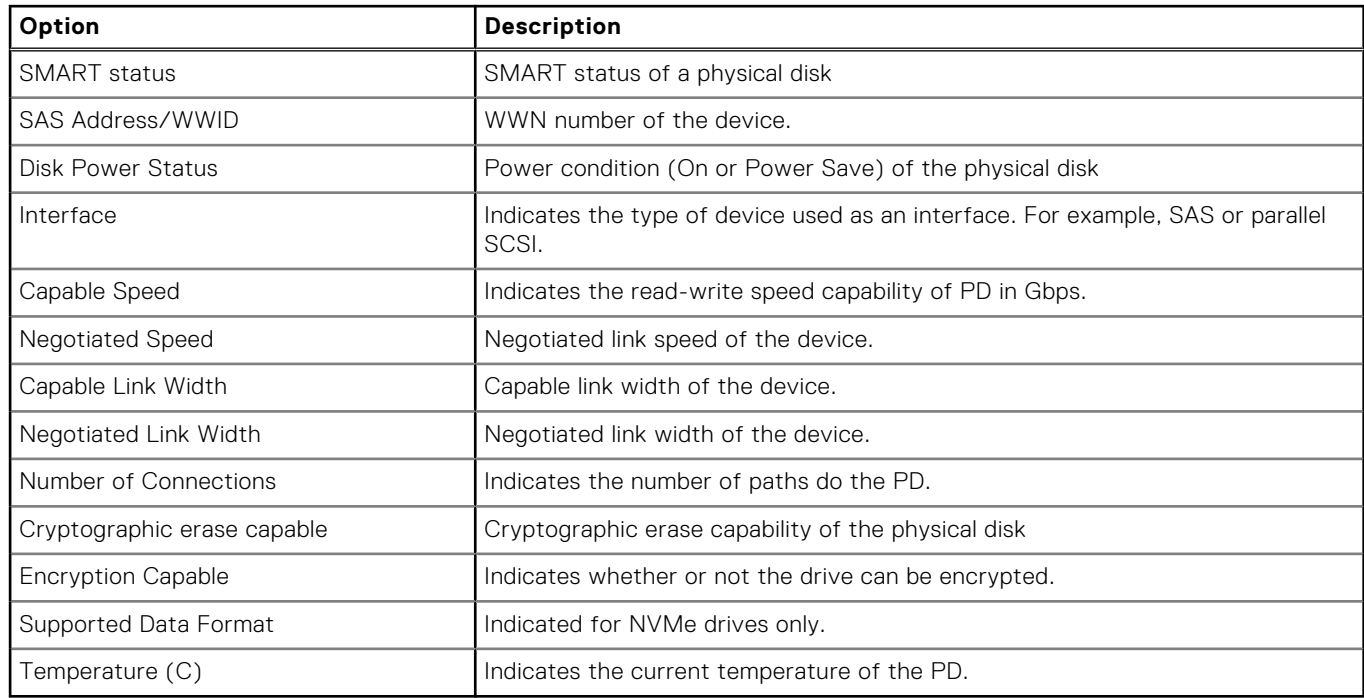

#### 5. To view information about the Logical Unit Number (LUN) and NVMe Namespace properties of a PD, click **Logical Unit/ Namespace Information**.

#### **Table 14. LUN/Namespace data of a physical disk**

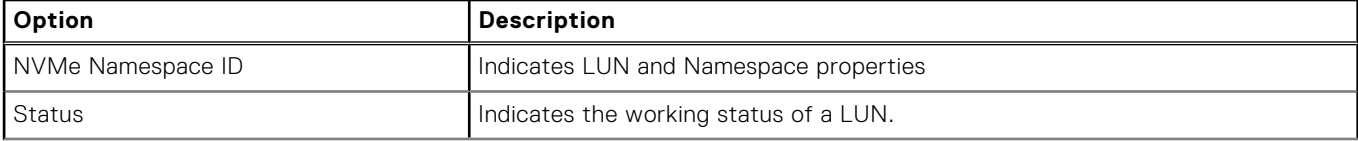

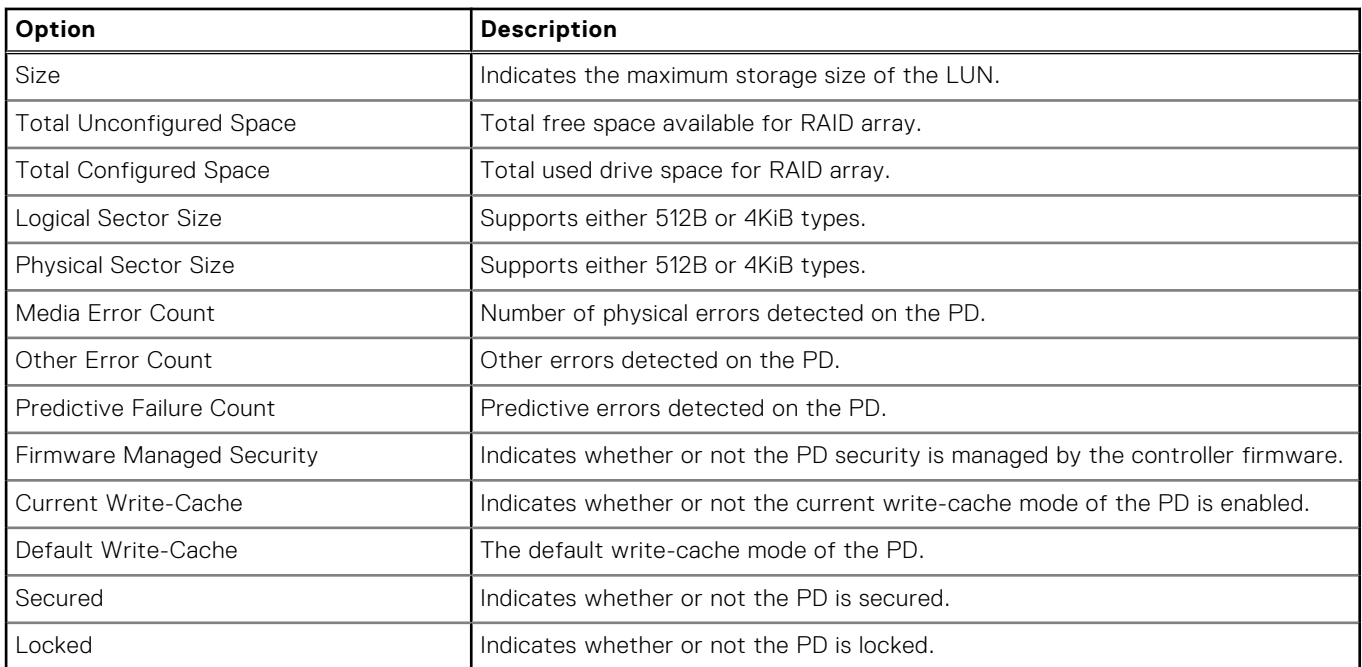

#### **Table 14. LUN/Namespace data of a physical disk (continued)**

To view information about the next PD associated with the enclosure, click **New Physical Disk**.

### **Cryptographic erase**

Cryptographic erase is a process to erase all data permanently on an encryption-capable and unconfigured physical disk, and reset the security attributes. Cryptographic erase on an Self Encrypting Drives (SED) will unsecure the disk.

#### **Prerequisites**

- The non-RAID and virtual disks associated with the drive are deleted.
- The disks are not dedicated as hot-spares.

#### **About this task**

The Cryptographic erase feature is supported only on Instant Secure Erase (ISE) and SEDs.

#### **Steps**

- 1. Enter the **Dell PERC 12 Configuration Utility**. See [Navigate to the Dell PERC 12 configuration utility](#page-51-0).
- 2. Click **Main Menu** > **Device Management** > **Logical Enclosure <enclosure Number>**. An enclosure number can be 0, 1, 2, 3, 4, and so on.

All the physical disks associated with the selected enclosure are listed.

- 3. Select a physical disk.
- 4. From the **Operations** list, select **Cryptographic Erase**.

(i) **NOTE:** If the drive installed is ISE or SED capable only then the Cryptographic erase option is displayed.

- 5. Click **Go**.
- 6. When prompted to indicate if you want to start the cryptographic erase operation, select the **Confirm** check box, and then click **Yes**.

The cryptographic erase operation is successfully completed.

## **Physical disk erase**

#### **Prerequisites**

To use the Physical Disk Erase feature from the HII Configuration Utility, perform the following steps:

#### **Steps**

- 1. Enter the **Dell PERC 12 Configuration Utility**. See [Navigate to the Dell PERC 12 configuration utility](#page-51-0).
- 2. Click **Main Menu** > **Device Management** > **Logical Enclosure <enclosure Number>**. An enclosure number can be 0, 1, 2,  $3, 4,$  and so on.

All the physical disks associated with the selected enclosure are listed.

- 3. Select a physical disk.
- 4. From the **Operations** drop-down menu, select **Physical Disk Erase**.

**NOTE:** The Cryptographic Erase option is displayed only if the drive is of either ISE or SED type.

- 5. Click **Go**.
- 6. When prompted to indicate if you want to start erasing data on the physical disk, select the **Confirm** check box, and then click **Yes**.

Data on the physical disk is successfully erased.

### **Sanitize Block or Overwrite Erase operation**

Sanitize secure erase is a process that a drive performs to erase all data permanently by modifying physical block to a user or vendor-specific value. Sanitize can be managed by the PERC or by an application running on the OS. See the Physical Disk Erase section in this guide.

#### **Steps**

- 1. Enter the **Dell PERC 12 Configuration Utility**. See [Navigate to the Dell PERC 12 configuration utility](#page-51-0).
- 2. Click **Main Menu** > **Device Management** > **Logical Enclosure <enclosure Number>**. An enclosure number can be 0, 1, 2, 3, 4, and so on.

All the physical disks associated with the selected enclosure are listed.

- 3. Select a physical disk. Ensure that the drive is not configured.
- 4. From the **Operations** list, select the required Sanitize Erase operation.

**NOTE:** If the drive installed is ISE or SED capable only then the Cryptographic erase option is displayed.

- 5. Click **Go**.
- 6. When prompted to indicate if you want to start the sanitize erase operation, select the **Confirm** check box, and then click **Yes**.

The sanitize erase operation is successfully completed.

### **Assigning a global hot-spare**

#### **Prerequisites**

To assign a global hot spare from the HII Configuration Utility, perform the following steps:

#### **Steps**

- 1. Enter the **Dell PERC 12 Configuration Utility**. See [Navigate to the Dell PERC 12 configuration utility](#page-51-0).
- 2. Click **Main Menu** > **Device Management** > **Logical Enclosure <enclosure Number>**. An enclosure number can be 0, 1, 2,  $3, 4,$  and so on.

All the physical disks associated with the selected enclosure are listed.

- 3. Select the physical disk.
- 4. From the **Operations** list, select **Assign Global Hot Spare**.
- 5. Click **Go**.

6. When prompted to indicate if you want to assign the selected PDs as hot-spares, select the **Confirm** check box, and then click **Yes**.

The PDs are assigned as global hot-spare devices.

### **Assign a dedicated hot-spare**

#### **Prerequisites**

To assign a dedicated hot spare from the HII Configuration Utility, perform the following steps:

#### **Steps**

- 1. Enter the **Dell PERC 12 Configuration Utility**. See [Navigate to the Dell PERC 12 configuration utility](#page-51-0).
- 2. Click **Main Menu** > **Device Management** > **Logical Enclosure <enclosure Number>**. An enclosure number can be 0, 1, 2, 3, 4, and so on.

All the physical disks associated with the selected enclosure are listed.

- 3. Select the physical disk.
- 4. From the **Operations** drop-down menu, select **Assign Dedicated Hot Spare**.
- 5. Click **Go**.
- 6. When prompted to indicate if you want to assign the selected PDs as dedicated hot-spare devices, select the **Confirm** check box, and then click **Yes**.

**(i)** NOTE: When all drives associated with a virtual drive, including the dedicated hot-spare assigned to that virtual drive, are removed from the server, and then later reinserted, the dedicated hot-spare will be converted to a global hot-spare if there are other virtual drives available in the server. If there are no virtual drives left in the server then the dedicated hot-spare will be marked as foreign drives.

### **Convert a non-RAID disk to RAID-capable**

#### **Prerequisites**

To convert a non–RAID disk to RAID capable disk from the HII Configuration Utility, perform the following steps:

#### **Steps**

- 1. Enter the **Dell PERC 12 Configuration Utility**. See [Navigate to the PERC 12 Configuration Utility](#page-51-0).
- 2. Click **Main Menu** > **Device Management** > **Logical Enclosure <enclosure Number>**. An enclosure number can be 0, 1, 2, 3, 4, and so on.

All the physical disks associated with the selected enclosure are listed.

- 3. Select the physical disk.
- 4. From the **Operations** list, select **Convert to RAID capable**.
- 5. Click **Go**.
	- A screen appears asking if you are sure you want to perform the operation.
- 6. Select the **Confirm** option.
- 7. Click **Yes**.

The operation is successful.

### **Convert a physical disk to a non–RAID disk**

#### **Prerequisites**

To convert a physical disk to non–RAID disk from the HII Configuration Utility, perform the following steps:

- 1. Enter the **Dell PERC 12 Configuration Utility**. See [Enter the PERC 12 HII Configuration Utility.](#page-50-0)
- 2. Click **Main Menu** > **Device Management** > **Logical Enclosure <enclosure Number>**. An enclosure number can be 0, 1, 2, 3, 4, and so on.

<span id="page-68-0"></span>All the physical disks associated with the selected enclosure are listed.

- 3. Select the physical disk.
- 4. From the **Operations** list, select **Convert to non-RAID Capable**.
- 5. Click **Go**.
- 6. When prompted to indicate if you want to covert the selected PDs to non-RAID types, select the **Confirm** check box, and then click **Yes**.

The PDs are converted to non-RAID PDs.

# **Hardware components**

## **View battery (Energy Pack) properties**

#### **Steps**

- 1. Enter the **Dell PERC 12 Configuration Utility**. See See [Enter the PERC 12 HII Configuration Utility.](#page-50-0)
- 2. Click **Main Menu** > **Energy Pack Management**. The battery (Energy Pack) and capacity information are displayed.
- 3. You can view the following properties of the battery (Energy Pack):

#### **Table 15. Battery (Energy Pack) properties**

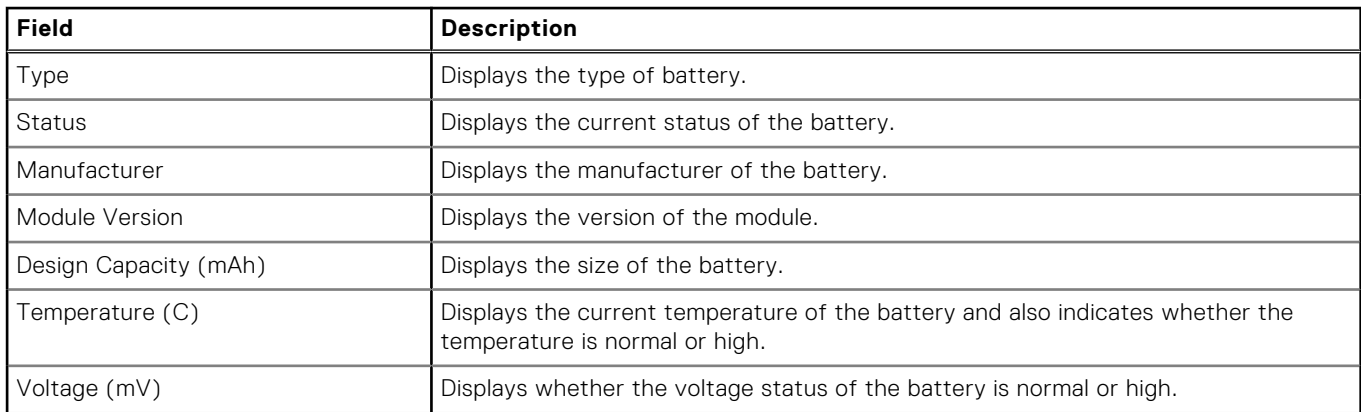

4. To set advanced properties click **Advanced**.

#### **Table 16. Advanced battery (Energy Pack) properties**

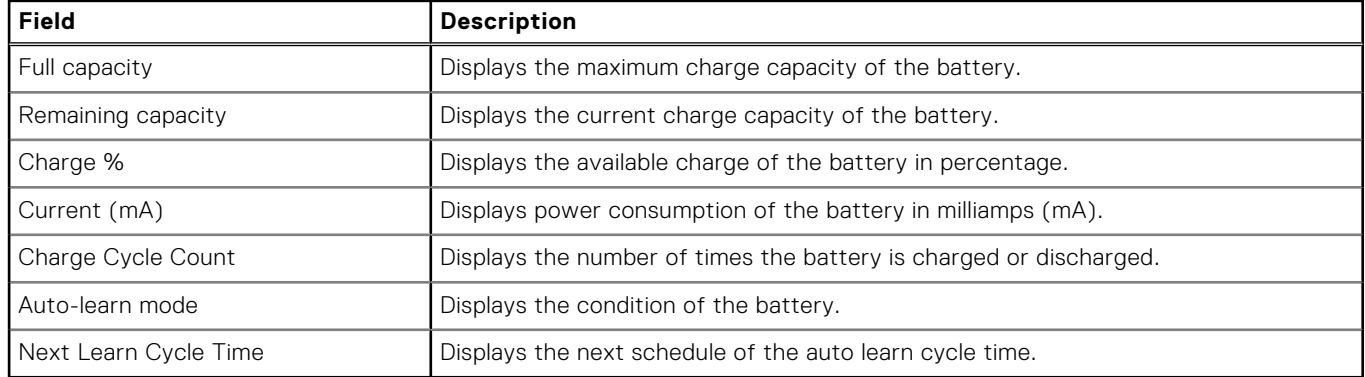

5. To start a manual learning process, click **Start Manual Learn Cycle**.

# <span id="page-69-0"></span>**Security key management in HII configuration utility**

The Dell OpenManage storage management application and the **HII Configuration Utility** of the controller allow security keys to be created and managed as well as create secured virtual disks. The following section describes the menu options specific to security key management and provide detailed instructions to perform the configuration tasks. The contents in the following section apply to the **HII Configuration Utility**.

- The **Controller Management** screen displays controller information and action menus. You can perform the following security-related actions through the controller management menu:
	- **Security Key Management**—Create, update, or delete a Local Key Management (LKM) security key.
- The **Virtual Disk Management** screen displays physical disk information and action menus. You can perform the following security related actions through the virtual disk management menu:
	- **Secure Disk Group**—Secures all virtual disks in disk group.
	- **Create secure virtual disk**—Creates a new virtual disk that is secured with the security key on the controller.
- The **Device Management** > **Enclosure X** screen displays physical disk information and action menus. You can perform the following security-related actions through the physical disk management menu:
	- **Secure non–RAID disk**—Secures the non–RAID disk with the controller security key.
	- **Cryptographic Erase**—Permanently erases all data on the physical disk and resets the security attributes.

For more information on the Device Management screen and the Virtual Disk Management screen, see [Device management](#page-62-0) and [Virtual disk management](#page-59-0).

# **Security key and RAID management**

#### **Topics:**

- Security key implementation
- Local Key Management
- Create a security key
- [Change security settings](#page-71-0)
- [Disable security key](#page-71-0)
- [Create a secured virtual disk](#page-72-0)
- [Secure a non-RAID disk](#page-72-0)
- [Secure a pre-existing virtual disk](#page-72-0)
- [Import a secured non-RAID disk](#page-73-0)
- [Import a secured virtual disk](#page-73-0)
- [Dell Technologies OpenManage Secure Enterprise Key Manager \(SEKM\)](#page-73-0)

# **Security key implementation**

The PERC 12 series of cards support Self-Encrypting Drives (SEDs) for protection of data against loss or theft of SEDs. Protection is achieved by the use of encryption technology on the drives. There is one security key per controller. You can manage the security key using Local Key Management (LKM) or OpenManage Secure Enterprise Key Manager, also referred to as Secure Enterprise Key Manager (SEKM). The LKM key can be escrowed in to a file using Dell OpenManage Storage Management application. The security key is used by the controller to lock and unlock access to encryption-capable physical disks. To use this feature, you must:

- 1. Have SEDs in your server.
- 2. Have created a security key.
- **NOTE:** In external enclosures and a C6600 PowerEdge server, if the main system is shutdown, drives will remained in unlocked state until the drives are power cycled.

# **Local Key Management**

You can use Local Key Management (LKM) to generate the key ID and the Security Key that is required to secure the physical disks. You can secure physical disks, change security keys, and manage secured foreign configurations using this security mode.

# **Create a security key**

#### **About this task**

**NOTE:** There is no security key backup option when you create a security key; you need to remember your security key.

- 1. Enter the **Dell PERC 12 Configuration Utility**. See [Enter the PERC 12 HII Configuration Utility.](#page-50-0)
- 2. Click **Main Menu** > **Controller Management** > **Advanced Controller Management** > **Enable Security**.
- 3. Select the **Security Key Management** mode as as the local key management type.
- 4. Click **Ok**.
- 5. In the **Security Key Identifier** box, enter an identifier for your security key.

<span id="page-71-0"></span>**NOTE:** The Security Key Identifier is a clear-text label that enables you to associate the correct security key with the controller.

- 6. If you want to use the security key generated by the controller, click **Suggest Security Key**. Assigns a security key suggested by the controller automatically.
- 7. In the **Security Key** box, enter the security key.

**(i)** NOTE: Security key is case-sensitive. You must enter a minimum of 8 or a maximum of 32 characters. Ensure that the characters contain at least one number, one lower case letter, one upper case letter, and one non-alphanumeric character.

8. In the **Confirm** box, re-enter the security key.

**NOTE:** If the security key entered in the **Security Key** and **Confirm** boxes do not match, then you are prompted with a message to reenter the security key.

9. Select the **I Recorded the Security Settings for Future Reference** check box.

#### 10. Click **Enable Security**.

The Security Key is created successfully.

# **Change security settings**

#### **Steps**

- 1. Enter the **Dell PERC 12 Configuration Utility**. See [Enter the PERC 12 HII Configuration Utility.](#page-50-0)
- 2. Click **Main Menu** > **Controller Management** > **Advanced Controller Management** > **Change Security Settings.**
- 3. Do the following:
	- a. To change the security key identifer, enter a new key identifier in the **Enter a New Security Key identifier** box.
	- b. To keep existing key identifier, select the **Use the existing Security Key Identifier** check box.
- 4. Enter the existing security key.
- 5. Set security key:
	- a. To change the security key, enter a new security key in the **Enter a New Security Key** box. Re-enter the new security key to confirm.
	- b. To keep the existing security key, select the **Use the Existing Security Key** check box.
- 6. Select the **I recorded the Security Settings for Future Reference** check box.
- 7. Click **Save Security Settings**.
- 8. Click **Confirm**, and then click **Yes**. The security settings of the controller are saved.

# **Disable security key**

#### **Prerequisites**

- All secured virtual disks and non-RAID disks must be deleted or removed to disable security.
- All secured disks must be cryptographically erased.
- Any Auto Secure non-RAID options must be disabled.

#### **About this task**

The **Disable Security Key** feature is available only if a security key present on the controller.

- 1. Enter the **Dell PERC 12 Configuration Utility**. See [Enter the PERC 12 HII Configuration Utility.](#page-50-0)
- 2. Click **Main Menu** > **Controller Management** > **Advanced Controller Management** > **Disable Security**.
- You are prompted to confirm whether you want to continue.
- 3. Click **Confirm**.
#### <span id="page-72-0"></span>4. Click **Yes**.

The security key is disabled successfully.

**NOTE:** All secured disks must be erased or removed to disable security.

## **Create a secured virtual disk**

#### **About this task**

To create a secured virtual disk, you must first create security key for the controller. **NOTE:** Do not mix the following when creating a secured VD:

- SAS and SATA drives
	- HDDs and SSDs
	- NVMe drives with HDDs and SSDs
- **•** TCG Enterprise and TCG Opal SED protocols

**NOTE:** To disable the security features, you must disable the Auto Secure Configuration settings.

After creating the security key, do the following:

#### **Steps**

- 1. Enter the Dell PERC 12 Configuration Utility. See [Enter the PERC 12 HII Configuration Utility.](#page-50-0)
- 2. Click **Main Menu** > **Configuration Management** > **Create Virtual Disk**.
- 3. Select the **Secure Virtual Disk** option.
- 4. Click **Create Virtual Disk**.

The secure virtual disk is created successfully.

## **Secure a non-RAID disk**

In HII, secure a non-RAID disk by using the security key of the controller.

#### **Steps**

- 1. Enter the **Dell PERC 12 Configuration Utility**. See [Enter the PERC 12 HII Configuration Utility.](#page-50-0)
- 2. Click **Main Menu** > **Device Management** > **Logical Enclosure <enclosure Number>**. An enclosure number can be 0, 1, 2, 3, 4, and so on.
	- All the physical disks associated with the selected enclosure are listed.
- 3. Select a non-RAID disk.
- 4. From the **Operations** drop-down menu, select **Secure Non-RAID Disk**.

## **Secure a pre-existing virtual disk**

#### **Steps**

- 1. Enter the **Dell PERC 12 Configuration Utility**. See [Enter the PERC 12 HII Configuration Utility.](#page-50-0)
- 2. Click **Main Menu** > **Virtual Disk Management**. The list of virtual disks is displayed.
- 3. Select a virtual disk.
- 4. From the **Operations** drop-down menu, select **Secure Virtual Disk**.

**NOTE:** The virtual disks can be secured only when the virtual disks are in Optimal state.

## **Import a secured non-RAID disk**

If you are inserting a non-RAID disk into a system that has a controller key different from the security key on the drive, the security key from the system in which it was initially secured must be provided in HII.

#### **Prerequisites**

**NOTE:** The controller must have an existing security key before importing a secured non-RAID disk.

#### **Steps**

- 1. Enter the **Dell PERC 12 Configuration Utility**. See [Enter the PERC 12 HII Configuration Utility.](#page-50-0)
- 2. Click **Main Menu** > **Configuration Management** > **Manage Foreign Configurations**.
- 3. Select **Enter Security Key For Locked Drives** and enter the security key if you are importing drives with a different security key.

The drive's key will be changed to the controller key.

4. If required, convert the drive to a non-RAID drive. See [Convert a physical disk to a non–RAID disk](#page-67-0).

## **Import a secured virtual disk**

#### **Prerequisites**

**NOTE:** The controller must have an existing security key before importing secured foreign virtual disk.

#### **Steps**

- 1. Enter the **Dell PERC 12 Configuration Utility**. See [Enter the PERC 12 HII Configuration Utility.](#page-50-0)
- 2. Click **Main Menu** > **Configuration Management** > **Manage Foreign Configurations**.
- 3. Click **Import Foreign Configuration**.
- 4. To import a VD by using a different security key, enter the new security key.
- 5. When prompted to conform if you want to perform the operation, click **Confirm**.
- 6. Click **Yes**.
	- The foreign configuration is imported successfully.

**NOTE:** By using PERC 12, you cannot import foreign configuration data of previous PERC versions.

## **Dell Technologies OpenManage Secure Enterprise Key Manager (SEKM)**

This feature allows the PERC to receive a security key from a remote server instead of saving the key on a local controller. This protects data on secured disks under the PERC if the disks or entire system is stolen. For more information on configuring OpenManage Secure Enterprise Key Manager (SEKM), and Sockets Layer (SSL) or Transport Layer Security (TLS) related configuration, see the iDRAC User's Guide available on the support site. See the *Enable OpenManage Secure Enterprise Key Manager (SEKM) on PowerEdge Servers* technical white paper available on the Dell support site.

**NOTE:** When replacing a controller enabled with enterprise key management, user must re-enable enterprise key management on the controller from iDRAC.

**NOTE:** If key exchange fails during boot, view and correct any connection issues with the key server identified in the iDRAC  $(i)$ Lifecycle log, and then cold reboot the server.

### **Supported controllers for OpenManage Secure Enterprise Key Manager (SEKM)**

Enterprise key manager mode is supported on the PERC H965i Adapter, PERC H965i Front, PERC H965i MX, and PERC H965e Adapter controllers, and allows the creation of secured virtual disks and non–RAID disks. For more information about supported platforms, see the iDRAC User's Guide available on the support site. The SEKM mode is not supported on PERC H965i MX.

### **Manage the Server Enterprise Key Manager (SEKM) feature**

iDRAC manages the SEKM features. For instructions on enabling enterprise key manager mode, see the SEKM section in the relevant version of the iDRAC User's Guide available on the support site.

- **(i)** NOTE: When the SEKM mode is enabled, the controller waits up to two minutes for iDRAC to send keys, and then the PERC continues to boot.
- **NOTE:** iDRAC performs rotation of keys. Any attempt to rekey the controller through a different management application is not supported.

### **Disable the Secure Enterprise Key Manager (SEKM) feature**

The SEKM mode can be disabled only by using the iDRAC interfaces such as GUI and RACADM. For information about disabling SEKM, see the "SEKM Functionalities" section in the releavant iDRAC User's Guide available on the support site. Also see the *Enable OpenManage Secure Enterprise Key Manager (SEKM) on Dell PowerEdge Servers* technical white paper available on the support site.

### **Manage virtual disks in the SEKM mode**

The VDs in SEKM mode are managed in the same way as in local key manager mode. SED capable VDs can be secured during or after creation. See [Create a secured virtual disk.](#page-72-0)

### **Manage non–RAID disks in the SEKM mode**

Non–RAID disks are managed in the same way in enterprise key manager mode as in local key manager mode. SED capable non–RAID disks can be secured after creation. See [Secure a non-RAID disk](#page-72-0).

### **Transition of drives from Local Key Management to Secure Enterprise Key Management**

PERC enables transition from Local Key Management (LKM) mode to Secure Enterprise Key Manager (SEKM) mode without disabling LKM security first. For instructions on transitioning from LKM mode to SEKM mode, see the iDRAC User's Guide of the relevant iDRAC version available at [https://www.dell.com/idracmanuals.](https://www.dell.com/support/home/en-us/products/software_int/software_ent_systems_mgmt/remote_ent_sys_mgmt)

#### **About this task**

You cannot transition from LKM to SEKM when:

- The snapdump is present on PERC.
- The Sanitize operation on a physical disk is in progress.
- The LKM key does not match with the current key of PERC.

# **Troubleshooting issues in PERC 12 series cards**

To get help for resolving issues in your Dell Technologies PowerEdge RAID Controller 12 series cards, you can contact your Dell Technical Service representative or visit <https://www.dell.com/support.>

#### **Topics:**

- Single virtual disk performance or latency in hypervisor configurations
- Unable to discover or detect a PERC card
- [Unable to install the Microsoft Windows operating system](#page-76-0)
- [An incorrect firmware state is detected](#page-76-0)
- [Foreign configuration not found in HII](#page-76-0)
- [Degraded state of virtual disks](#page-76-0)
- [Boot-time errors](#page-76-0)
- [Event log errors](#page-79-0)
- [Application issues](#page-88-0)
- **[Memory errors](#page-92-0)**
- [Preserved Cache state](#page-92-0)
- [Security key errors](#page-92-0)
- [General issues](#page-93-0)
- [Physical disk issues](#page-94-0)
- [SMART errors](#page-96-0)
- [Replace member errors](#page-97-0)
- [Linux operating system errors](#page-98-0)
- [Drive indicator codes](#page-98-0)
- [HII error messages](#page-99-0)

## **Single virtual disk performance or latency in hypervisor configurations**

Multi-initiator or hypervisor configurations running multiple I/O workloads to a single RAID array may experience degraded performance or latency. This is caused by upper layers sending separate I/O workloads for each virtual machine to the storage subsystem which ends up being a random I/O workload to the under lying RAID array. For I/O workload configurations that require lower latency restrictions and higher I/O performance it may be beneficial to run fewer I/O workloads to individual RAID arrays or to use separate RAID arrays and physical disks for each I/O workload. Other considerations are making sure write-back cache is enabled for rotational disks or using solid state drives (SSDs) to improve random I/O workload performance.

Performance degradation may also be observed when background operations such as initialization, consistency check, or reconstructions are running on the virtual disk. See your hypervisor storage best practices or performance best practices guides for additional configuration support.

## **Unable to discover or detect a PERC card**

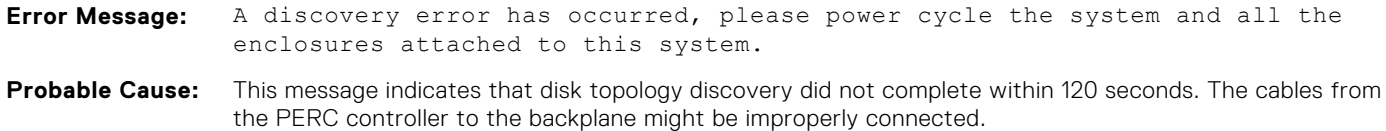

<span id="page-76-0"></span>**Corrective Action:**

Check the cable connections and fix any problems. Restart the system.

## **Unable to install the Microsoft Windows operating system**

Ensure that you perform the following step before installing Windows on 4 KB sector drives:

1. Read and understand the updates to the version of Windows that you have installed. You can find this information in the Microsoft help. For more information, see [Microsoft support policy for 4 K sector hard drives in Windows.](https://support.microsoft.com/en-us/help/2510009/microsoft-support-policy-for-4k-sector-hard-drives-in-windows)

### **An incorrect firmware state is detected**

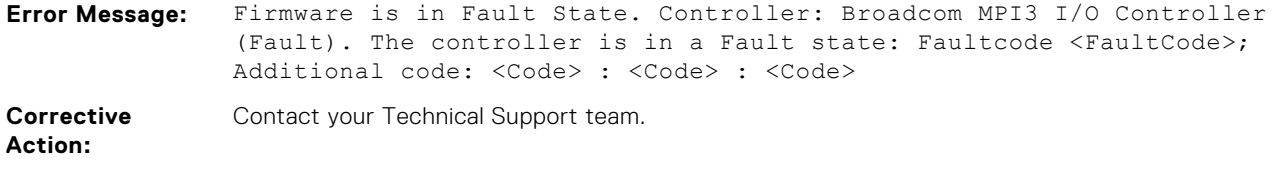

## **Foreign configuration not found in HII**

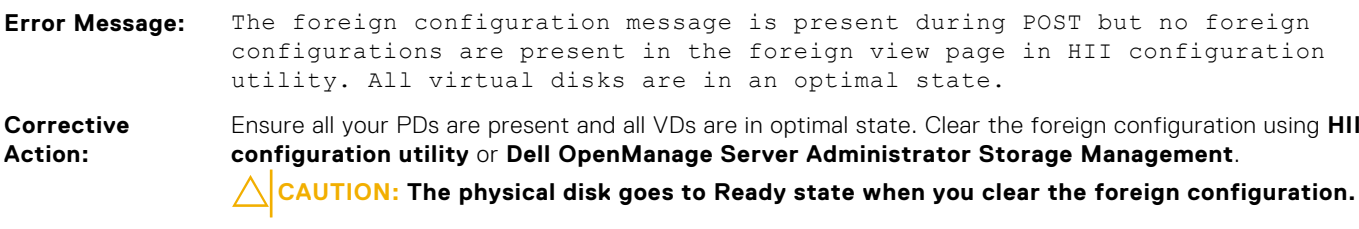

If you insert a physical disk that was previously a member of a virtual disk in the system, and that disk's previous location has been taken by a replacement disk through a rebuild, you must manually remove the foreign configuration flag of the newly inserted disk.

## **Degraded state of virtual disks**

A redundant virtual disk is in a degraded state when one or more physical disks have failed or are inaccessible. For example, if a RAID 1 virtual disk consists of two physical disks and one of them fails or become inaccessible, the virtual disk become degraded.

To recover a virtual disk from a degraded state, you must replace the failed physical disk and rebuild it. Once the rebuilding process is complete, the virtual disk state changes from degraded to optimal.

## **Boot-time errors**

The following table lists error messages, probable causes, and recommended response action to resolve the issue.

#### **Table 17. Boot-time issues and corrective actions**

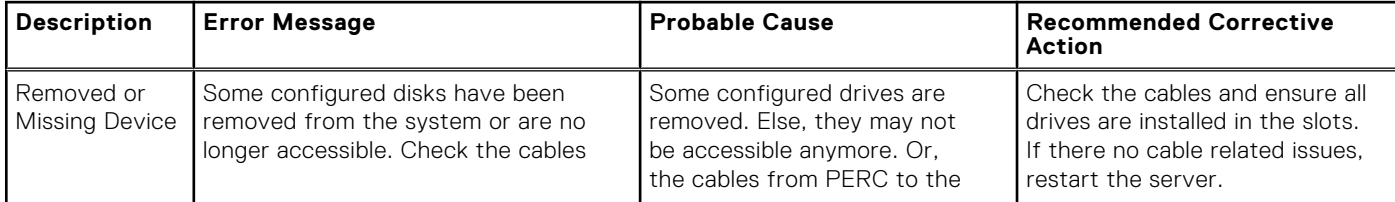

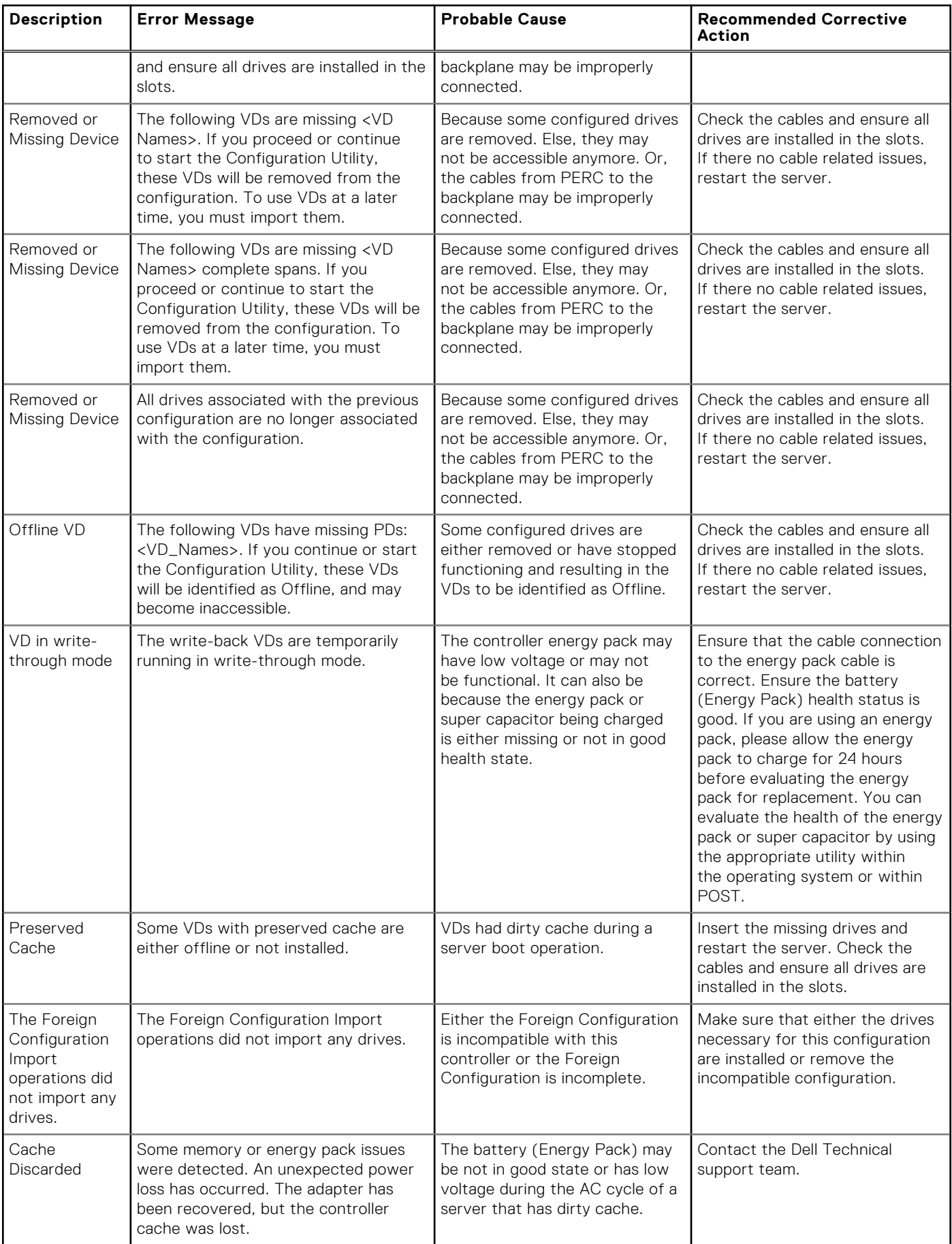

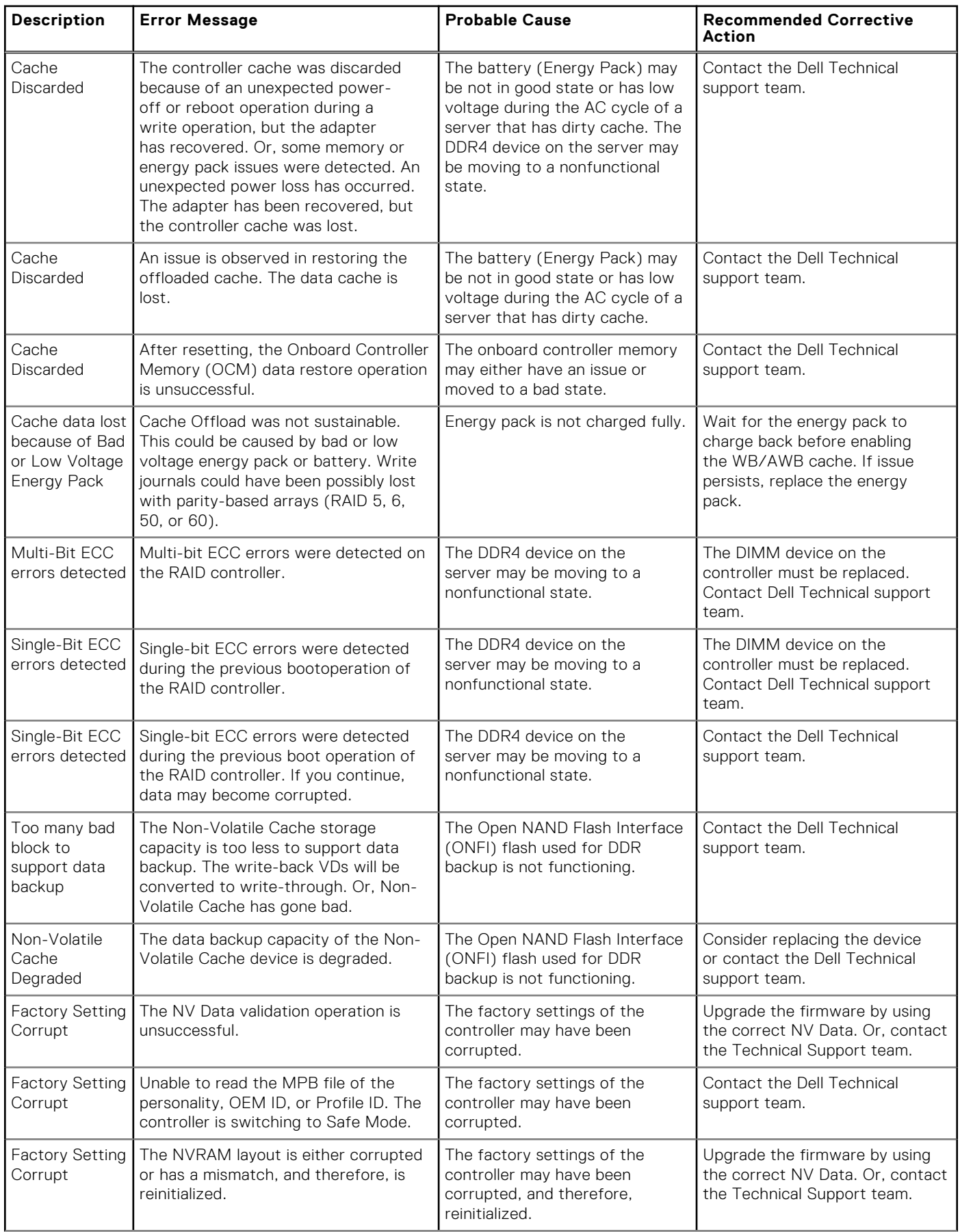

<span id="page-79-0"></span>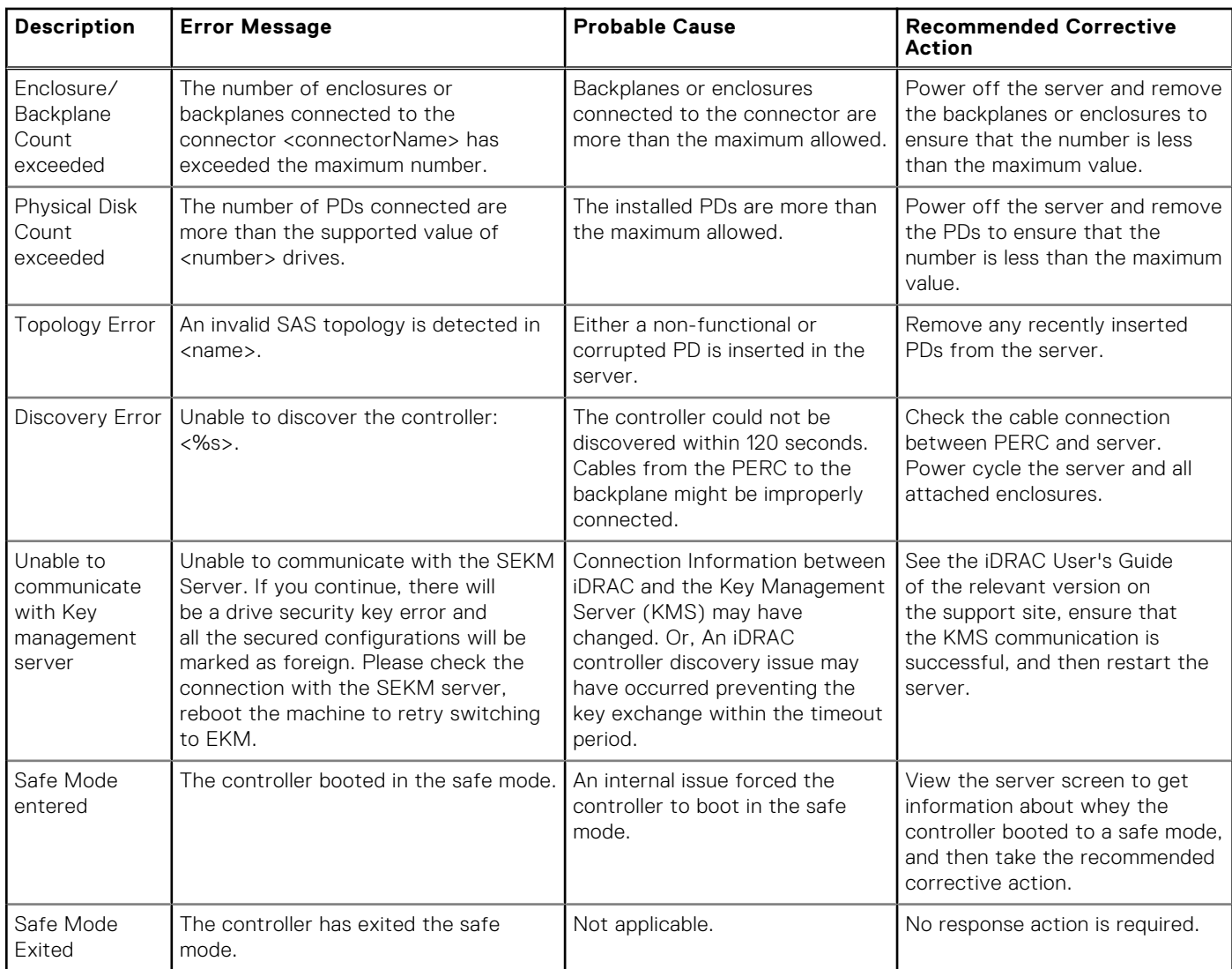

## **Event log errors**

The following table lists error messages, probable causes, and recommended response action to resolve the Event Log errors. **NOTE:** Text used in the following messages may vary based on the type of management application.

#### **Table 18. Run-time issues and corrective actions**

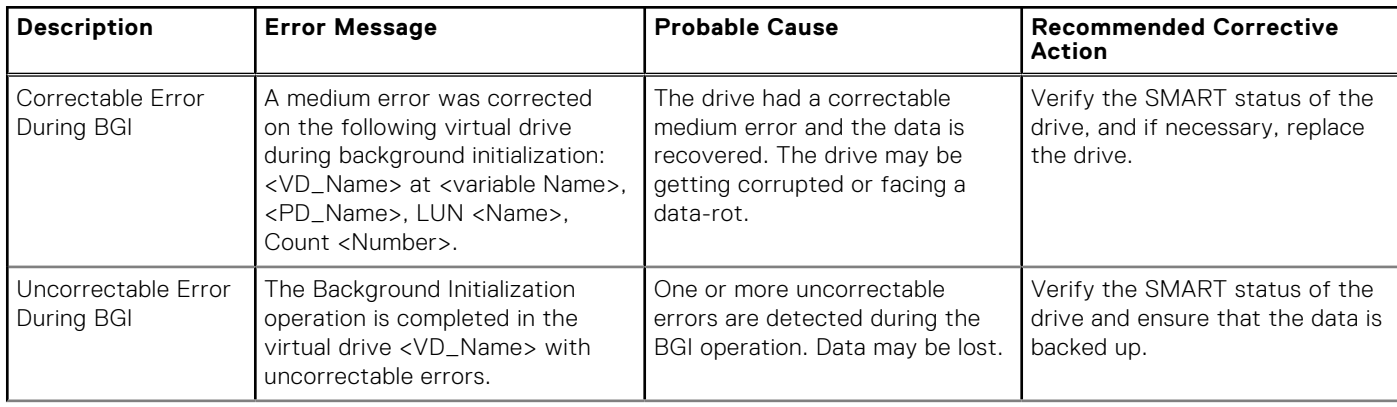

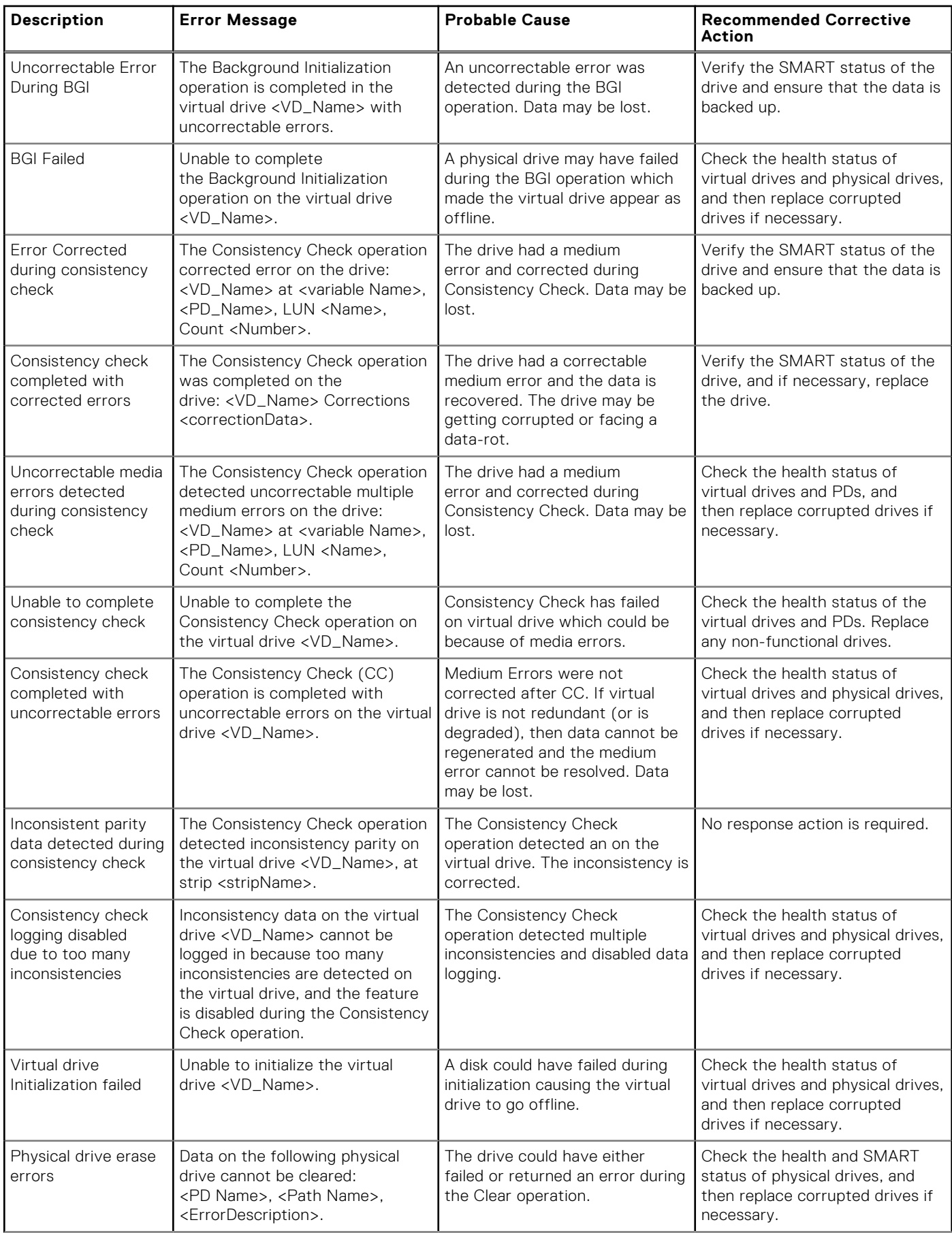

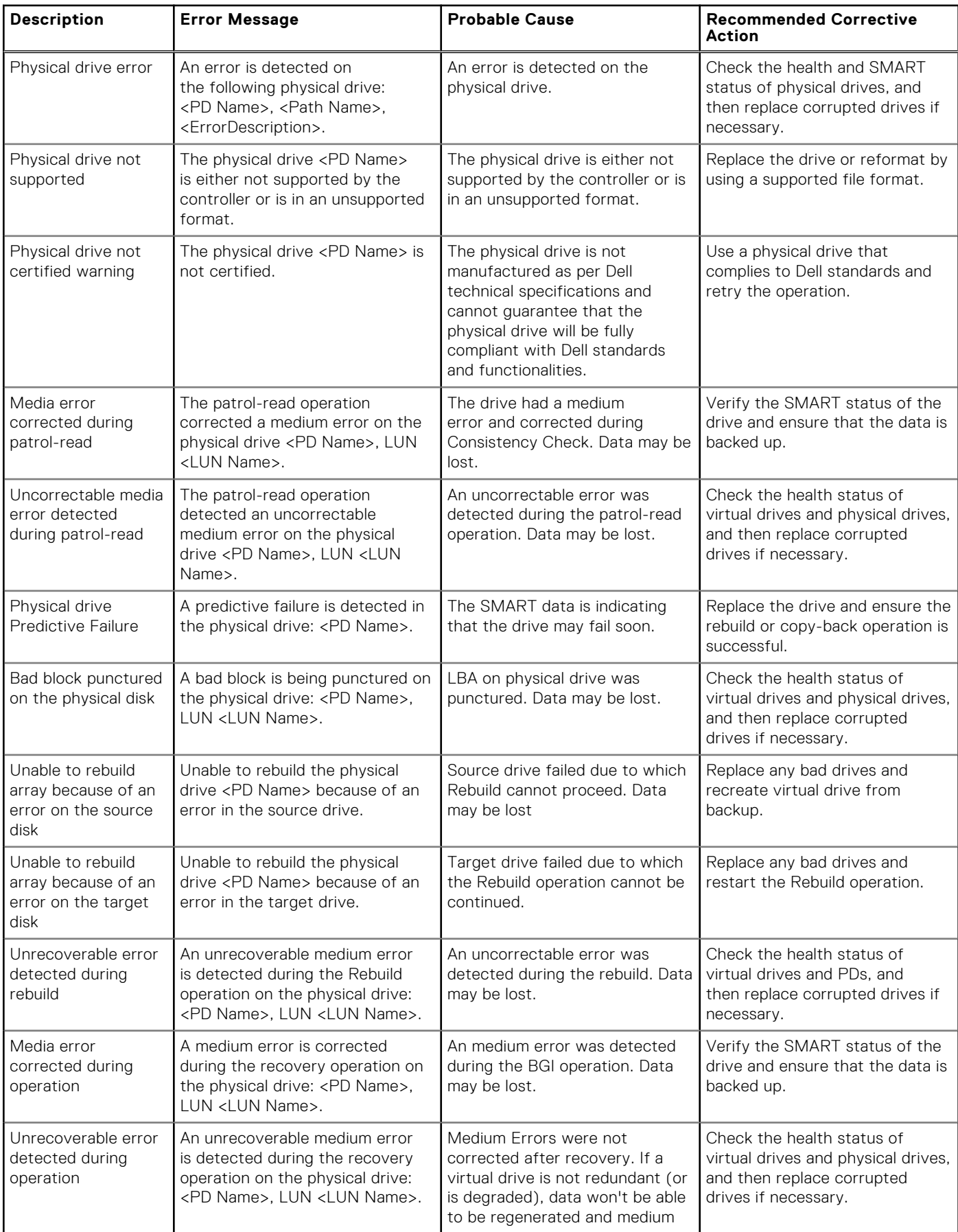

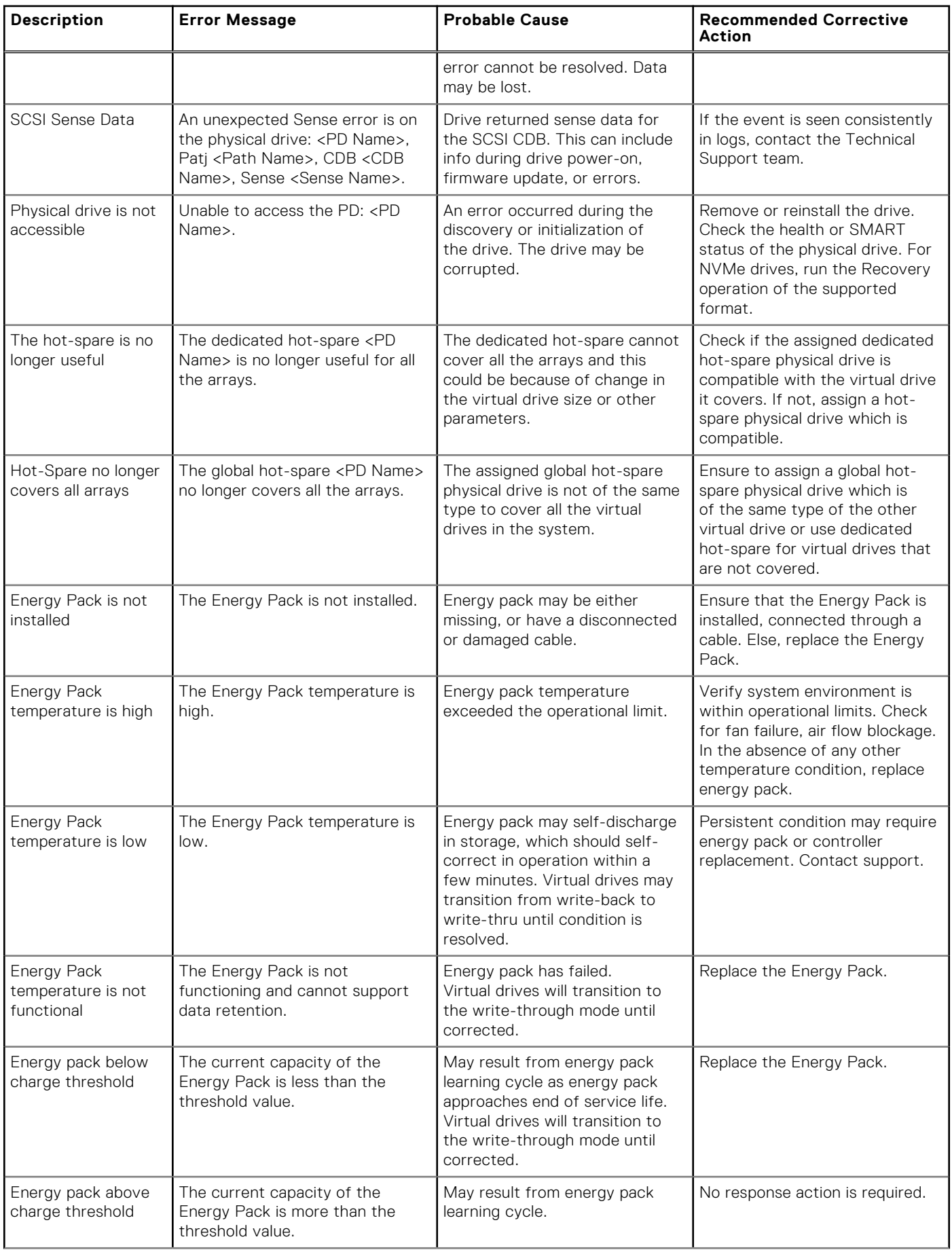

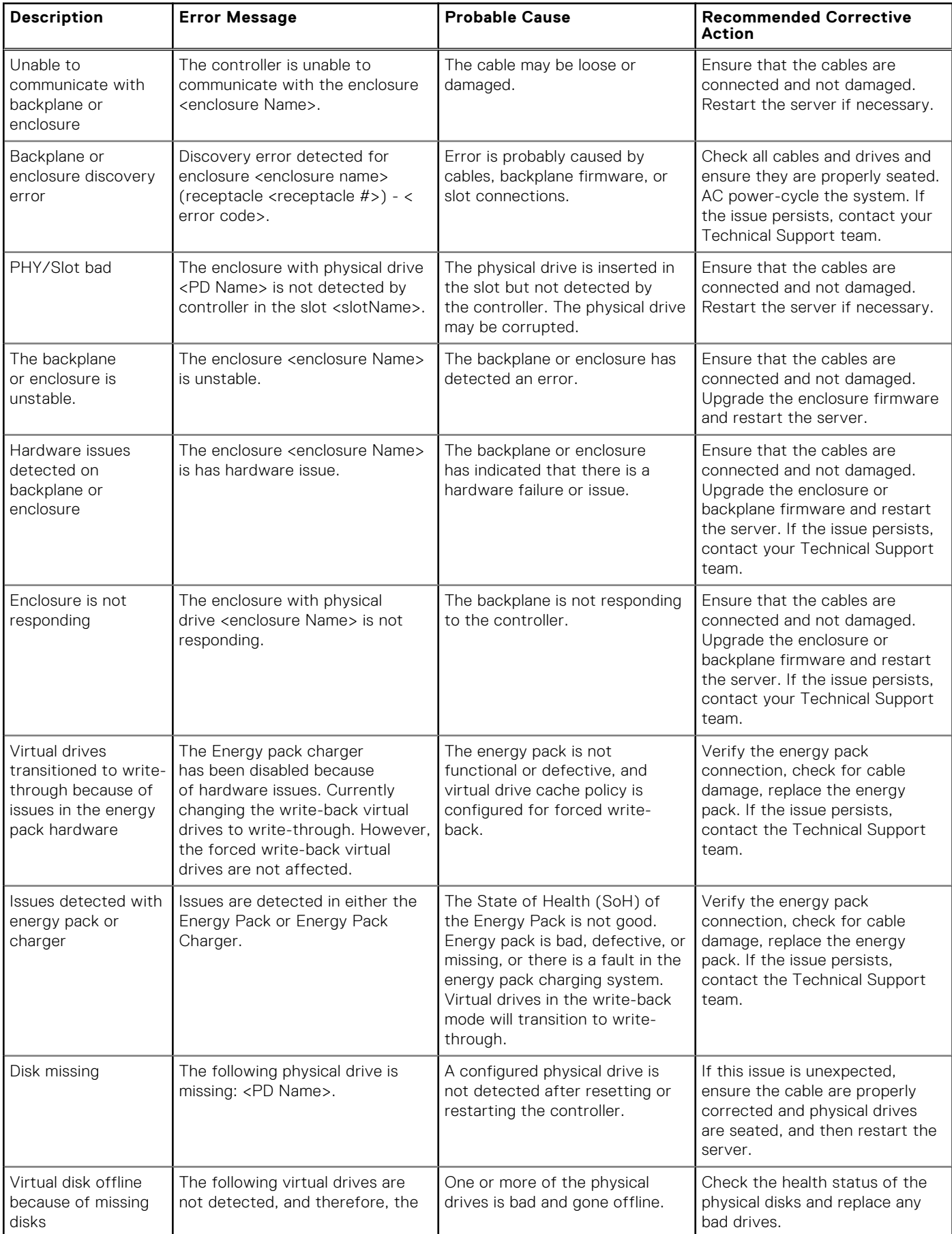

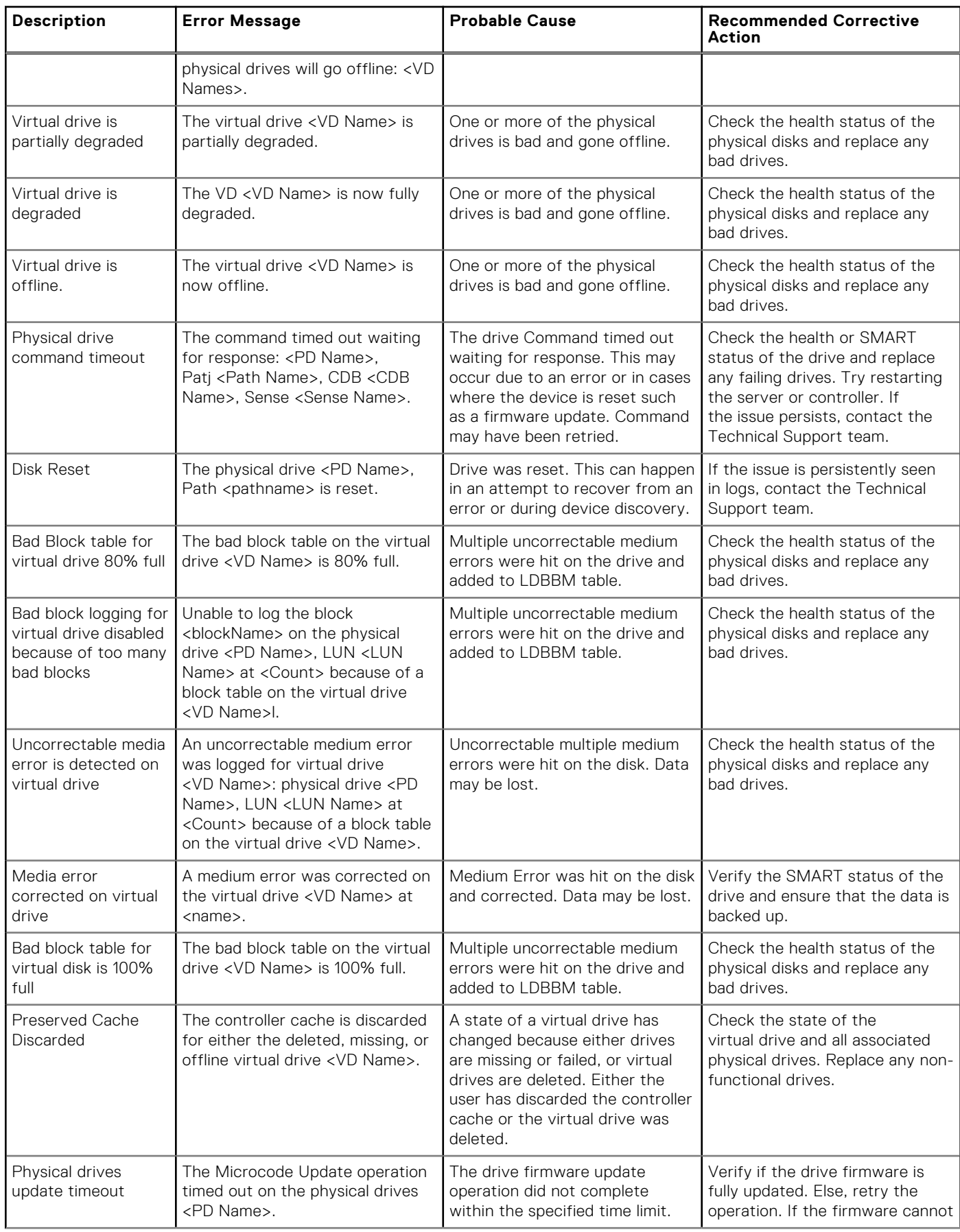

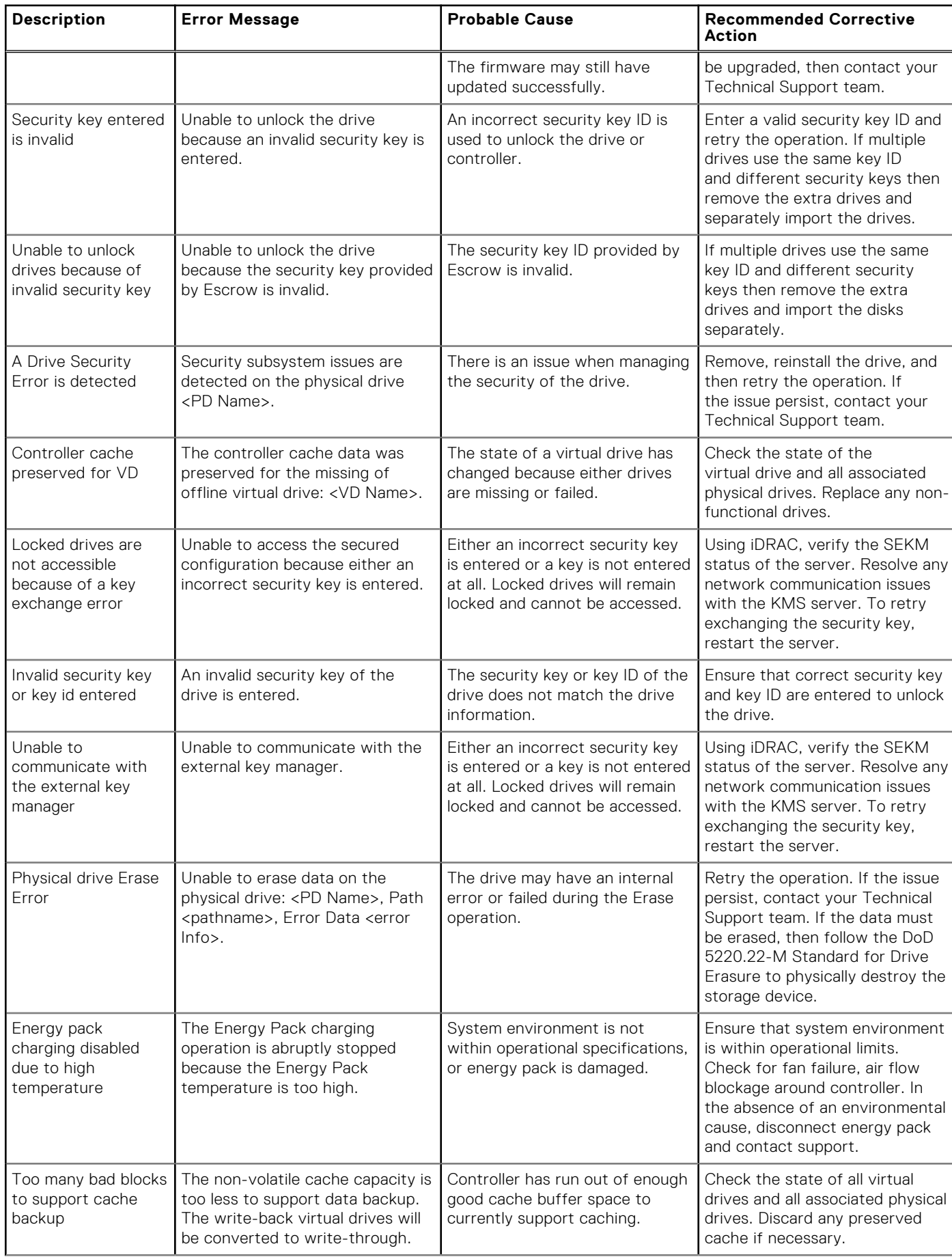

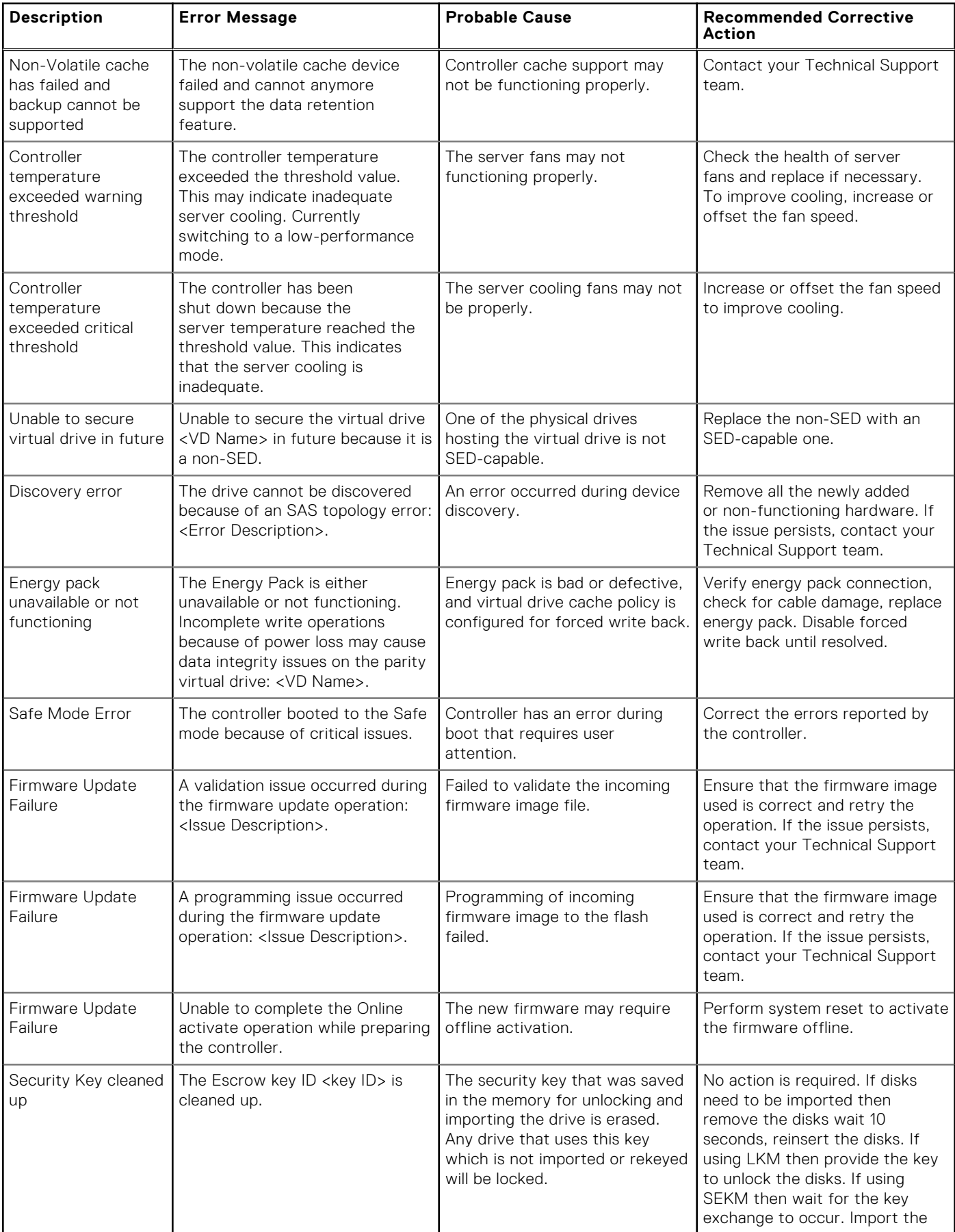

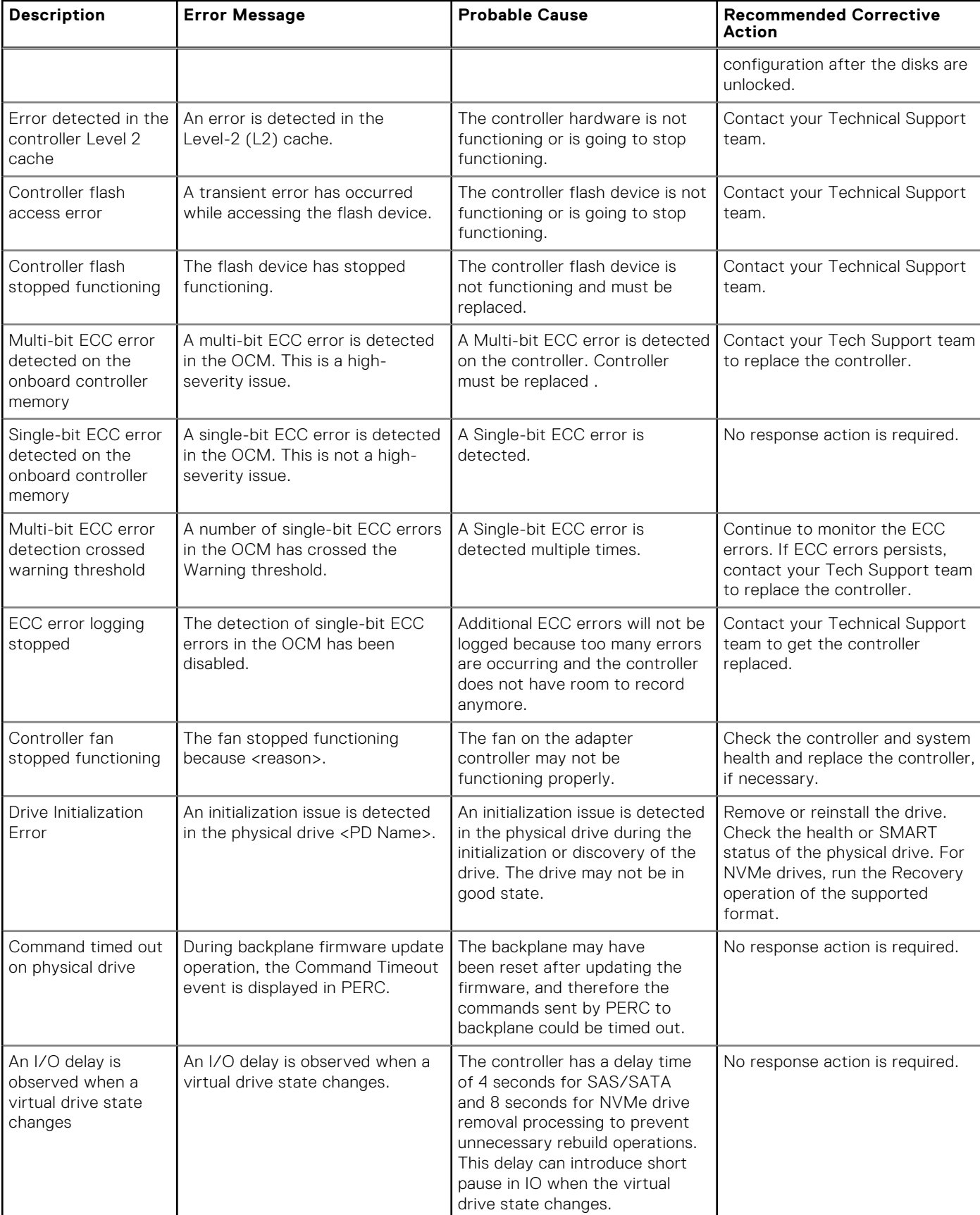

 $\overline{\phantom{a}}$ 

<span id="page-88-0"></span>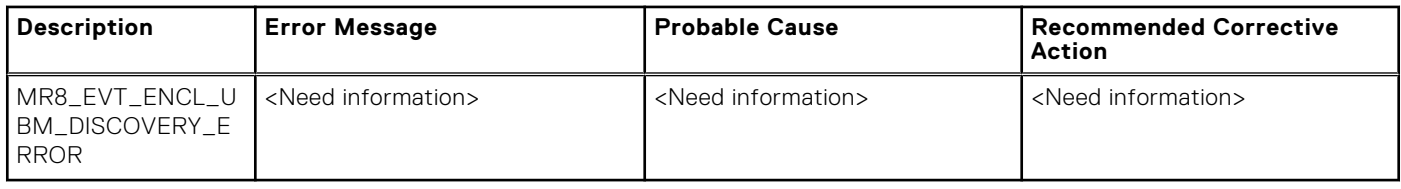

## **Application issues**

The following table lists error messages, probable causes, and recommended response action to resolve the issues in general applications.

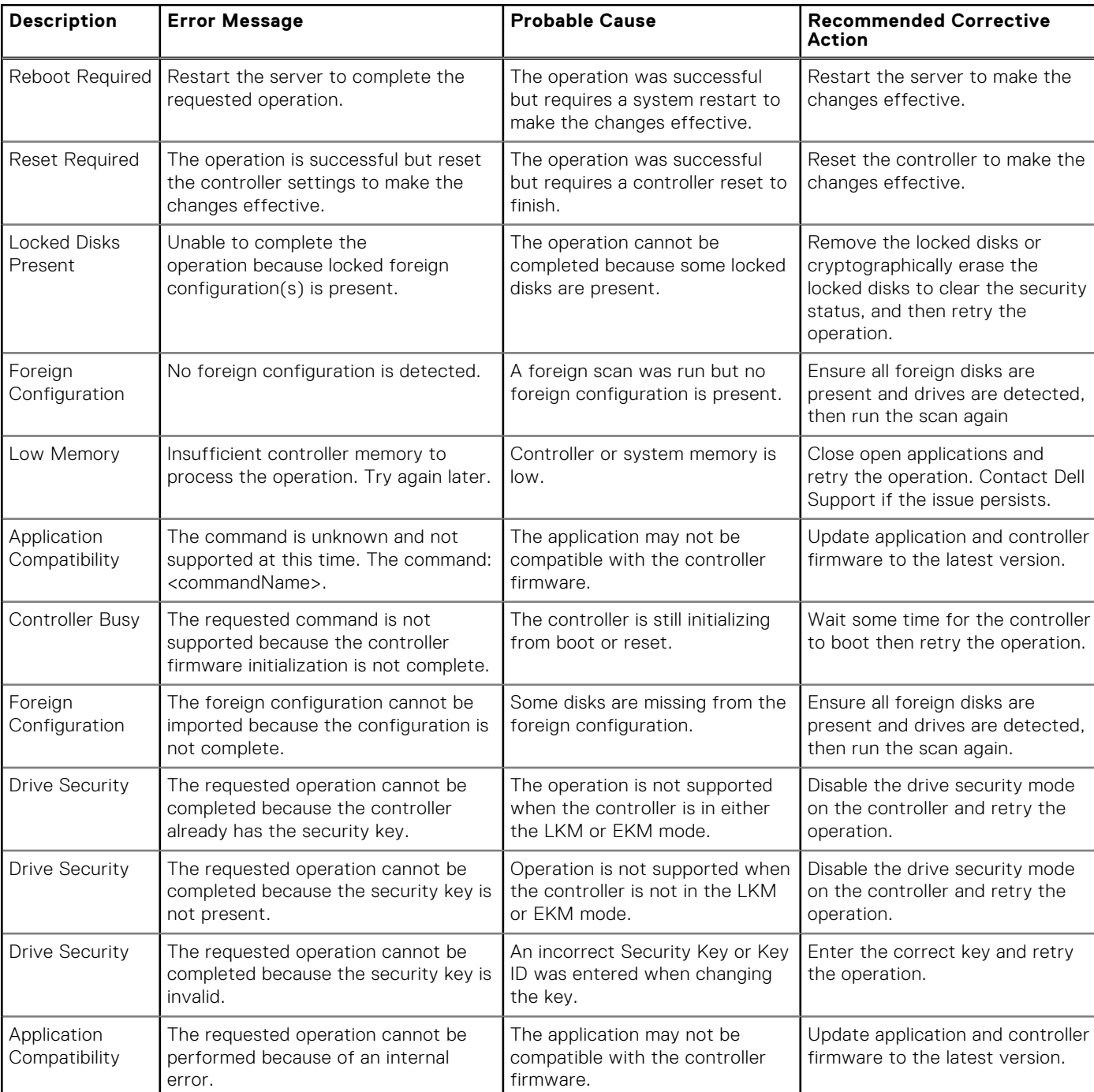

#### **Table 19. General application issues and corrective actions**

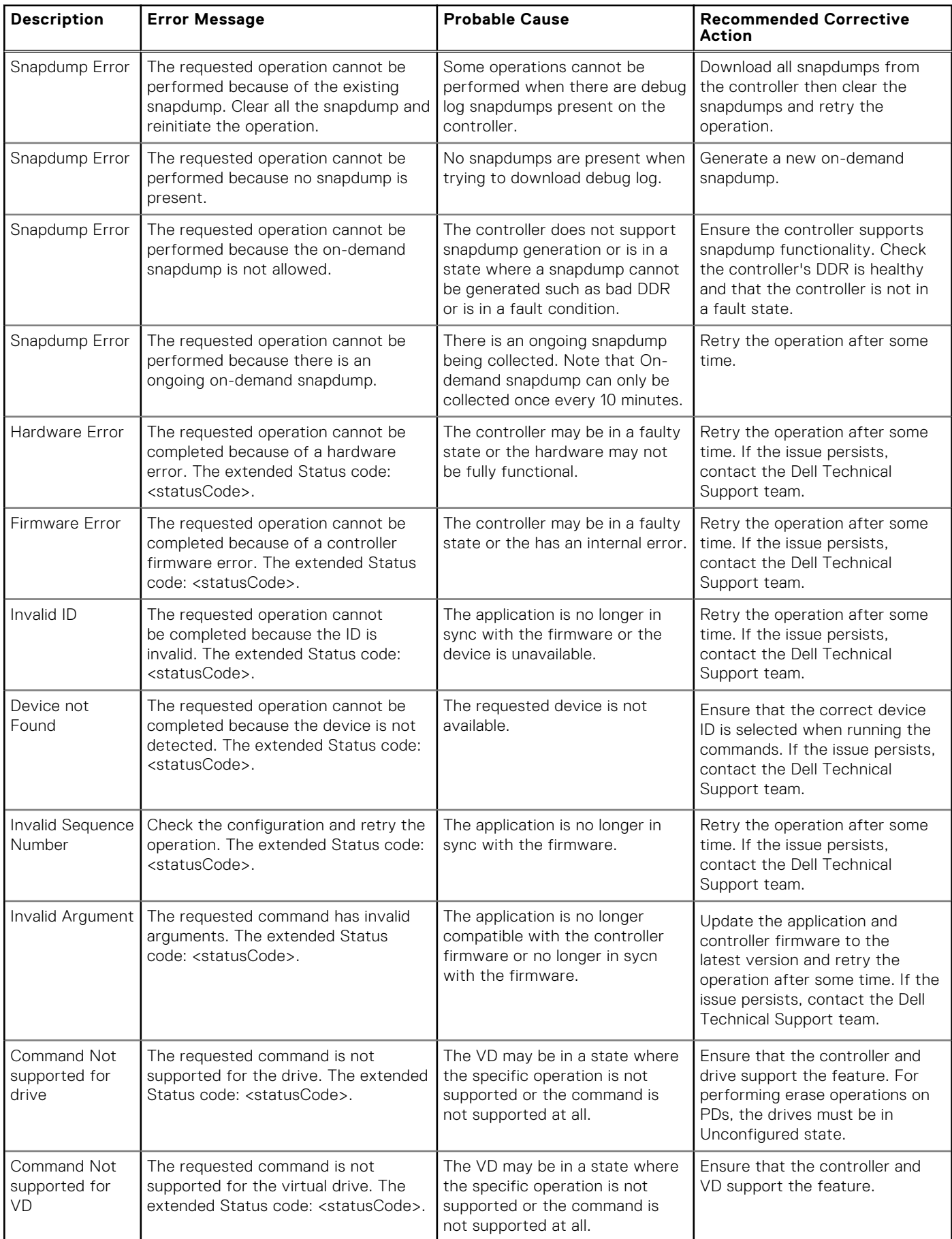

### **Table 19. General application issues and corrective actions (continued)**

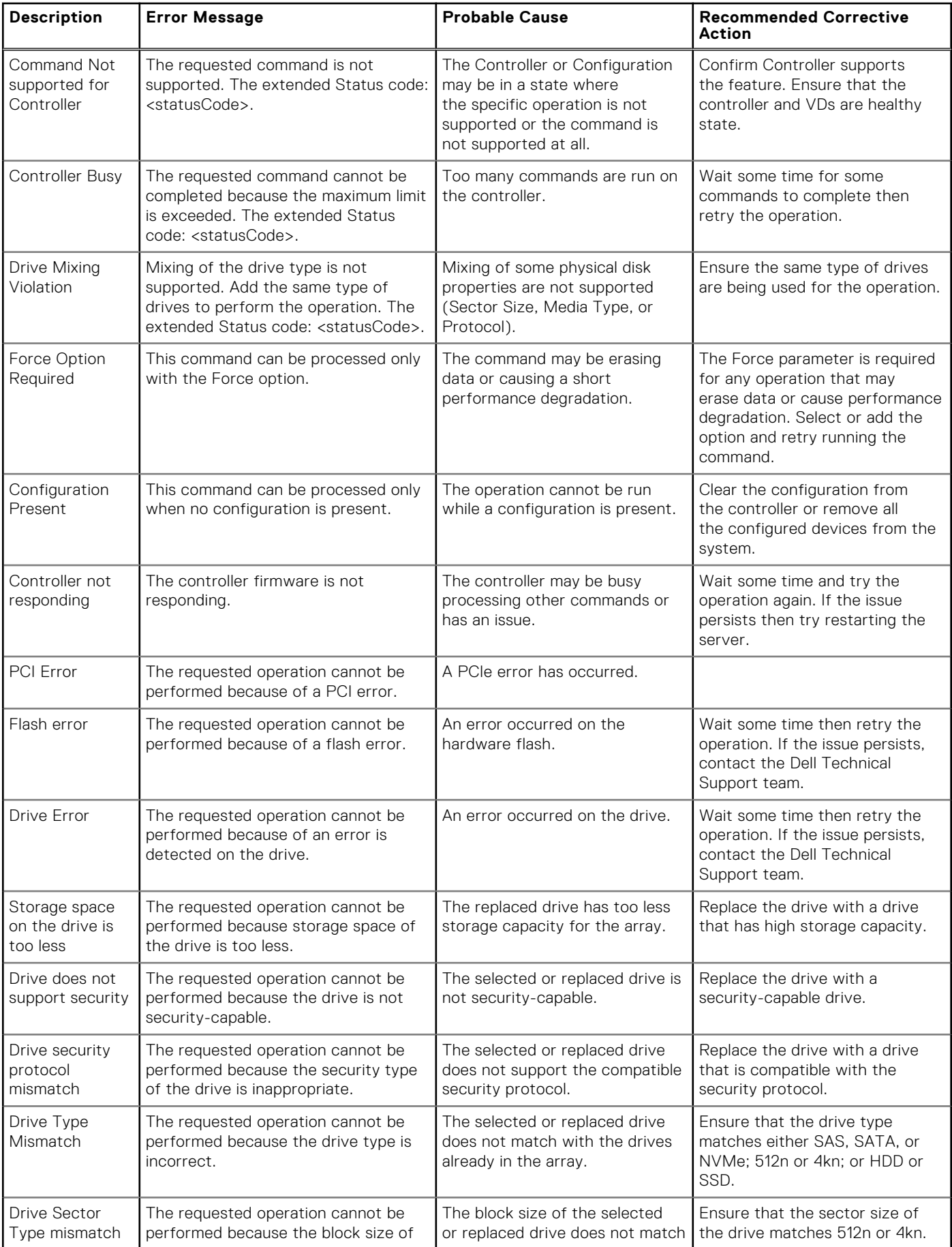

### **Table 19. General application issues and corrective actions (continued)**

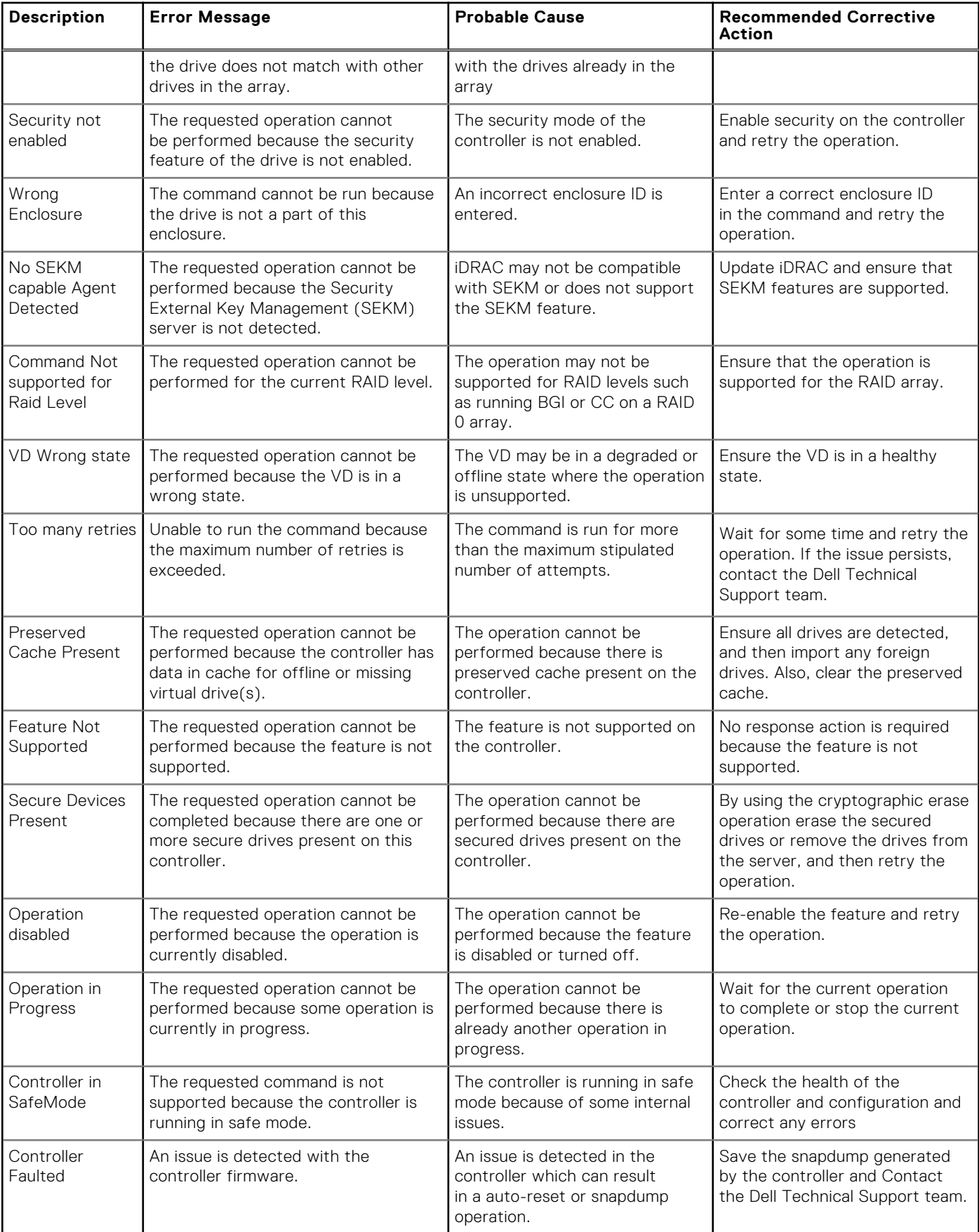

### **Table 19. General application issues and corrective actions (continued)**

<span id="page-92-0"></span>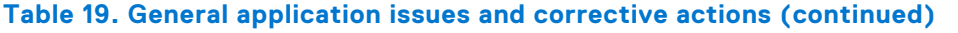

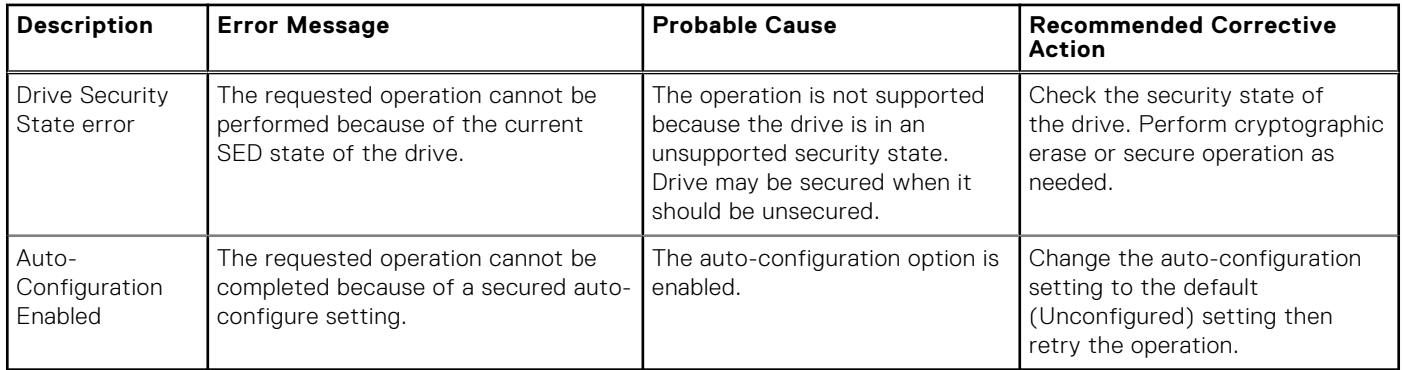

## **Memory errors**

Memory errors can corrupt cached data, so the controllers are designed to detect and attempt to recover from the memory errors. Single-bit memory errors can be handled by the controller and do not disrupt normal operation. A notification is sent if the number of single-bit errors exceeds a threshold value.

Multi-bit errors are more serious because the effected memory data cannot be automatically recovered. The following are the actions that occur in the case of multi-bit errors:

- When a multi-bit error is detected, the controller stops responding and becomes inoperative. You must restart the controller.
- If a multi-bit error occurs while accessing data in the cache when the controller is started with dirty cache, the controller discards the cache contents. The controller generates a Warning message to the system console to indicate that the cache was discarded, and then generates an event.
- In all cases, the controller logs an event to the controller's internal event log and a message is displayed during POST indicating that a multi-bit error has occurred.

**NOTE:** In case of a multi-bit error, contact [Contact Technical Support](https://www.dell.com/support/incidents-online/contactus/Dynamic).

## **Preserved Cache state**

The controller preserves the dirty cache from a virtual disk if the virtual disk goes offline or is deleted because of missing physical disks. This preserved dirty cache is called preserved cache and is preserved until you import the virtual disk or discard the cache.

- 1. Import the virtual disk—Power off the system, re-insert the virtual disk and restore the system power. Use the **HII Configuration Utility** to import the foreign configuration.
- 2. Discard the preserved cache—See [Discard preserved cache](#page-59-0).
- **(i)** NOTE: It is recommended to clear the preserved cache before reboot using any of the virtual disks present on the controller.

## **Security key errors**

### **Secured foreign import errors**

A foreign configuration is a RAID configuration that already exists on a replacement physical disk that you install in a system. A secured foreign configuration is a RAID configuration that was created under a different security key.

There are two scenarios in which a secured foreign import fails:

- **The security key authentication fails**—A virtual disk secured with a security key different from the current controller security key cannot be imported without authentication of the original security key used to secure them. Supply the correct security key to import the secured foreign configuration. If you have lost or forgotten the security key, the secured foreign disks remain locked (inaccessible) until the appropriate security key is entered or if they are erased.
- **The secured virtual disk is in an offline state after supplying the correct security key**—You must check to determine why the virtual disk failed and correct the problem.

### <span id="page-93-0"></span>**Failure to select or configure non Self-Encrypting Disks non-SED**

A virtual disk can be either secured or unsecured depending on how it was configured when created. In order to create a secured virtual disk, the controller must have a security key present and must contain SEDs only. In order to select/configure non-SED, you must create an unsecured virtual disk. You can create an unsecured virtual disk even if there is a security key. Select the **Secure VD** option as **No** in the **Create New VD** menu. For steps on how to create an unsecured virtual disk, see [Create virtual disk and configure virtual disk parameters](#page-51-0).

### **Failure to delete security key**

A security key is used to lock or unlock access to a security-enabled component. This key is not utilized in the actual encryption of data. If a security key is present, both secured and unsecured virtual disks may exist.

To delete the security key, you must have a previously established security key present on the controller and there cannot be any configured secured disks. If there are configured secured virtual disks, remove or delete them.

### **Failure of Cryptographic Erase on encryption-capable physical disks**

Cryptographic Erase is the process of securely erasing all data permanently on an encryption-capable physical disk and resetting the security attributes. It is used in scenarios such as deleting a foreign configuration in the event of a forgotten or lost security key, or unlocking a disk that had been previously locked.

**NOTE:** PERC12 does not support unlocking disks from past generations or from third-party secured configurations.

You can perform Cryptographic Erase only on encryption-capable disks that are not hot spares and not configured as non-RAID or virtual disks. Ensure that the conditions are met. See [Cryptographic erase](#page-65-0).

## **General issues**

### **PERC card has yellow bang in Windows operating system device manager**

**Issue:** The device is displayed in **Device Manager** but has a yellow exclamation mark.

**Corrective Action:** Reinstall the driver. For more information on reinstalling drivers, see [Driver support for PERC H965i](#page-44-0) [Adapter, PERC H965i Front, PERC H965i MX, and PERC H965e Adapter](#page-44-0).

### **PERC card not seen in operating systems**

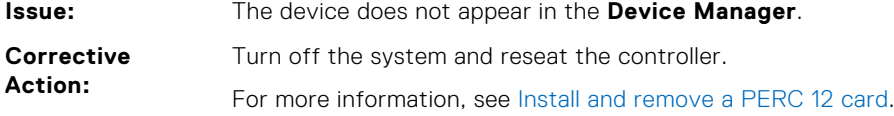

### **Unlocked drives if not imported appear as locked**

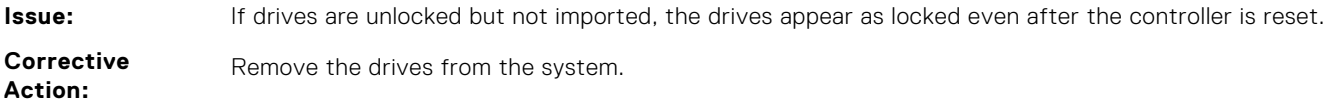

## <span id="page-94-0"></span>**Physical disk issues**

### **Physical disk in failed state**

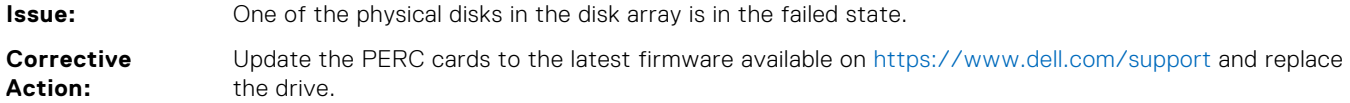

### **Unable to rebuild a fault tolerant virtual disk**

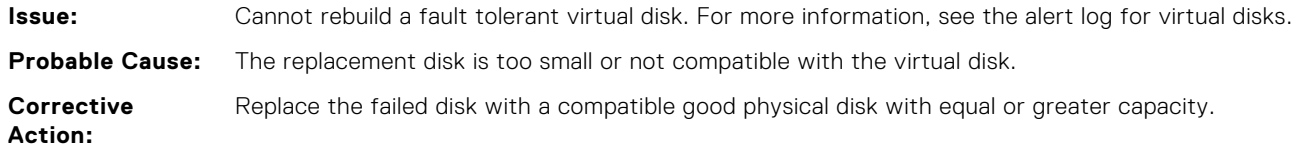

### **An NVMe drive is indicated as faulty when moving the drive to new backplane using hot-insertion**

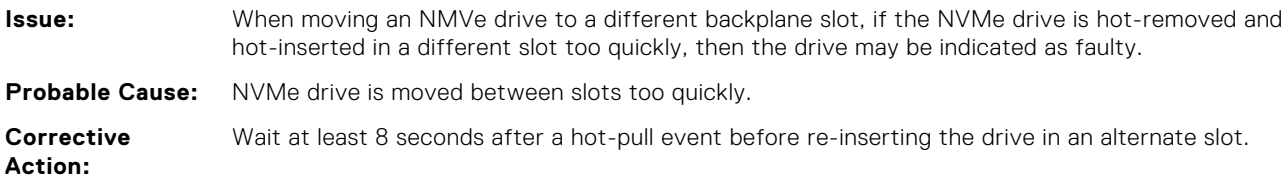

### **Fatal error or data corruption reported**

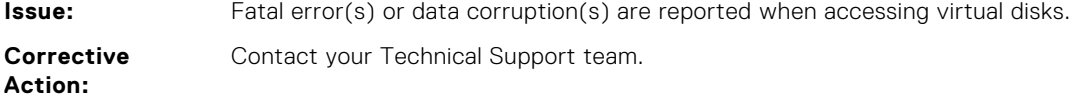

### **Multiple disks are inaccessible**

- **Issue:** Multiple disks are simultaneously inaccessible. **Probable Cause:** Multiple physical disk errors in a single array typically indicate a failure in cabling or connection and could involve the loss of data. **Corrective** You can recover the virtual disk after multiple physical disks become simultaneously inaccessible. Perform
- **Action:** the following steps to recover the virtual disk:

#### **UTION: Follow the safety precautions to prevent electrostatic discharge.**

- 1. Turn off the system, check cable connections, and reseat physical disks.
- 2. Ensure that all the disks are present in the enclosure.
- 3. Turn on the system and enter the **HII Configuration Utility**.
- 4. Import the foreign configuration.
- 5. Press <F> at the prompt to import the configuration, or press <C> to enter the **HII Configuration Utility** and either import or clear the foreign configuration.

If the virtual disk is redundant and transitioned to **Degraded** state before going **Offline**, a rebuild operation starts automatically after the configuration is imported. If the virtual disk has gone directly to the **Offline** state due to a cable pull or power loss situation, the virtual disk is imported in its **Optimal** state without a rebuild occurring.

**NOTE:** You can use the **HII Configuration Utility** or Dell OpenManage storage management application to perform a manual rebuild of multiple physical disks.

### **Rebuilding data for a failed physical disk**

**Issue:** Rebuilding data for a physical disk that is in a failed state. **Probable Cause:** Physical disk is failed or removed. **Corrective Action:** If you have configured hot-spares, the PERC card automatically tries to use one of the hot-spares to rebuild a physical disk that is in a failed state. Manual rebuild is necessary if no hot-spares with enough capacity to rebuild the failed physical disks are available. You must insert a physical disk with enough storage in the subsystem before rebuilding the physical disk.

**NOTE:** You can use the **HII Configuration Utility** or Dell OpenManage storage management application to perform a manual rebuild of an individual physical disk.

### **Virtual disk fails during rebuild using a global hot-spare**

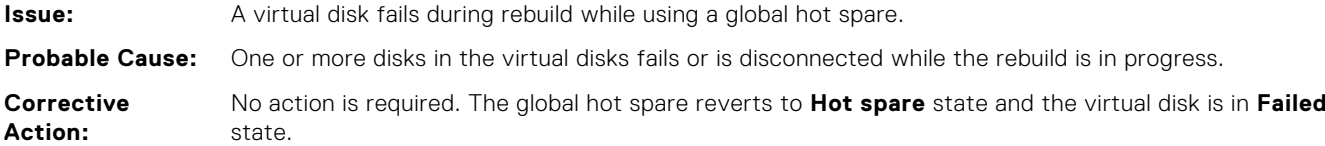

### **Dedicated hot-spare disk fails during rebuild**

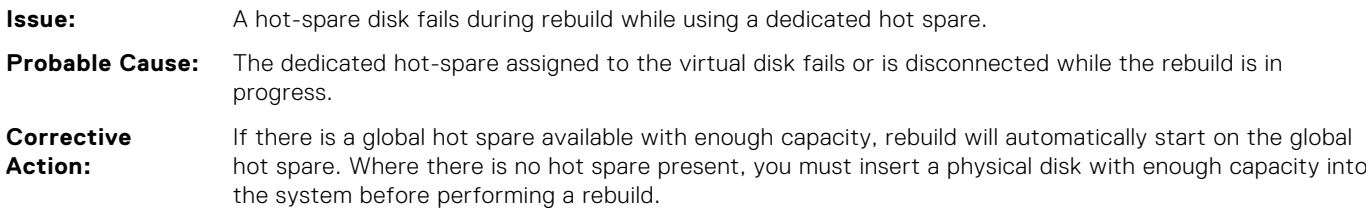

### **Virtual disk fails rebuild using a dedicated hot spare**

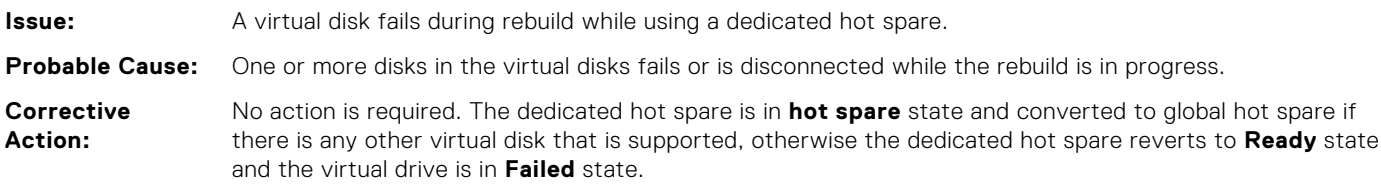

### **Physical disk takes a long time to rebuild**

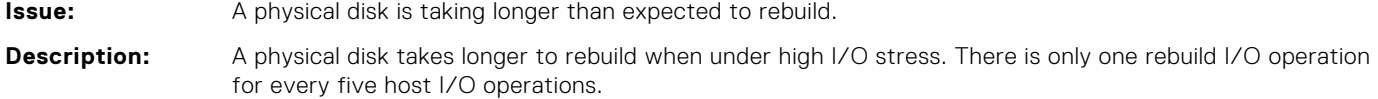

<span id="page-96-0"></span>**Corrective Action:** If possible, reduce I/O stress on the physical disk or increase the value of rebuild rate controller parameter.

### **Drive removal and insertion in the same slot generates a foreign configuration event**

**Issue:** When a drive which is part of a virtual disk is removed and reinserted into the same slot the drive goes through a transient state of being foreign for a short period of time before rebuilding. **Description:** This transient state could be reported as an event in management applications as **A foreign** configuration was detected on RAID Controller is SL x, where x is the slot of the RAID controller. **Corrective Action:** No action is required on the foreign configuration state of the drive as it is transient and the controller handles the event automatically.

## **SMART errors**

SMART monitors the internal performance of all motors, heads, and physical disk electronics and detects predictable physical disk failures.

**(i)** NOTE: For information about SMART errors' reports that could indicate hardware failure, see the Dell OpenManage Storage Management documentation at [www.dell.com/openmanagemanuals](https://www.dell.com/support/home/en-us/products/software_int/software_ent_systems_mgmt/ent_sys_mgmt_opnmng_svr_admin).

### **SMART error detected on a non–RAID disk**

**Issue:** A SMART error is detected on a non–RAID disk.

Perform the following steps:

- 1. Back up your data.
	- 2. Replace the affected physical disk with a new physical disk of equal or higher capacity.
	- 3. Restore from the backup.

### **SMART error detected on a physical disk in a non–redundant virtual disk**

**Issue:** A SMART error is detected on a physical disk in a non–redundant virtual disk. **Corrective Action:** Perform the following steps: 1. Back up your data. 2. Use **Replace Member** to replace the disk manually. **NOTE:** For more information about the **Replace Member** feature, see [Configure hot-spare](#page-57-0)

- [drives.](#page-57-0)
- 3. Replace the affected physical disk with a new physical disk of equal or higher capacity.
- 4. Restore from the backup.

### **SMART error detected on a physical disk in a redundant virtual disk**

**Corrective Action:**

**Corrective Action:**

**Issue:** A SMART error is detected on a physical disk in a redundant virtual disk.

Perform the following steps:

- 1. Back up your data.
	- 2. Force the physical disk offline.

<span id="page-97-0"></span>**NOTE:** If a hot-spare is present, the rebuild starts with the hot-spare after the disk is forced offline.

- 3. Replace the disk with a new physical disk of equal or higher capacity.
- 4. Perform the **Replace Member** operation.
	- **NOTE:** The **Replace Member** operation allows you to copy data from a source physical disk of a virtual disk to a target physical disk that is not a part of the virtual disk. For more information about the **Replace Member** feature, see [Configure hot-spare drives](#page-57-0).

### **Replace member errors**

**NOTE:** For more information about the **Replace Member** features, see [Configure hot-spare drives](#page-57-0).

### **Source disk fails during replace member operation**

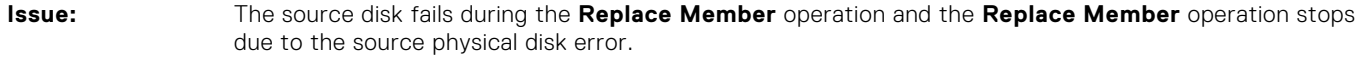

**Probable Cause:** Physical disk failure or physical disk is removed or disconnected.

**Corrective Action:** No action required. If the virtual disk can tolerate disk failure, and the source data is available from other disks in the virtual disk, the rebuild begins automatically on the target disk, using the data from the other disks, if the virtual disk cannot tolerate the failure, the virtual disk goes to offline state and the replace member operation is stopped.

### **Target disk fails during replace member operation**

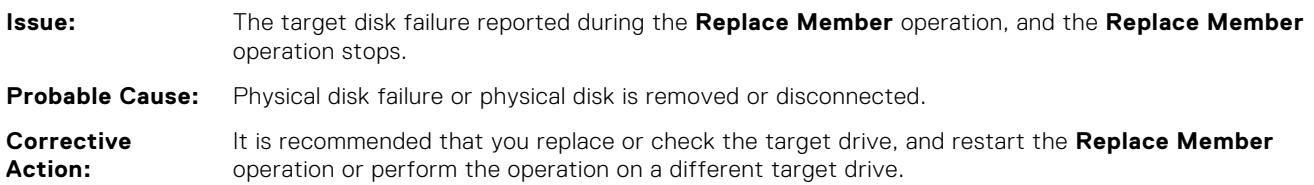

### **A member disk failure is reported in the virtual disk which undergoes replace member operation**

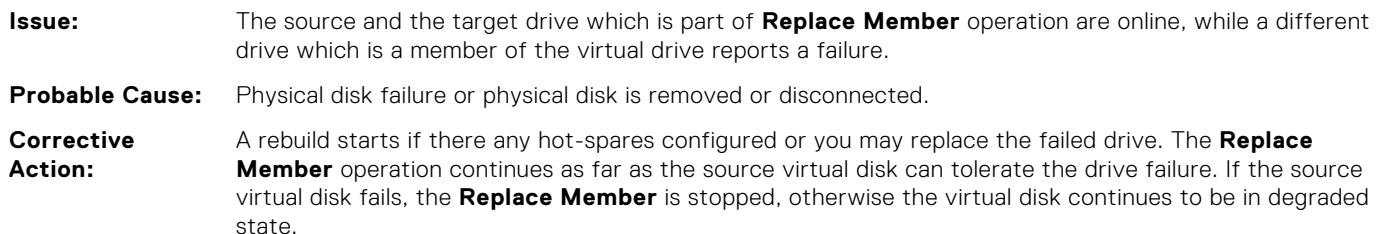

## <span id="page-98-0"></span>**Linux operating system errors**

### **Virtual disk policy is assumed as write-through**

**Error:** <Date:Time><HostName> kernel: sdb: asking for cache data failed<Date:Time> <HostName> kernel: sdb: assuming drive cache: write through

**Corrective Action:**

The error message is displayed when the Linux Small Computer System Interface (SCSI) mid-layer asks for physical disk cache settings. The controller firmware manages the virtual disk cache settings on a per controller and a per virtual disk basis, so the firmware does not respond to this command. The Linux SCSI mid-layer assumes that the virtual disk's cache policy is **Write-Through**. SDB is the device node for a virtual disk. This value changes for each virtual disk.

For more information about **Write-Through** cache, see [Virtual disk write cache policy](#page-24-0).

Except for this message, there is no effect of this behavior on normal operation. The cache policy of the virtual disk and the I/O throughput are not affected by this message. The cache policy settings for the PERC SAS RAID system remain unchanged.

### **Unable to register SCSI device**

#### **Error:** smartd[smartd[2338] Device: /dev/sda, Bad IEC (SMART) mode page, err=-5, skip device smartd[2338] Unable to register SCSI device /dev/sda at line 1 of file /etc/smartd.conf.

**Corrective Action:** This is a known issue. An unsupported command is entered through the user application. User applications attempt to direct Command Descriptor Blocks to RAID volumes. The error message does not affect the feature functionality. The Mode Sense/Select command is supported by firmware on the controller. However, the Linux kernel **daemon** issues the command to the virtual disk instead of to the driver **IOCTL** node. This action is not supported.

## **Drive indicator codes**

The LEDs on the drive carrier indicates the state of each drive. Each drive carrier has two LEDs: an activity LED (green) and a status LED (bicolor, green/amber). The activity LED blinks whenever the drive is accessed.

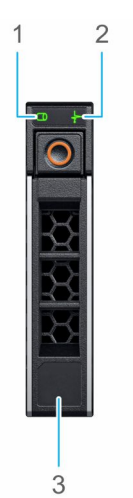

#### **Figure 16. Drive indicators**

- 1. Drive activity LED indicator
- 2. Drive status LED indicator
- 3. Drive capacity label

<span id="page-99-0"></span>If the drive is in the Advanced Host Controller Interface (AHCI) mode, the status LED indicator does not power on. Drive status indicator behavior is managed by Storage Spaces Direct. Not all drive status indicators may be used.

**NOTE:** For information about the Drive LED indicator codes in an MD24XX series enclosure, see the *Dell PowerVault*

*MD24XX Direct-Attach Storage for PowerEdge Servers Owner's Manual* available on the support site.

#### **Table 20. Drive indicator codes**

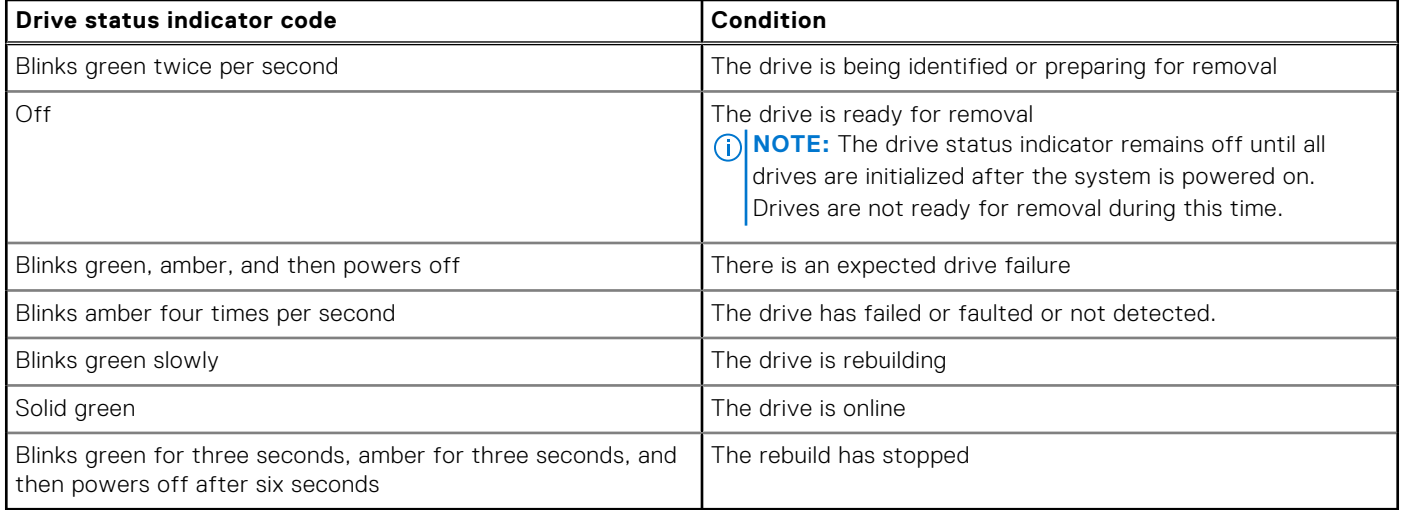

### **HII error messages**

### **Unhealthy Status of the drivers**

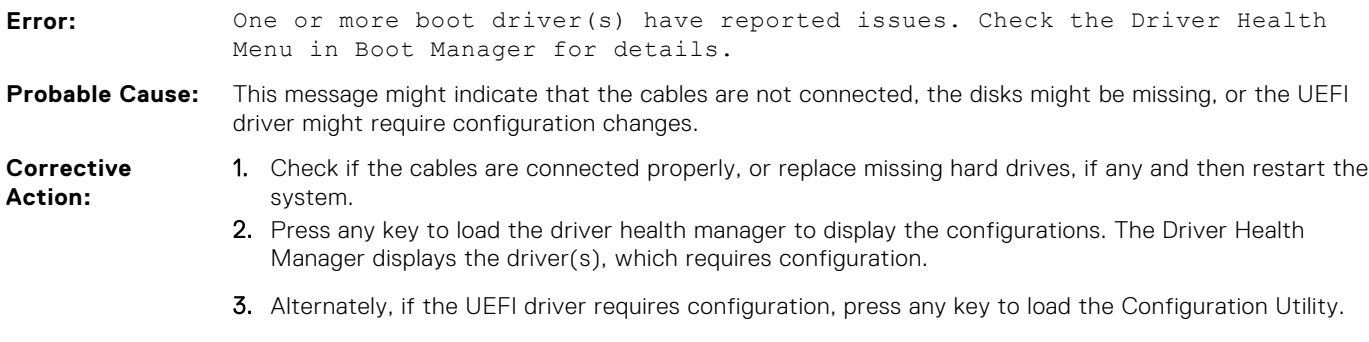

### **Rebuilding a drive during full initialization**

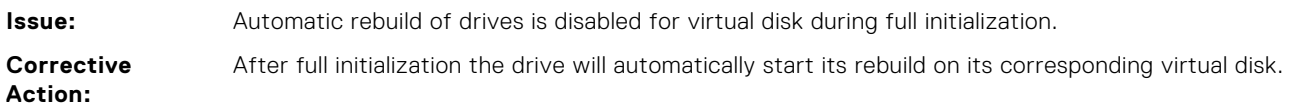

# **Appendix—RAID description**

RAID is a group of independent physical disks that provides high performance by increasing the number of disks used for saving and accessing data.

#### **CAUTION: In the event of a physical disk failure, a RAID 0 virtual disk fails, resulting in data loss.**

A RAID disk subsystem offers the following benefits:

- Improved I/O performance and data availability.
- Improved data throughput because several disks are accessed simultaneously. The physical disk group appears either as a single storage unit or multiple logical units to the host system.
- Improved data storage availability and fault tolerance. Data loss caused by a physical disk failure can be recovered by rebuilding missing data from the remaining physical disks containing data or parity.

#### **Topics:**

- Summary of RAID levels
- [RAID 10 configuration](#page-101-0)
- [RAID terminology](#page-102-0)

## **Summary of RAID levels**

Following is a list of the RAID levels supported by the PERC 12 series of cards:

- RAID 0 uses disk striping to provide high data throughput, especially for large files in an environment that requires no data redundancy.
- RAID 1 uses disk mirroring so that data written to one physical disk is simultaneously written to another physical disk. RAID 1 is good for small databases or other applications that require small capacity and complete data redundancy.
- RAID 5 uses disk striping and parity data across all physical disks (distributed parity) to provide high data throughput and data redundancy, especially for small random access.
- RAID 6 is an extension of RAID 5 and uses an additional parity block. RAID 6 uses block-level striping with two parity blocks distributed across all member disks. RAID 6 provides protection against double disk failures, and failures while a single disk is rebuilding. If you are using only one array, deploying RAID 6 is more effective than deploying a hot spare disk.
- RAID 10 is a combination of RAID 0 and RAID 1, uses disk striping across mirrored disks. It provides high data throughput and complete data redundancy.
- RAID 50 is a combination of RAID 0 and RAID 5 where a RAID 0 array is striped across RAID 5 elements. RAID 50 requires at least six disks.
- RAID 60 is a combination of RAID 0 and RAID 6 where a RAID 0 array is striped across RAID 6 elements. RAID 60 requires at least eight disks.

The following table lists the minimum and maximum disks supported on each RAID levels.

#### **Table 21. Minimum and maximum disks supported on each RAID levels**

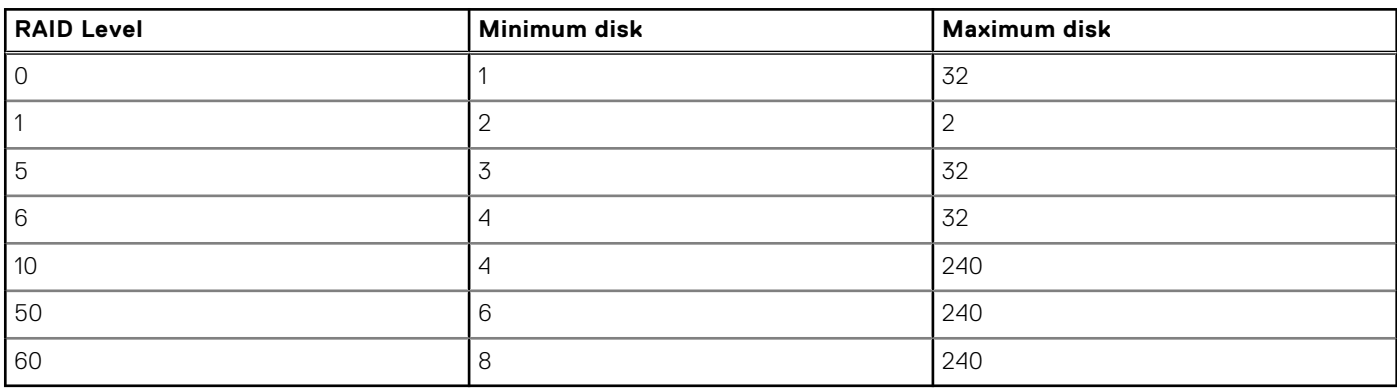

## <span id="page-101-0"></span>**RAID 10 configuration**

Any RAID 10 volume that has more than 32 drives require spanning. Each span can contain up to 32 drives. Drives must be distributed evenly across all the spans with each span containing an even number of drives.

**(i)** NOTE: Spans in a RAID 10 volume are only supported if spans are even. Uneven spanned RAID 10 cannot be imported from previous controller generations.

The following table shows the RAID 10 configurations.

#### **Table 22. RAID 10 configurations**

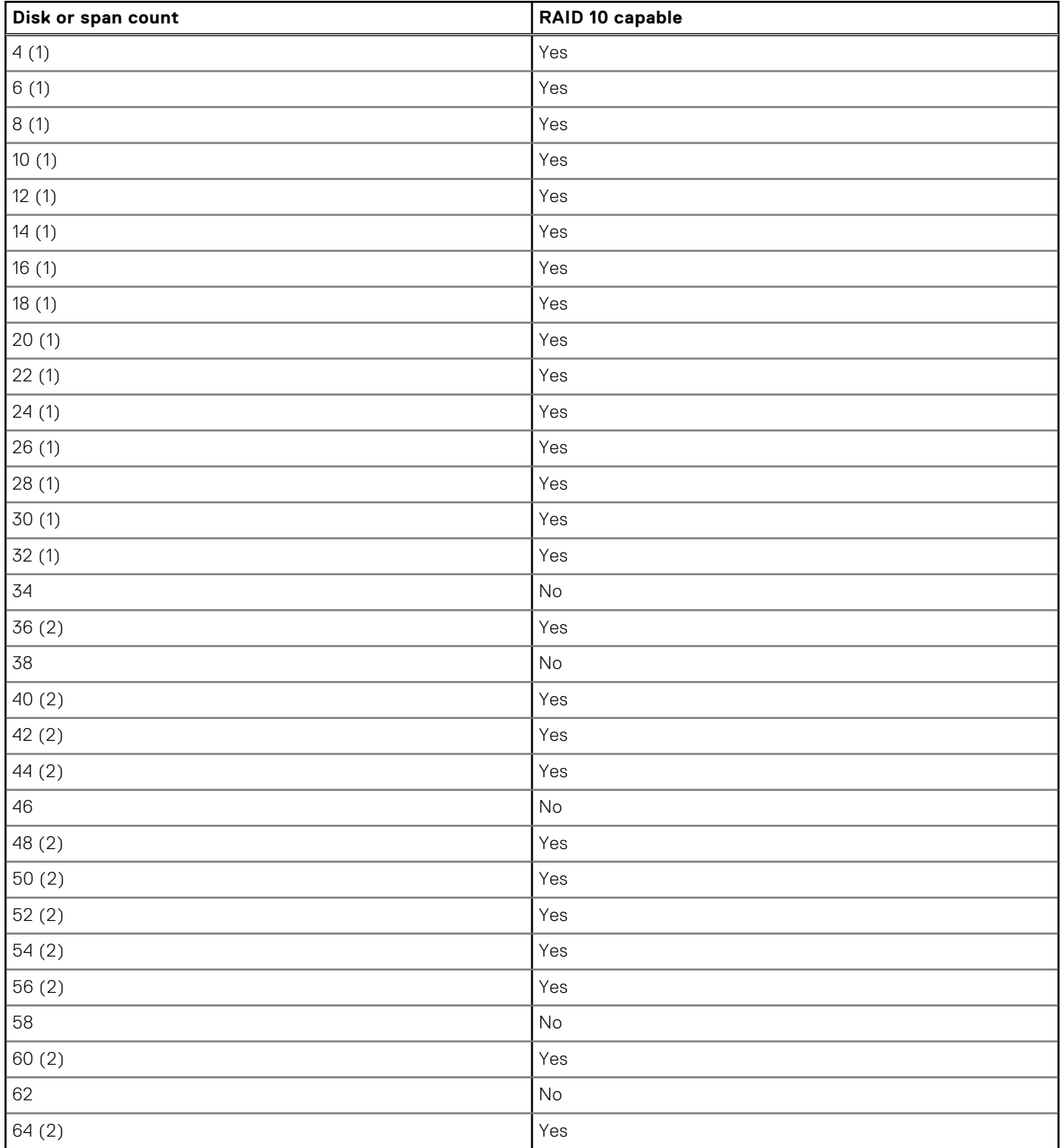

#### <span id="page-102-0"></span>**Table 22. RAID 10 configurations (continued)**

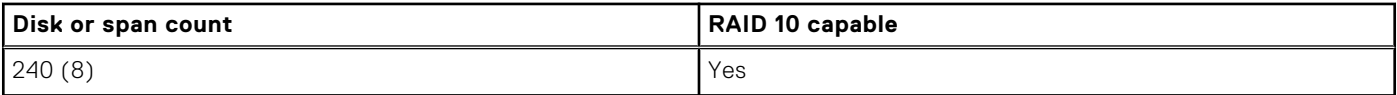

## **RAID terminology**

### **Disk striping**

Disk striping allows you to write data across multiple physical disks instead of just one physical disk. Disk striping involves partitioning each physical disk storage space in stripes of the following sizes: 64 KB, 128 KB, 256 KB, 512 KB, and 1 MB. The stripes are interleaved in a repeated sequential manner. The part of the stripe on a single physical disk is called a stripe element.

For example, in a four-disk system using only disk striping (used in RAID 0), segment 1 is written to disk 1, segment 2 is written to disk 2, and so on. Disk striping enhances performance because multiple physical disks are accessed simultaneously, but disk striping does not provide data redundancy.

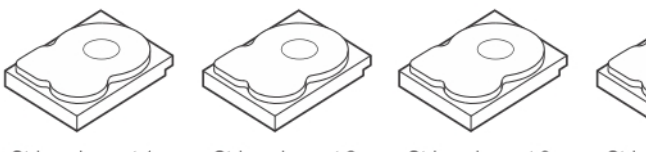

Stripe element 1 Stripe element 5 Stripe element 9

Stripe element 2 Stripe element 6 Stripe element 10

Stripe element 3 Stripe element 7 Stripe element 11

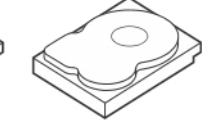

Stripe element 4 Stripe element 8 Stripe element 12

#### **Figure 17. Example of disk striping (RAID 0)**

### **Disk mirroring**

With mirroring (used in RAID 1), data written to one disk is simultaneously written to another disk. If one disk fails, the contents of the other disk can be used to run the system and rebuild the failed physical disk. The primary advantage of disk mirroring is that it provides complete data redundancy. Both disks contain the same data at all times. Either of the physical disks can act as the operational physical disk.

Disk mirroring provides complete redundancy, but is an expensive option because each physical disk in the system must be duplicated.

**NOTE:** Mirrored physical disks improve read performance by read load balance.

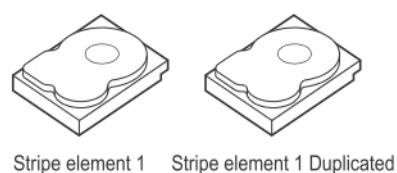

Stripe element 1 Stripe element 2 Stripe element 3 Stripe element 4

Stripe element 2 Duplicated Stripe element 3 Duplicated Stripe element 4 Duplicated

#### **Figure 18. Example of Disk Mirroring (RAID 1)**

### **Spanned RAID levels**

Spanning is a term used to describe the way in which RAID levels 10, 50, and 60 are constructed from multiple sets of basic, or simple RAID levels. For example, a RAID 10 has multiple sets of RAID 1 arrays where each RAID 1 set is considered a span. Data is

then striped (RAID 0) across the RAID 1 spans to create a RAID 10 virtual disk. Similarly, RAID 50 and RAID 60 combine multiple sets of RAID 5 or RAID 6 respectively with striping.

### **Parity data**

Parity data is redundant data that is generated to provide fault tolerance within certain RAID levels. In the event of a disk failure, the parity data can be used by the controller to regenerate user data. Parity data is present for RAID 5, 6, 50, and 60.

The parity data is distributed across all the physical disks in the system. If a single physical disk fails, it can be rebuilt from the parity and the data on the remaining physical disks. RAID level 5 combines distributed parity with disk striping. Parity provides redundancy for one physical disk failure without duplicating the contents of the entire physical disks.

RAID 6 combines dual distributed parity with disk striping. This level of parity allows for two disk failures without duplicating the contents of entire physical disks.

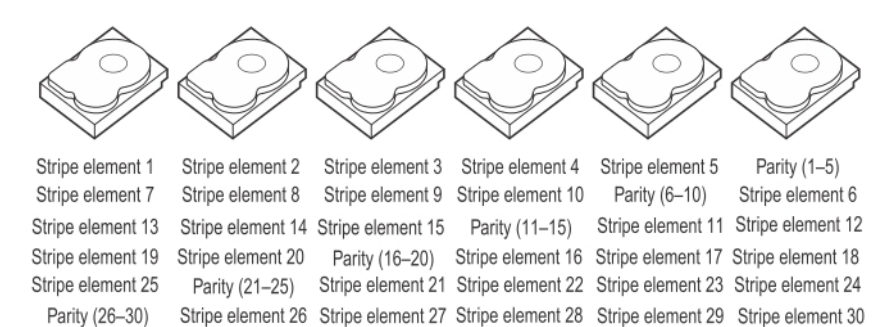

#### **Figure 19. Example of Distributed Parity (RAID 5)**

**NOTE:** Parity is distributed across multiple physical disks in the disk group.

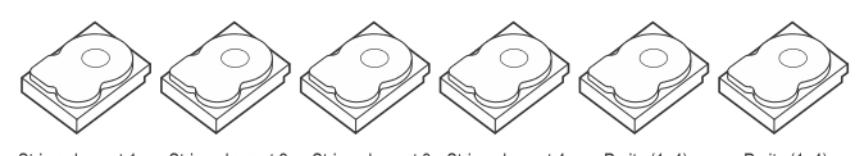

Stripe element 1 Stripe element 2 Stripe element 3 Stripe element 4 Parity (1-4) Parity (1-4) Stripe element 5 Stripe element 6 Parity (5-8) Parity (5-8) Stripe element 7 Stripe element 8 Parity (9-12) Parity (9-12) Stripe element 9 Stripe element 10 Stripe element 11 Stripe element 12 Strip e element 13 Strip e element 14 Parity (13-16) Stripe element 15 Strip e element 16 Parity (13-16)

#### **Figure 20. Example of Dual Distributed Parity (RAID 6)**

**NOTE:** Parity is distributed across all disks in the array.

# **Getting help**

#### **Topics:**

- Recycling or End-of-Life service information
- Contacting Dell
- Locating the Express Service Code and Service Tag
- [Receiving automated support with SupportAssist](#page-105-0)

## **Recycling or End-of-Life service information**

Take back and recycling services are offered for this product in certain countries. If you want to dispose of system components, visit [www.dell.com/recyclingworldwide](https://www.dell.com/recyclingworldwide) and select the relevant country.

## **Contacting Dell**

Dell provides online and telephone based support and service options. If you do not have an active internet connection, you can find Dell contact information on your purchase invoice, packing slip, bill or Dell product catalog. The availability of services varies depending on the country and product, and some services may not be available in your area. To contact Dell for sales, technical assistance, or customer service issues:

#### **Steps**

- 1. Go to [www.dell.com/support/home](https://www.dell.com/support/home).
- 2. Select your country from the drop-down menu on the lower right corner of the page.
- 3. For customized support:
	- a. Enter the system Service Tag in the **Enter a Service Tag, Serial Number, Service Request, Model, or Keyword** field.
	- b. Click **Submit**.
	- The support page that lists the various support categories is displayed.
- 4. For general support:
	- a. Select your product category.
	- **b.** Select your product segment.
	- c. Select your product. The support page that lists the various support categories is displayed.
- 5. For contact details of Dell Global Technical Support:
	- a. Click [Contact Technical Support](https://www.dell.com/support/incidents-online/contactus/Dynamic).
	- b. The **Contact Technical Support** page is displayed with details to call, chat, or e-mail the Dell Global Technical Support team.

## **Locating the Express Service Code and Service Tag**

The unique Express Service Code and Service Tag is used to identify the system.

The information tag is located on the front of the system rear of the system that includes system information such as Service Tag, Express Service Code, Manufacture date, NIC, MAC address, QRL label, and so on. If you have opted for the secure default access to iDRAC, the Information tag also contains the iDRAC secure default password. If you have opted for iDRAC Quick Sync 2, the Information tag also contains the OpenManage Mobile (OMM) label, where administrators can configure, monitor, and troubleshoot the PowerEdge servers.

<span id="page-105-0"></span>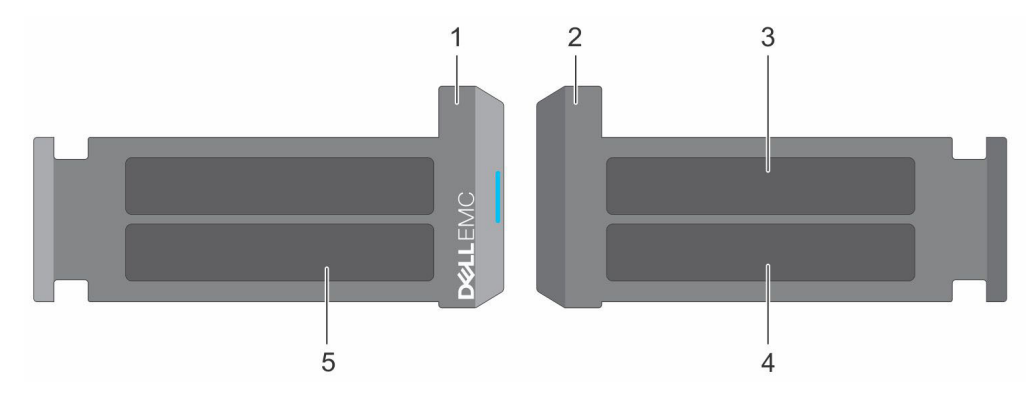

#### **Figure 21. Locating the Express Service Code and Service tag**

- 1. Information tag (front view) 2. Information tag (back view)
- 
- 
- 3. OpenManage Mobile (OMM) label  $\longrightarrow$  4. iDRAC MAC address and iDRAC secure password label
- 5. Service Tag, Express Service Code, QRL label

The Mini Enterprise Service Tag (MEST) label is located on the rear of the system that includes Service Tag (ST), Express Service Code (Exp Svc Code), and Manufacture Date (Mfg. Date). The Exp Svc Code is used by Dell to route support calls to the appropriate personnel.

Alternatively, the Service Tag information is located on a label on left wall of the chassis.

## **Receiving automated support with SupportAssist**

Dell SupportAssist is an optional Dell Services offering that automates technical support for your Dell server, storage, and networking devices. By installing and setting up a SupportAssist application in your IT environment, you can receive the following benefits:

- Automated issue detection SupportAssist monitors your Dell devices and automatically detects hardware issues, both proactively and predictively.
- Automated case creation When an issue is detected, SupportAssist automatically opens a support case with Dell Technical Support.
- Automated diagnostic collection SupportAssist automatically collects system state information from your devices and uploads it securely to Dell. This information is used by Dell Technical Support to troubleshoot the issue.
- Proactive contact A Dell Technical Support agent contacts you about the support case and helps you resolve the issue.

The available benefits vary depending on the Dell Service entitlement purchased for your device. For more information about SupportAssist, go to [www.dell.com/supportassist](https://www.dell.com/supportassist).

## **Documentation resources**

This section provides information about the documentation resources for your system.

To view the document that is listed in the documentation resources table:

- From the Dell support site:
	- 1. Click the documentation link that is provided in the Location column in the table.
	- 2. Click the required product or product version.

**NOTE:** To locate the product name and model, see the front of your system.

- 3. On the Product Support page, click **Manuals & documents**.
- Using search engines:
	- Type the name and version of the document in the search box.

#### **Table 23. Additional documentation resources for your system**

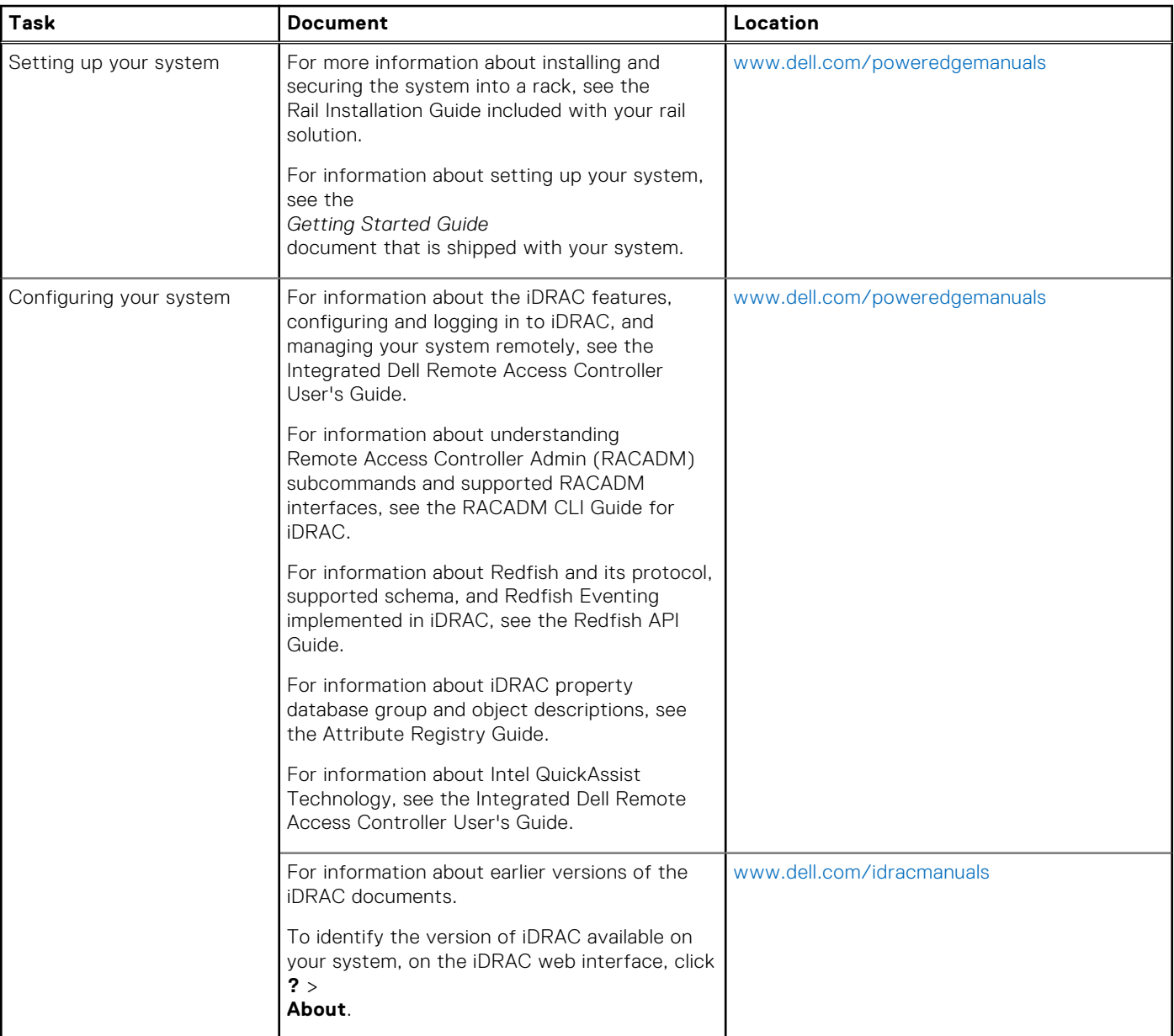

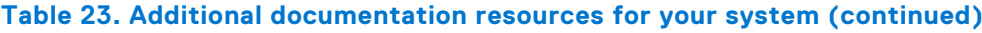

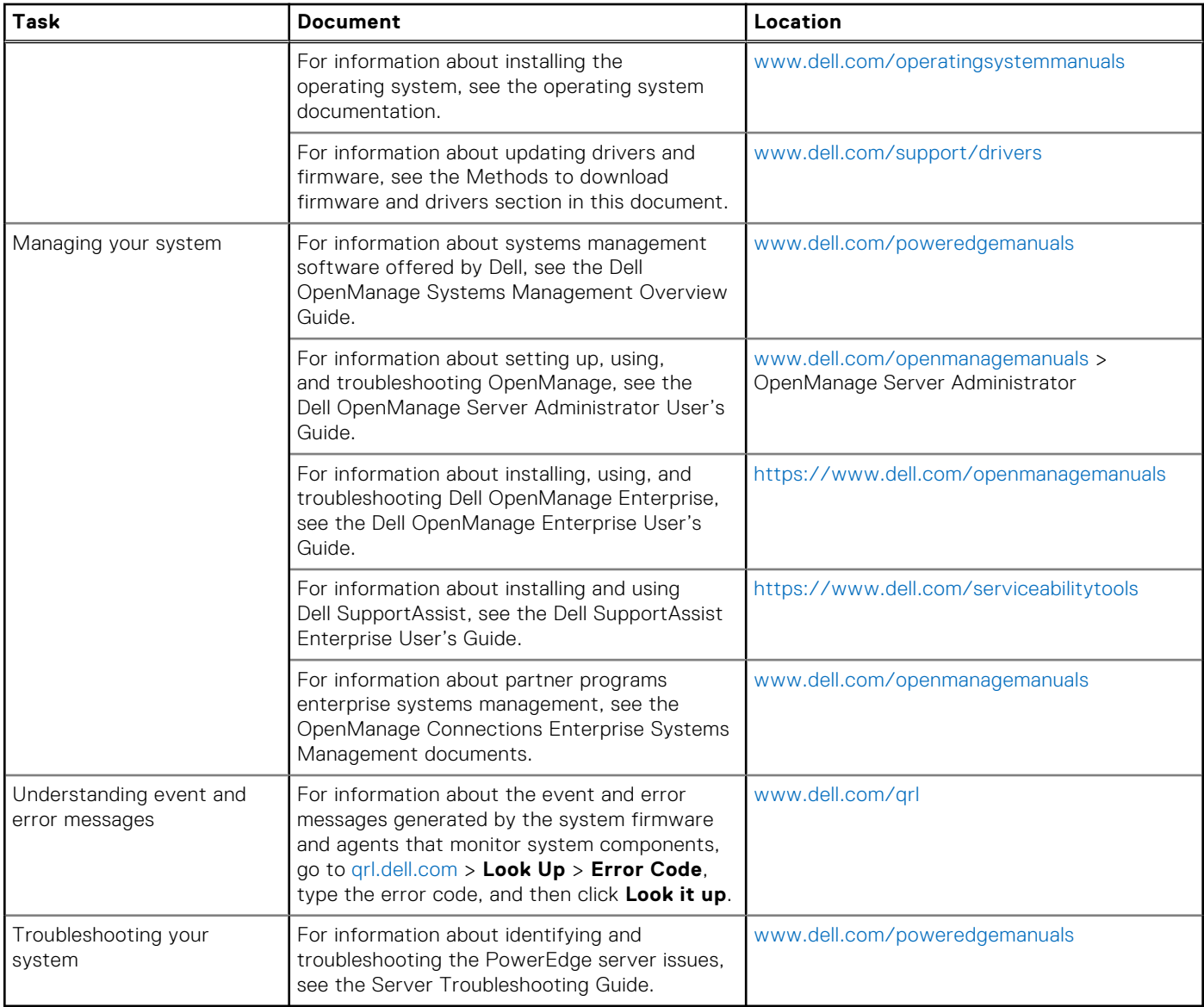